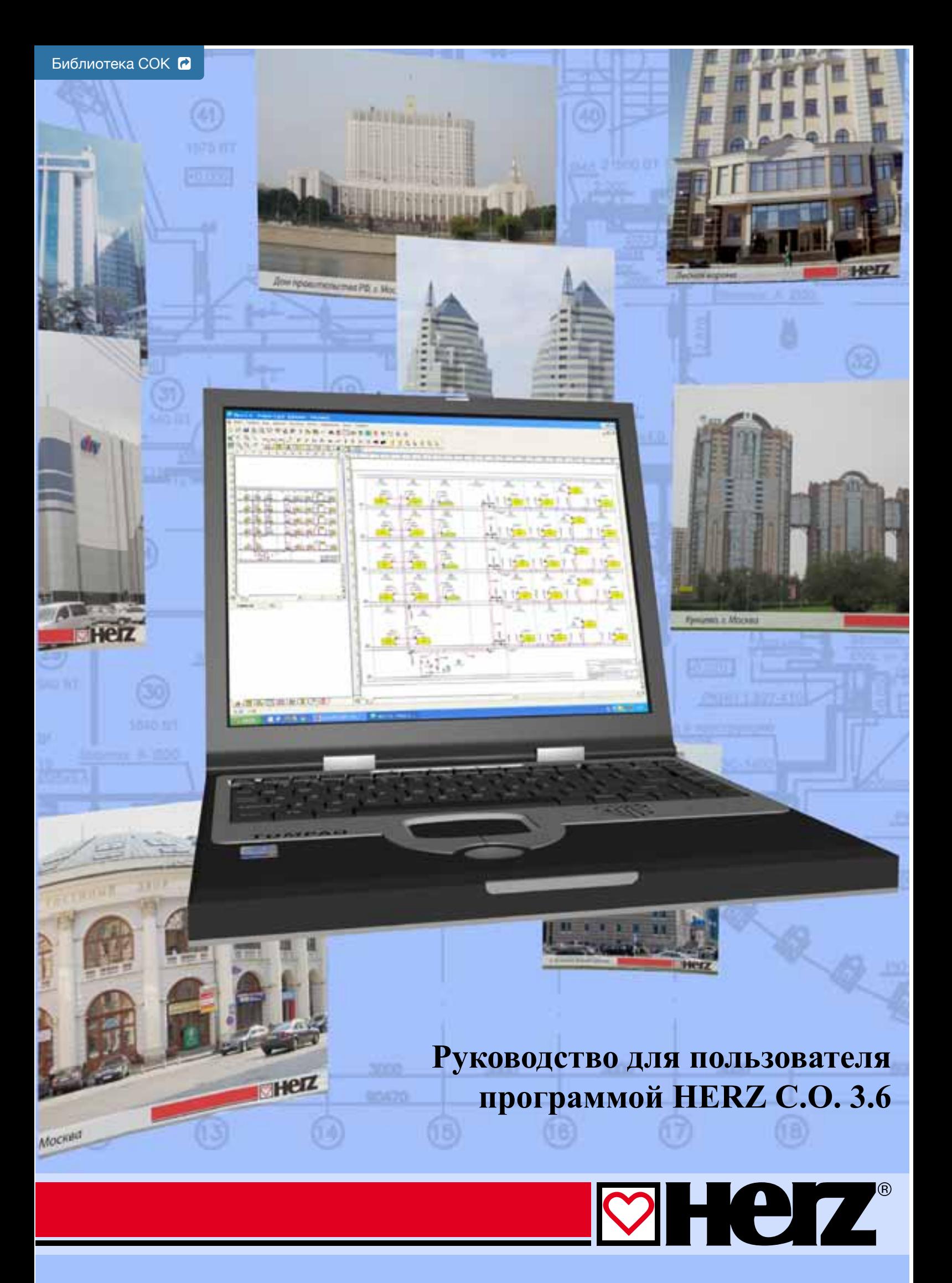

**SANKOM S.p. z o.o.**

# Herz C.O.

**3.6** 

**ГРАФИЧЕСКАЯ ПРОГРАММА, ПОМОГАЮЩАЯ ПРИ ПРОЕКТИРОВАНИИ СИСТЕМ ХОЛОДНОГО, ГОРЯЧЕГО ВОДОСНАБЖЕНИЯ И ЦИРКУЛЯЦИИ**

**Warszawa, 2009**

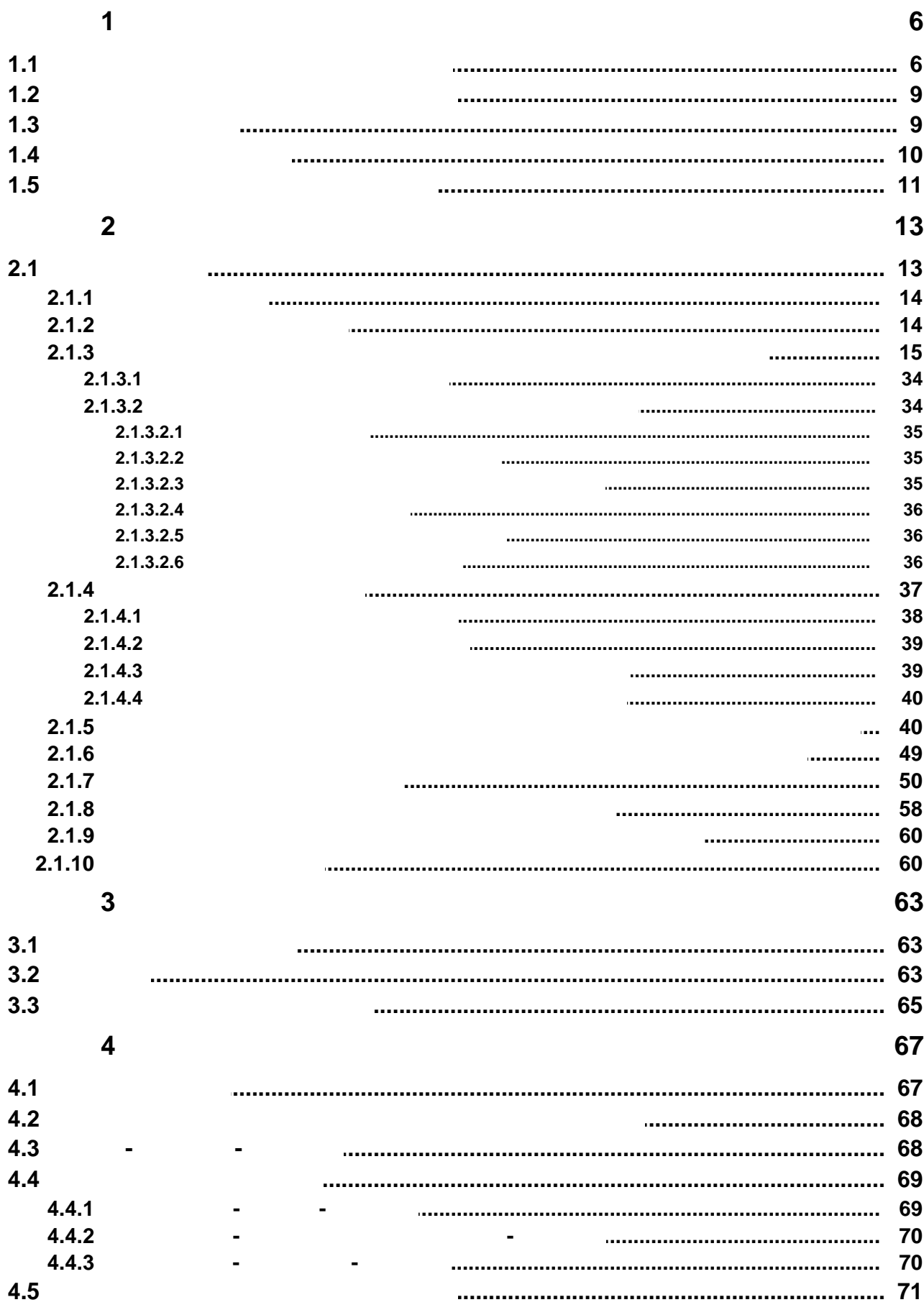

(C) SANKOM Sp. z o.o.

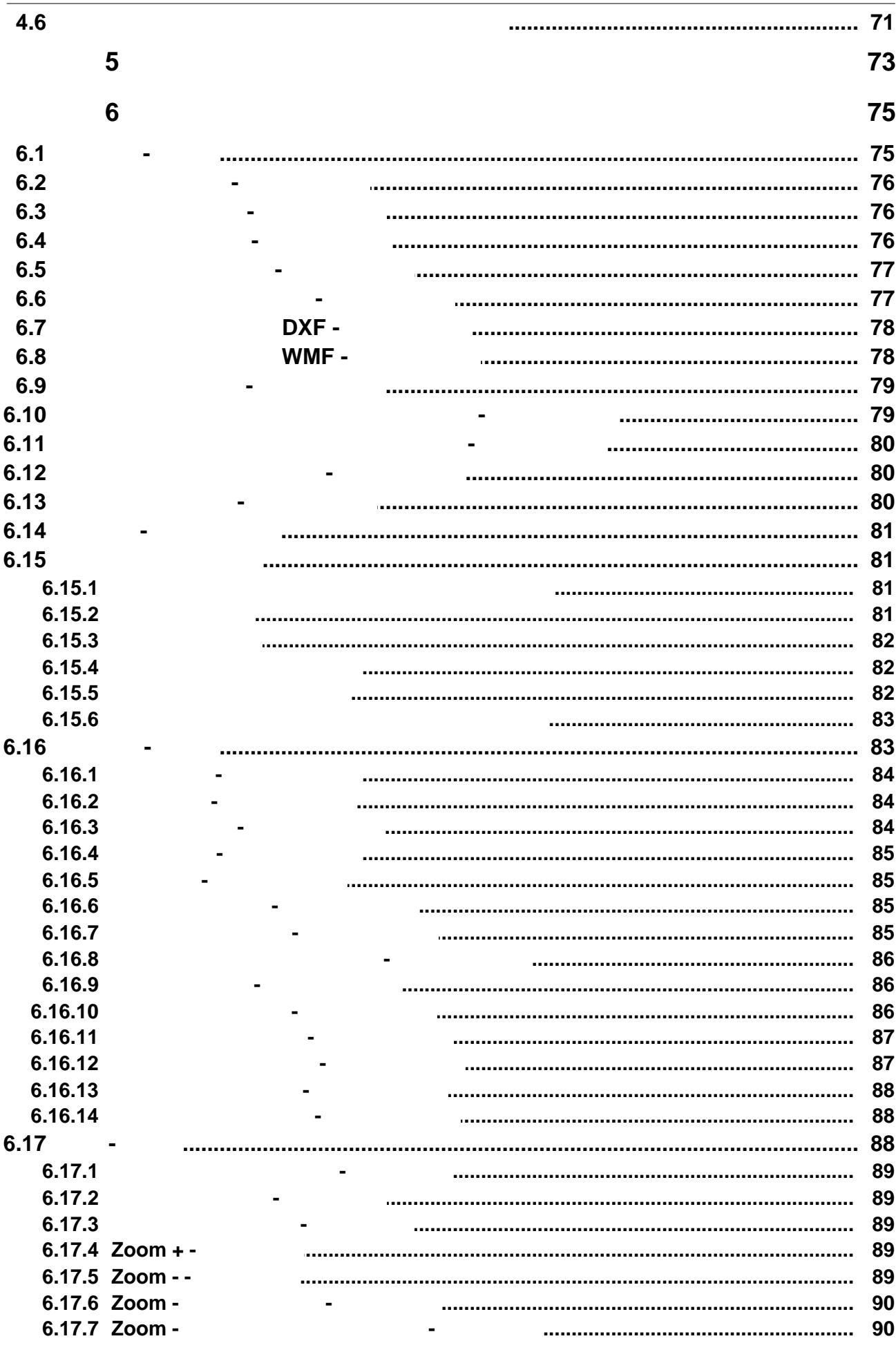

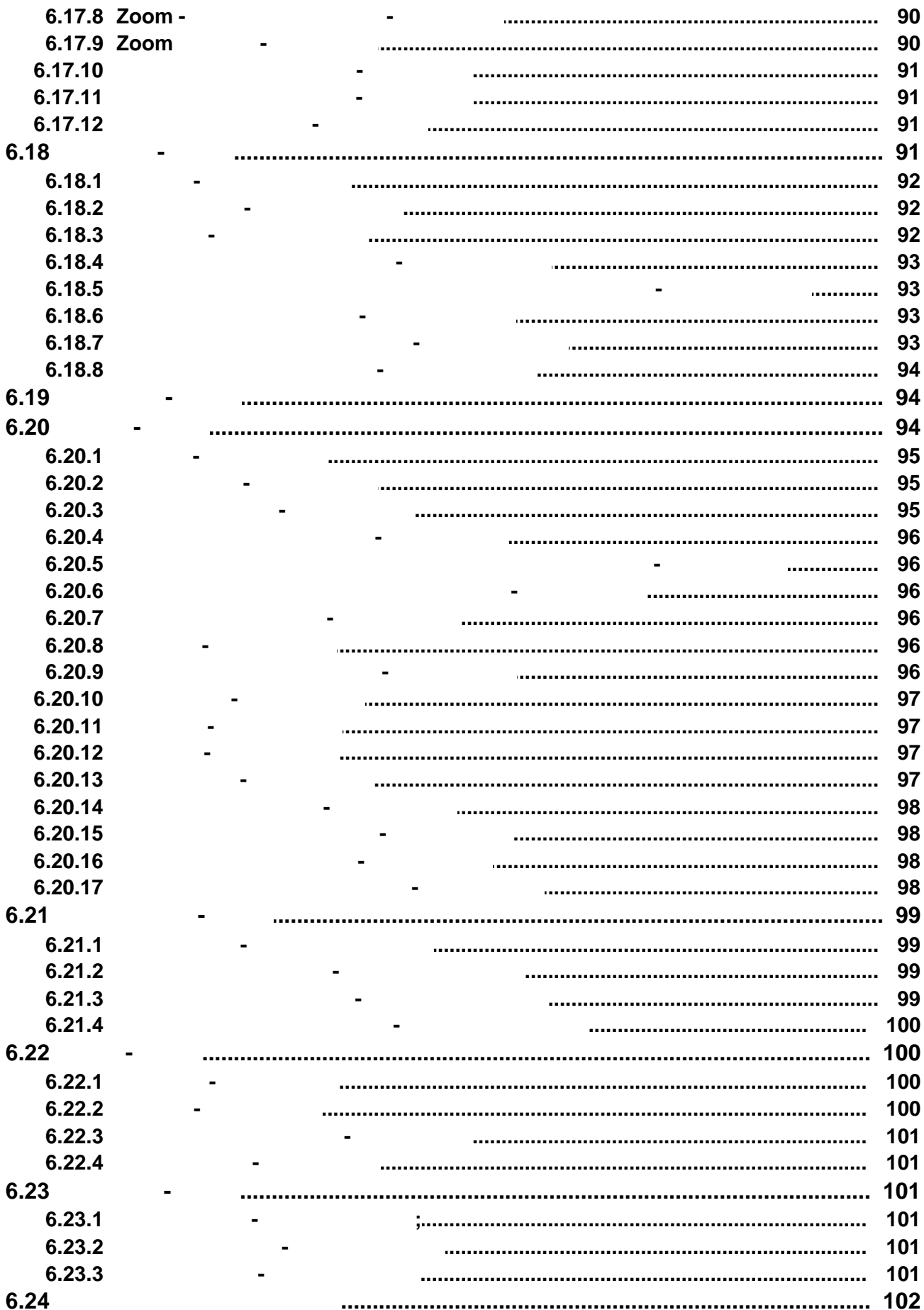

**Herz C.O. 3.6** 

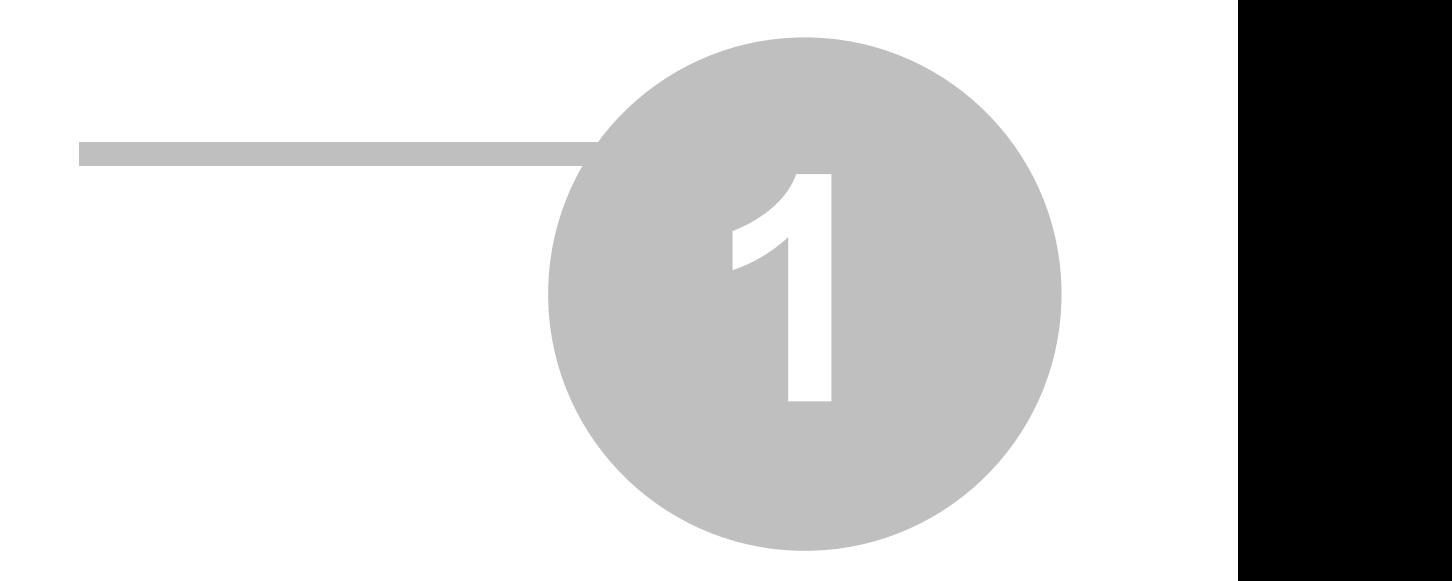

**1 Ведение**

# **1.1 Общая характеристика программы**

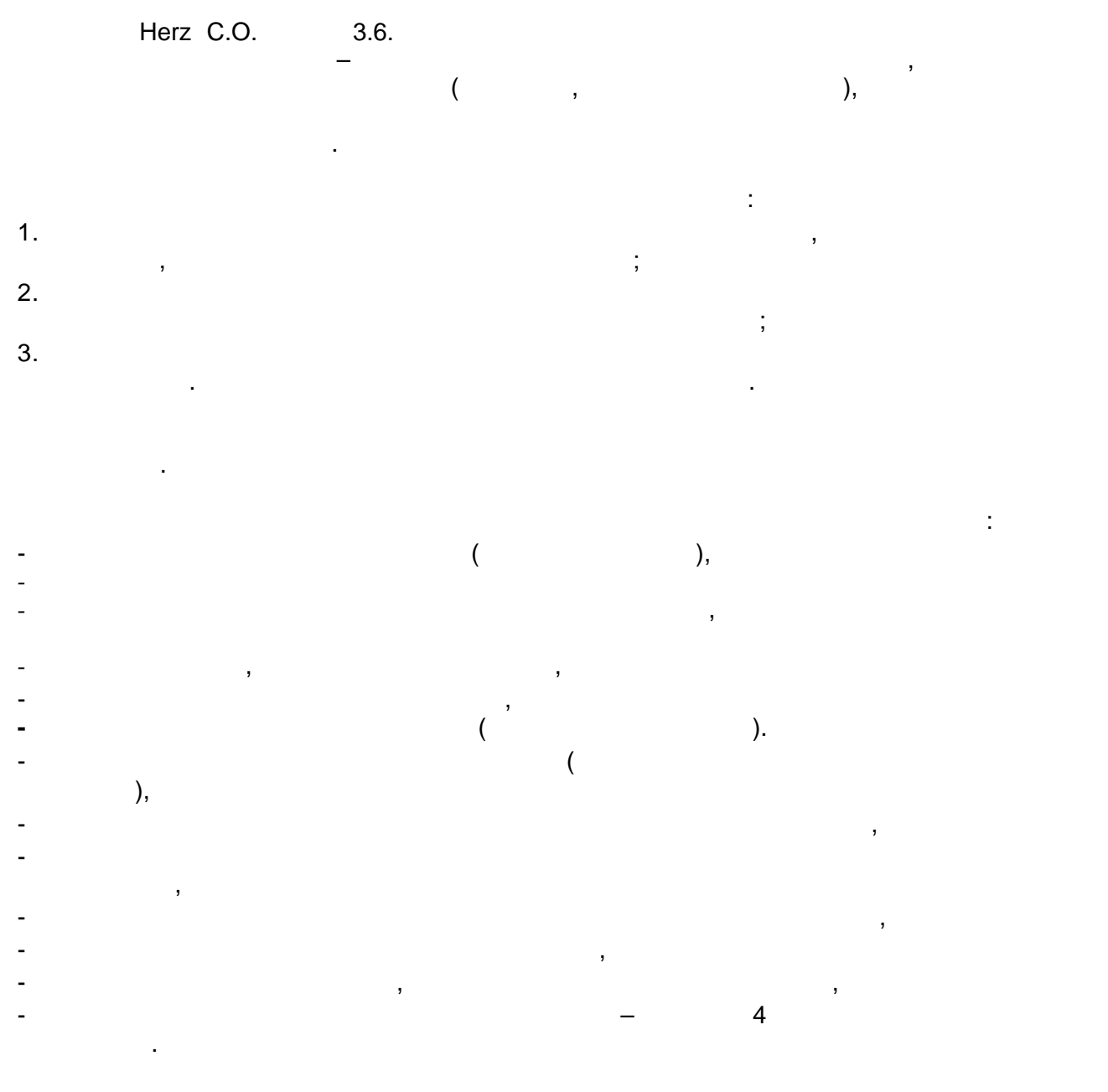

# MS Windows,

отдельных командах программы, так и подсказку относительно вводимы, так и подсказку относительно вводимых данн<br>В подсказку относительно в подсказку относительно в подсказку относительно в подсказку относительно в подсказк

 $\overline{\phantom{a}}$ 

работу лицами Windows. В применений Windows. В применений и улицами улицами и улицами улицами улицами улицами <br>В применений работу. В применений работу. В применений работу. В применений работу. В применений работу. В при Наиважнейшие из них это:  $-$  графический процесс ввода данных и представление итогов расчетов  $\mathbf{y}$ - развитая контекстная справочная система, вызывающая информацию, как об

 $\overline{a}$ 

- × l.  $\ddotsc$  $\overline{(}$  $),$
- 
- 
- 
- $\overline{(}$  $\overline{)}$  $\mathcal{E}$  $\overline{(}$
- 
- 
- 
- 
- - $\mathcal{L}$  $\overline{(}$ 
		- $\overline{(}$  $),$ 
			-

 $\overline{a}$ 

ница и подбираются диаметры трубопроводов, подбираются диаметры трубопроводов, подбираются диаметры трубопрово<br>В подбираются диаметры трубопроводов, подбираются диаметры трубопроводов, подбираются диаметры трубопроводов, неские сопротивления гидравливления циркуляционных колец, сопротивления циркуляционных колец, с учетом сопроти<br>В сопротивления циркуляционных колец, с учетом сопротивления циркуляционных колец, с учетом сопротивления и д  $\mathbf{r}$ потребителях тепла, так и стандарти и стандарти и стандарти и стандарти и стандарти и стандарти и стандарти и<br>В село в село в село в село в село в село в село в село в село в село в село в село в село в село в село в сел<br> - определяются по пределяются по пределяются по пределяются в системе, как и пределяются в системе, как и пред<br>В системе, как и пределяются по пределяются по пределяются по пределяются по пределяются по пределяются по пр - уменьшается избыток давления в циркуляционных кольцах путем подбора путем подбора путем подбора путем подбор

### - учитывается необходимость соответствия гидравлического сопротивления участка с (dPgmin**Term\_dPgmin**),

расчетов системы, в рамках которых:

отверстий дроссельных шайб, которые составляет для поддержки и доставляют для поддержки и доставляют для подде<br>В составляет на полной поддержки и доставляет на полной поддержки и доставляют для поддержки и доставляет и по

- подбираются настройки регуляторов разницы давления, устанавливаемых в местах выбранных проективов, разветки и т.д.,  $\hspace{2cm} . \hspace{2cm} . \hspace{2cm} . \hspace{2cm} . \hspace{2cm} . \hspace{2cm} . \}$  $-$  учитываются требуемые авторитеты термостатических вентилей, авторитеты термостатических вентилей, а - анализируется расход воды в проектируемом оборудовании.

В рамках тепловых расчетов программа реализует следующие функции: - определяются теплопоступления от трубопроводов оборудования, проведенных через от трубопроведенных через про<br>Соведения от трубопроведения, проведения, проведения, проведения, проведения, проведения, проведения, проведе  $\overline{\phantom{a}}$ – рассчитывается от производах, производах, производах, производах, производах, производах, производах, произво<br>В трубопроводах, производах, производах, производах, производах, производах, производах, производах, производ - определяются величины отопительных приборов, приборов, приборов, приборов, приборов, приборов, приборов, при<br>В приборов, приборов, приборов, приборов, приборов, приборов, приборов, приборов, приборов, приборов, приборов  $-$  подбираются соответствующие потоки теплоносителя на подаче к имеющие потоки теплоносителя на подаче к имеющимся

потребителям тепла, принимала во внимание его охлаждения во внимание его охлаждение в трубопроводах, а также в<br>Во внимание в трубопроводах, а также во внимание в трубопроводах, а также во внимание в трубопроводах, а также теплопоступления от трубопроводов. **Программа не корректирует поток воды, подходящей к отопительным приборам, в однотрубной системе.**  - учитывается воздействие охлаждения в трубопроводах на величину гравитационного давления в циркуляционных кольцах, а также на мощность потребителей тепла.

 $\mathbf{B}$ 

Во время в время в время в программа программа проводит технологии контроль за их правильностью. Это правильно позволяет значительно ограничить число ошибок, возникающих при вводе данных. В процессе расчетов проводится полный контроль корректности данных, который включает в себя:  $\frac{1}{2}$ 

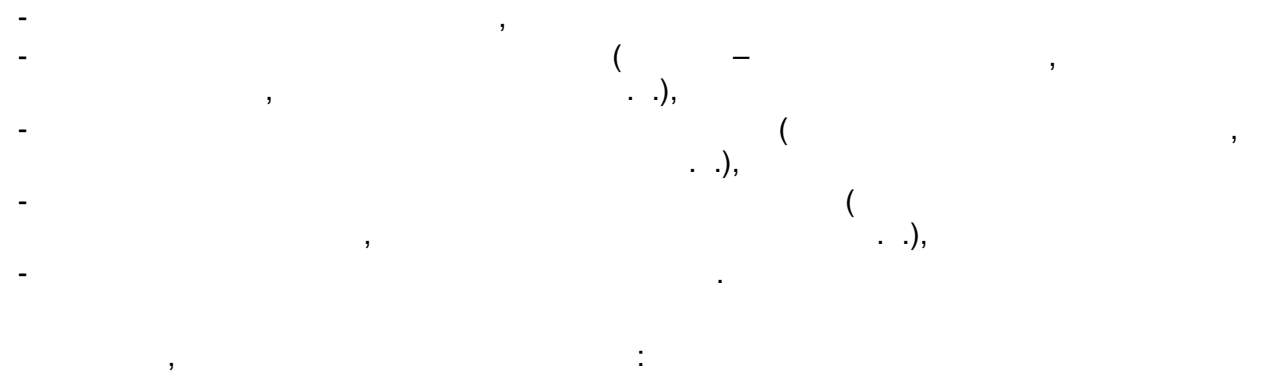

- скорость потока теплоносителя в трубопроводах, которые с потока теплоносителя в трубопроводах, которые с по<br>В трубопроводах, которые с потока теплоносителя в трубопроводах, которые с потоках, которые с потоках, которые  $-$  действи мощности отопительных приборов и помещений, приборов и помещений, приборов и помещений, помещений,

- авторитетических вентилей, последник вентилей, последник вентилей, последник вентилей, по<br>Вентилей вентилей, последник вентилей, последник вентилей, последник вентилей, последник вентилей, последник
- отсутствие давления в циркуляционных кольцах, вызванное отсутствием или недостатком регулирующей арматуры.

*(C) SANKOM Sp. z o.o.* **8**

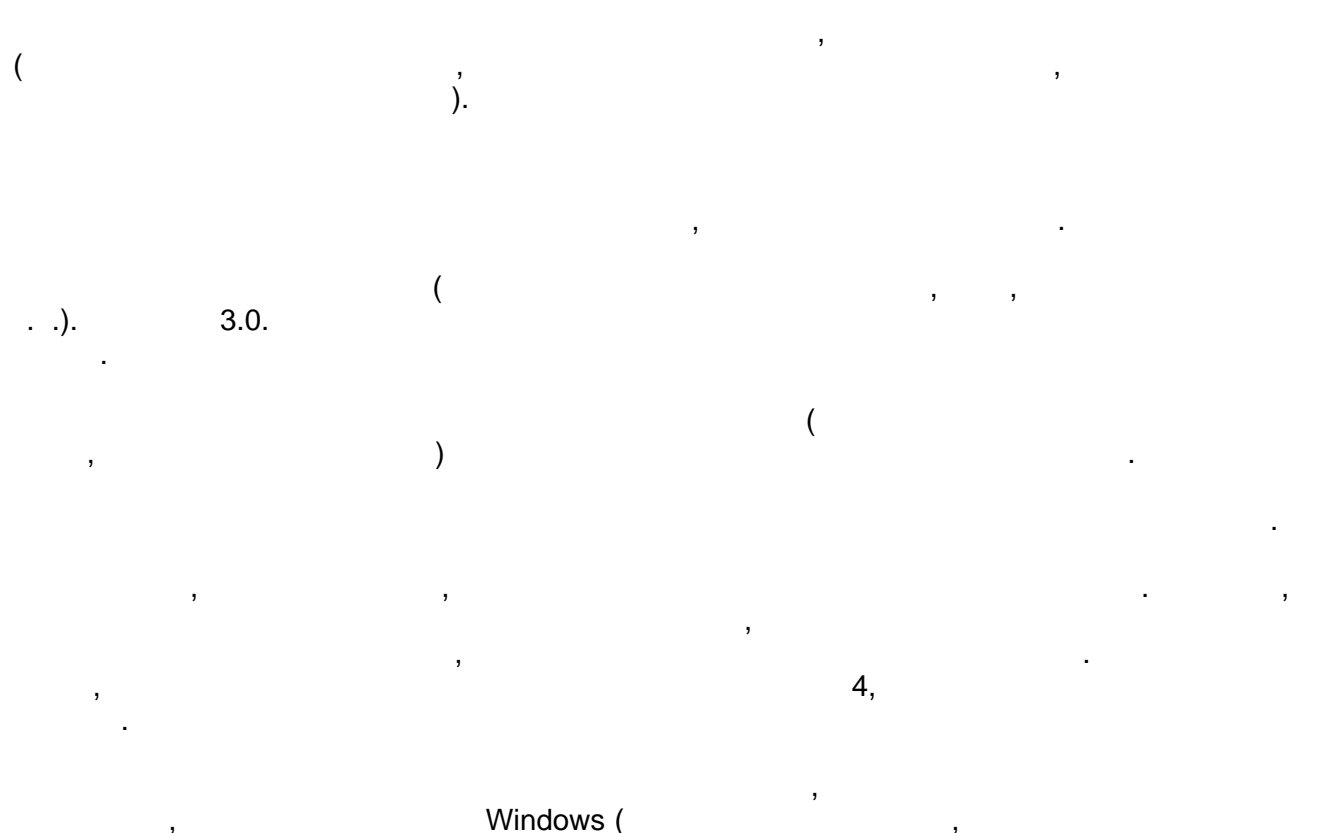

в котором содержится информация о типах ошибок и о месте их возникновения.  $\mathbb{R}^n$ 

программы и программа калькулятор, программы (программа калькулятор, текстовый редактор, текстовый редактор, т<br>Спрограмма калькулятор, текстовый редактор, текстовый редактор и программа калькулятор, текстовый редактор и м т. д. страниц перед распечатыванием на принтере.

# **1.2 Основы обслуживания программы**

# $1.3$

Принятая структура меню группирует по тематике команды, выполняемые программой. Отдельно раскрывающиеся меню содержат команды, связанные со следующими операция<br>В Айлов сохранение файлов сохранение файлов с данными, печать, форматирование и сохранение и сохранение и сохр<br>Политирование и сохранение и сохранение и сохранение и сохранение и сохранение и сохранение и сохране

**9** *(C) SANKOM Sp. z o.o.*

**1.4 Справочная система**

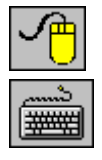

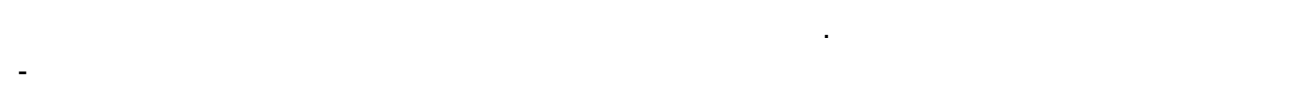

конкретной команде. - Справочная система позволяет осуществить поиск справочной информации по определенным полям активного диалогового окна. там, где актуальным окном является диалоговое окном является диалоговое окном является диалоговое окном и систе<br>В сервей приводительным приводительным приводительным приводительным приводительным приводительным приводите

программы.

 $\alpha$  материал с

схемой оборудования.

информацию о полях диалогового окна.  $-$  При вводе данных в таблицу справочная система предоставляет информацию, на система предоставляет информацию, н касающуюся величин, в отдельные ячейки, а в случае вводимых в отдельных в отдельных в случае ввода каталожных<br>В случае в отдельных в отдельных в случае в случае в случае в случае в случае в случае в случае в случае в слу символов вызывает соответствующий каталог. - При просмотре таблиц с итогами расчетов либо ведомостями материалов справочная

система вызывает информацию, описывающую значения отдельных ячеек таблицы.

Дополнительно на панели состояния всегда высвечивается информация об элементе, на

# Windows.

который указывает курсор мыши.

Правка Операции редактирования в таблицах такие как: удаление, вставка, поиск и замена технология технология технология в производительности в совмести в совмести в совмести в совмести в сов<br>В совмести в совмести в совмести в совмести в совмести в совмести в совмести в совмести в совмести в совмести  $\mathbf{B}$ ввода данных на схеме., а также представление и тогов в графической в графической представление итогов в графи<br>В графической в графической представление и тогов в графической представление и тогов в графической представле данные команды, служащие для ввода общих данных данных данных данных данных данных данных данных данных данных<br>В помещениях, данных о помещениях, данных данных данных данных данных данных данных данных данных данных данны

Расчеты Установка параметров работы и выполнение расчетов. Итоги Просмотр и сортировка итогов расчетов, ведомостей материалов и доступ к списку с ошибками. Параметры Установка, открытие и сохранение параметров работы программы. окно Операции, связанные с высокранные с высокранные с высокранные с высокранные с высокранные с высокранные с<br>Операции продавались по сохранением и сохранением и сохранением и сохранением и сохранением и сохранением и со открыванием расположения окон. Справка Доступ к справочной информации, а также к информации о программе.

Программа снабжена контекстной справочной системой, дающей возможность каждую минуту пользоваться справочной информации информацией применения информацией применения и данной ситуации. В с  $\mathcal{H}(\mathcal{A})$  в произвольный момент воспользоваться справочной информацией, необходимо:

> Щелкнуть левой клавишей мыши по кнопке **Справка**.**.** Нажать клавишу **F1**, а в случае диалогового окна клавишу **Tab** (табуляции), Enter.

**Смотри также:**

Меню Файл, команда Выход.

# **1.5 Окончание работы с программой**

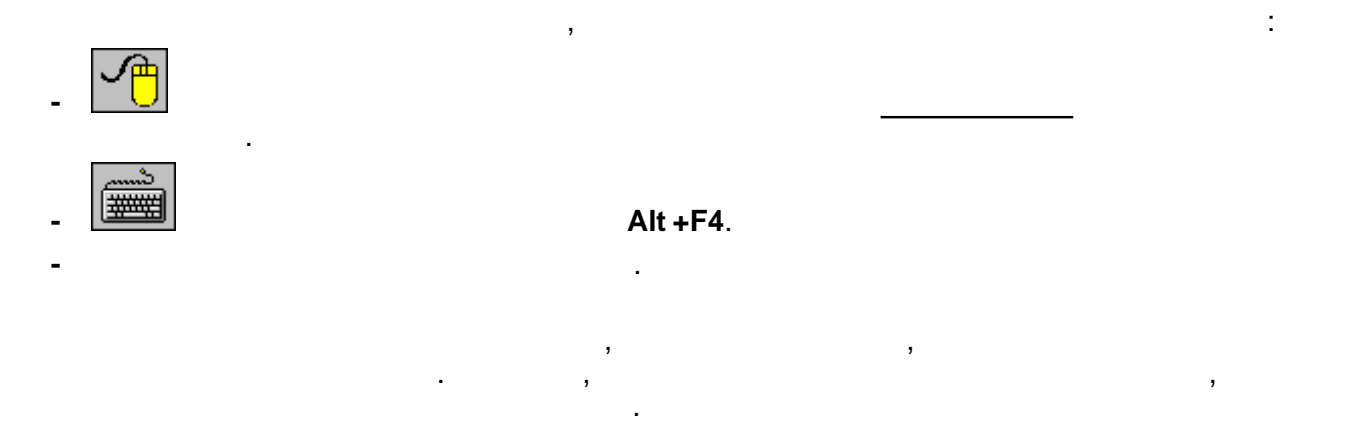

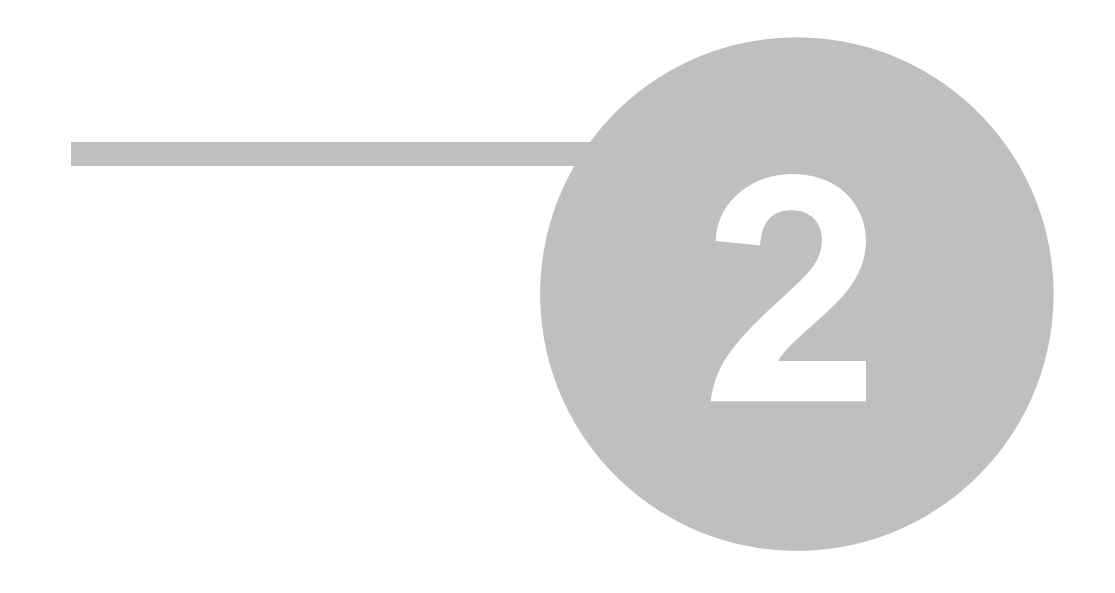

 $2.1$ 

 $\frac{1}{2}$ 

beznazwy. grd.  $\overline{1}$ 

Herz OZC

l,

 $\overline{\phantom{a}}$ Ţ

 $\overline{ }$  $\overline{\phantom{a}}$ ,  $\ddot{\phantom{a}}$ 

 $2.1.1$ 

 $\ddot{\phantom{0}}$ 

÷

L

 $\ddot{\phantom{a}}$ 

# $2.1.2$

 $\overline{\phantom{a}}$  $\ddot{\cdot}$ 

 $\overline{(\ }$  $\lambda$ ÷,

Результаты расчетов теплопотерь, выполненных при помощи программы **Herz OZC**, могут быть непосредственно перенесены в таблицу с данными о помещениях.

Данные о помещениях можно также вводить в процессе рисования схемы оборудования в табличную часть окна Данные - Рисунки.

# **Смотри также:**

Ввод данных, меню Данные, диалоговое окно Данные - Помещения, Перенос результатов расчетов из программы Herz OZC в программу Herz C.O., Рисование схемы и ввод данных, связанных с элементами оборудования.

# **2.1.3 Рисование схемы и ввод данных об элементах оборудования**

Благодаря графическому процессу проектирования, информация о проектируемом оборудовании вводится на рисунке схемы оборудования.

Процесс проектирования напоминает выполнение оборудования на чертежной доске с той лишь разницей, что для нарисованных элементов оборудования требуется еще ввести дополнительно необходимую информацию, чтобы программа могла подобрать их значения. Зато вместо лезвия для подчистки чертежа имеется в распоряжении ряд функций для редактирования, позволяющих перемещать, поворачивать, копировать и удалять нарисованные элементы.

Перед началом рисования нужно детально изучить основы рисования и редактирования графических элементов рисунка и познакомиться с принципами нумерации элементов оборудования. Это позволит ограничить до минимума число ошибок и будет способствовать более эффективному использованию возможностей программы.

Рисуя схему оборудования, необходимо всегда сохранять вертикальный масштаб рисунка. Это позволит автоматически определить высоту участков, разницу высот между центрами потребителей тепла и центром источника тепла, благодаря чему программа сама посчитает гравитационное давление в отдельных циркуляционных кольцах , а также минимальное сопротивление участка с отопительным прибором.

Программа также позволяет рисовать поэтажные планы. В нижней части окна Данные - Рисунки находятся закладки с рисунками, входящими в проект  $\frac{1}{28}$  . Ref  $\frac{1}{18}$  (K1)  $\frac{1}{18}$  (K2)  $\frac{1}{18}$  (K3)  $\frac{1}{18}$ Первая закладка содержит рисунок схемы. Остальные закладки предназначены для **рисунков поэтажных планов. Кнопка <b>В** с левой стороны служит для правки списка рисунков, входящих в проект.

Для проектирования оборудования достаточно нарисовать его схему. Рисование планов не является необходимым. Ниже описаны принципы рисования схемы оборудования.

### **ВНИМАНИЕ!!!**

**Схема может быть нарисована только на рисунке, приписанном к первой закладке. Нельзя изображать схему на нескольких рисунках.**

Использование в окне Данные - Рисунки двух независимо масштабируемых изображений рисунка дает возможность для просмотра нарисованного оборудования. В одном окне можно, например, просмотреть всю схему, а в другом актуально нарисованный фрагмент.

# **Рисование перекрытий и отметок**

Рисование схемы лучше начать с нанесения перекрытий. Для этого на панели функции рисования нужно выбрать закладку **Конструкция**

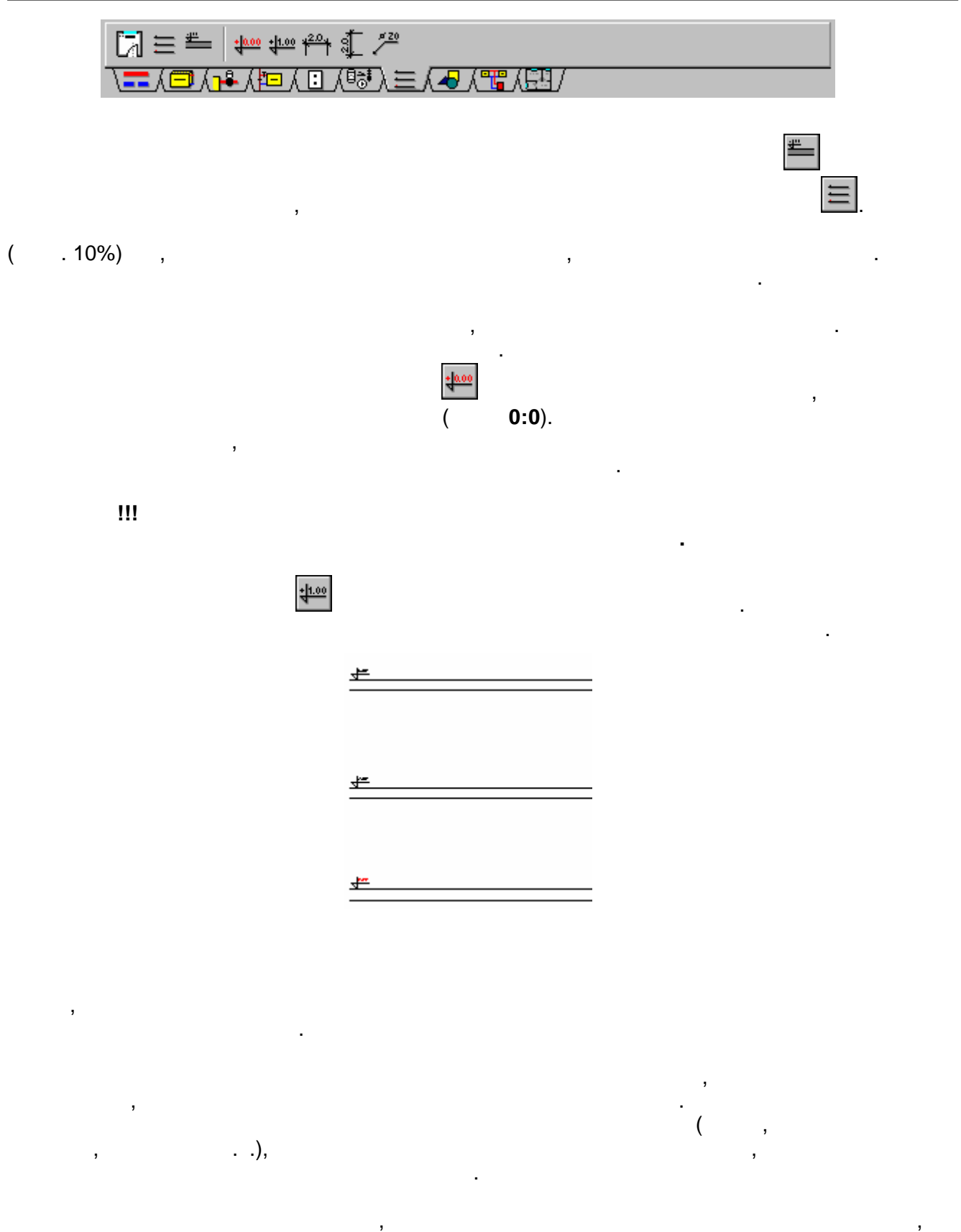

размножения.

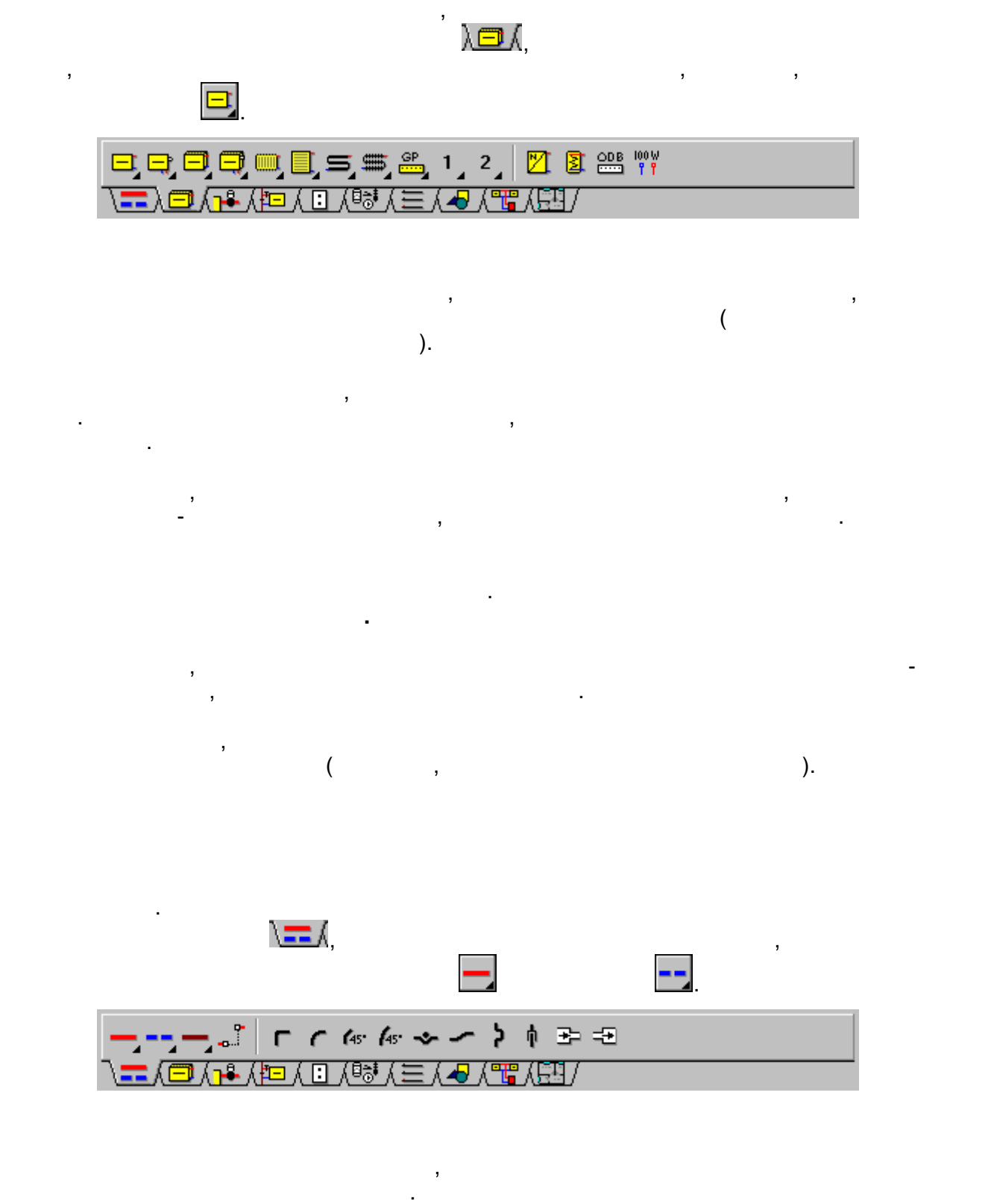

для ввода данных связанных связанных с нарисованных с нарисованных с нарисованных служит таблица Данные - служ<br>В советании трубопроводами, служит таблица Данные - служит таблица Данные - служит таблица Данные - служит таб

другими элементами оборудования (отопительными приборами, источниками тепла, распределителями и т.п.). В точке соединения появляется белый прямоугольник.

трубопроводы, находящаяся в таблицы с производительной части. На серверной части. На серверной части. На серве

Рисование схемы из отдельных элементов лучше начать с отопительных приборов. Чтобы

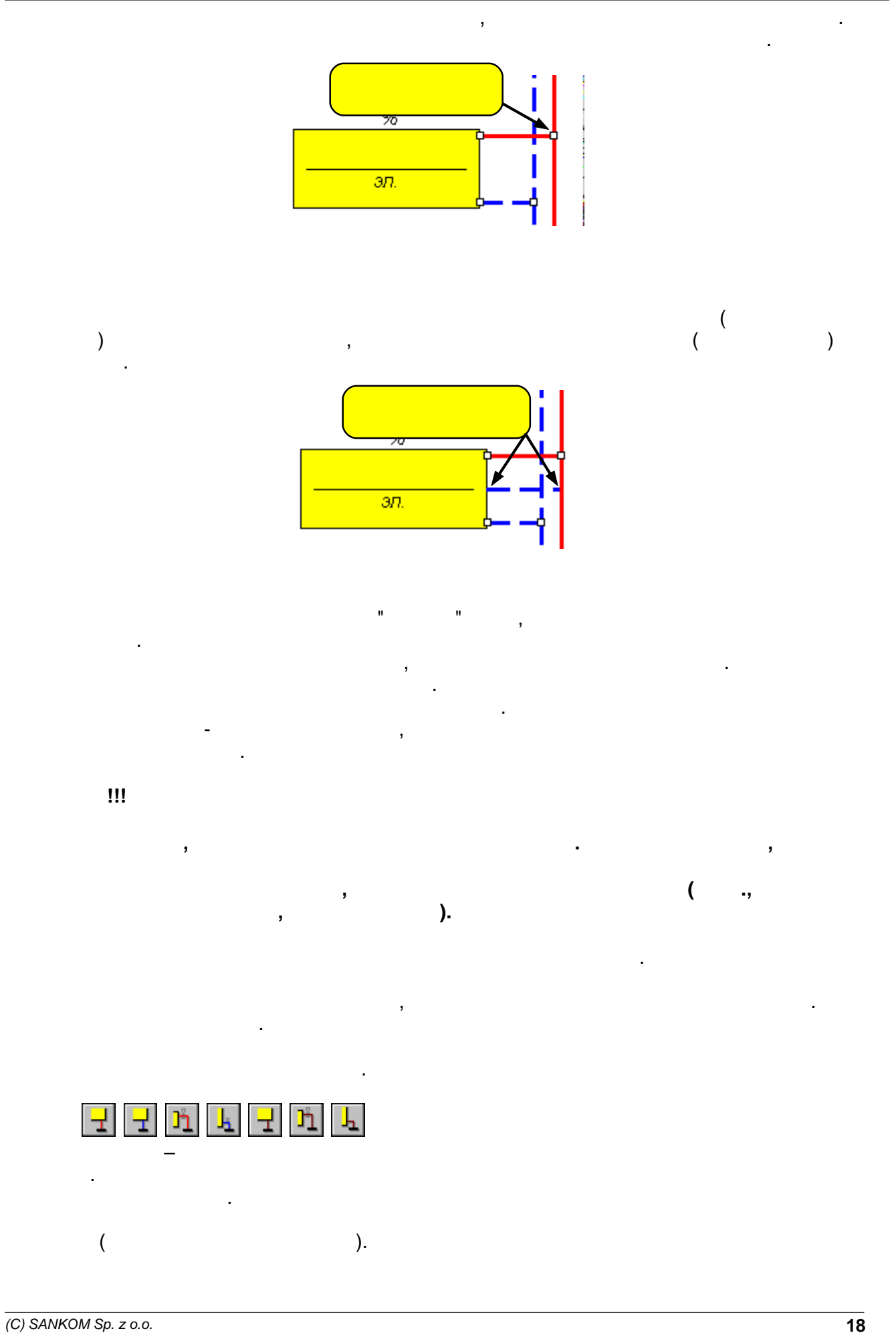

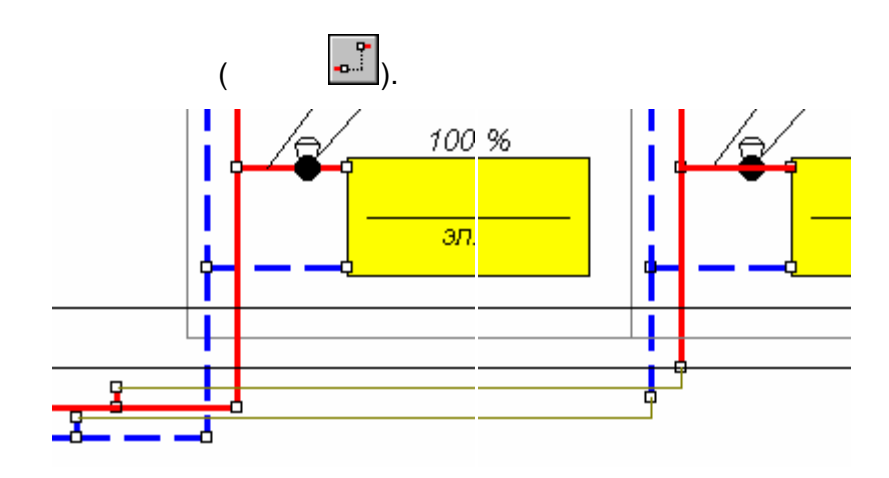

Если возникнет необходимость нарисовать фрагмент оборудования в другом месте, то для

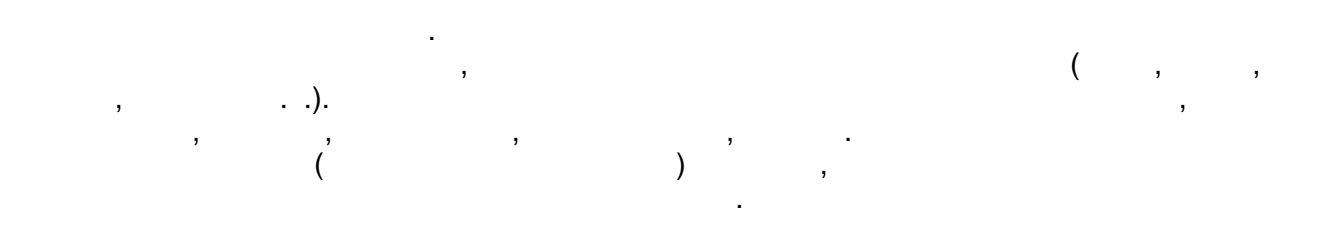

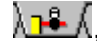

некоторых элементов.

Арматура, находящаяся в таблицах с процесс в таблицах с процесс в таблицах с процесс в таблицах с процесс в та<br>В 1990 года в таблицах с процесс в таблицах с процесс в таблицах с процесс в таблицах с процесс в таблицах с п

концов трубопроводов.

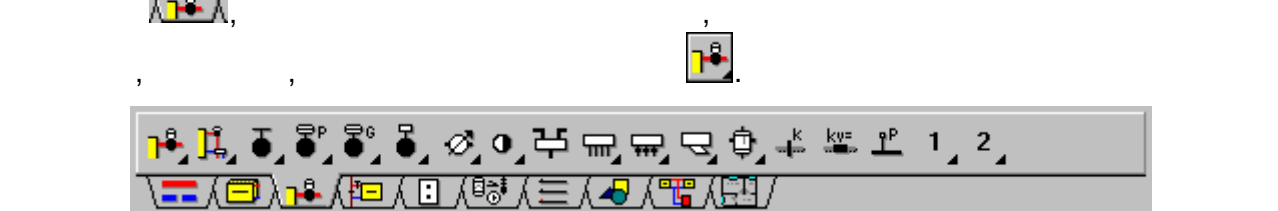

Программа не налагает никаких ограничеству и виду арматуры, размещаемой к количеству и виду арматуры, размещаемой к количеству и виду арматуры, размещаемой к количеству и виду арматуры, размещаемой к количеству и виду ар

на одном участке. Но во время расчетов может появиться необходимость удаления

для ввода данных связанных связанных с нарисованных с нарисованных с нарисованной арматурой, служит таблица Да<br>В 1990 году с народной арматурой, служит таблица Данные - служит таблица Данные - служит таблица Данные - служ

 $($ необходимости дорисовки оборудования на схеме после вывода на следки после вывода на печать  $\rho$ , находится библиотека готовых символов основных элементов, появляющихся в проекте.  $\mathcal{A}$ 

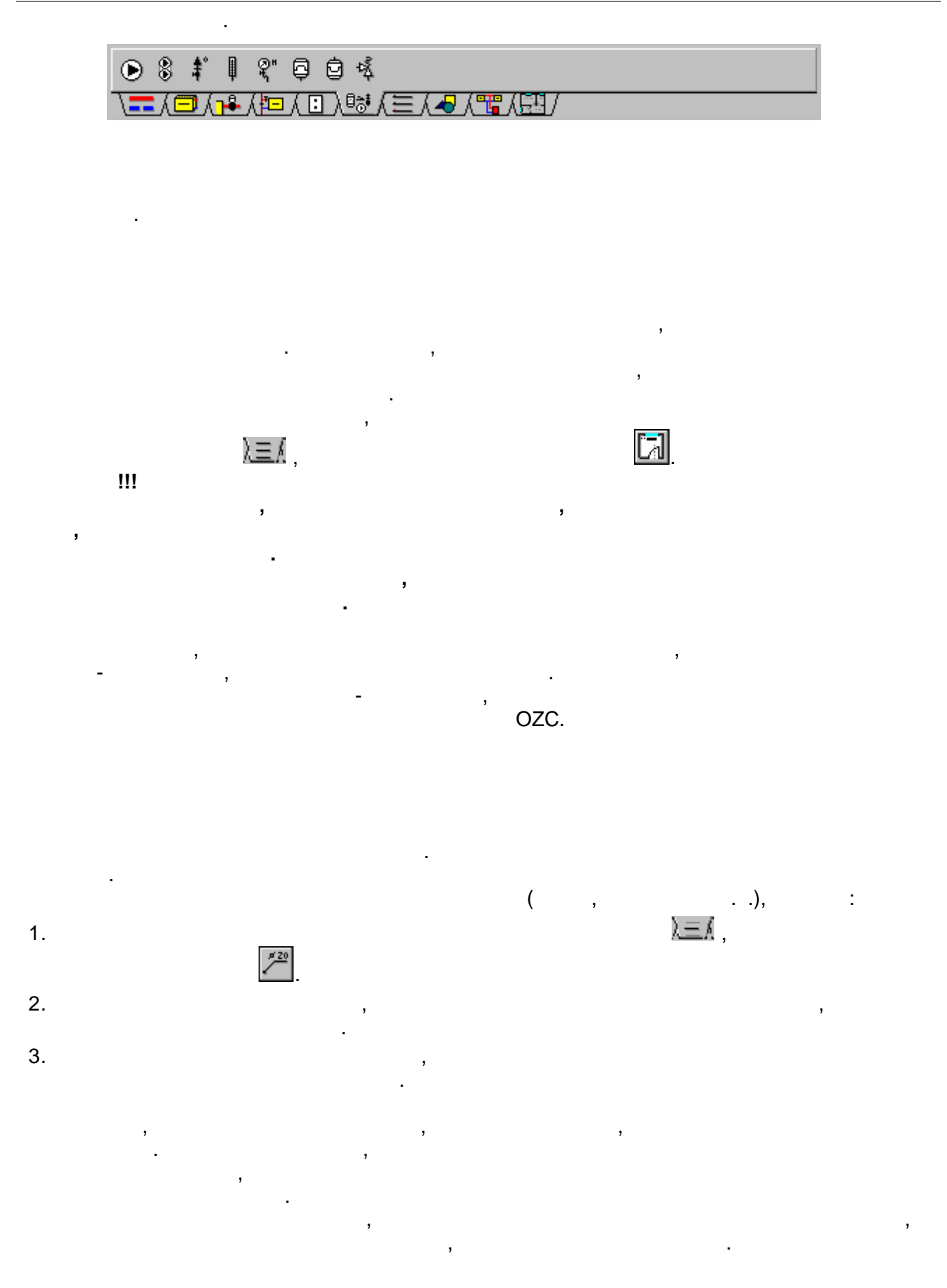

**Правка данных объекта** .

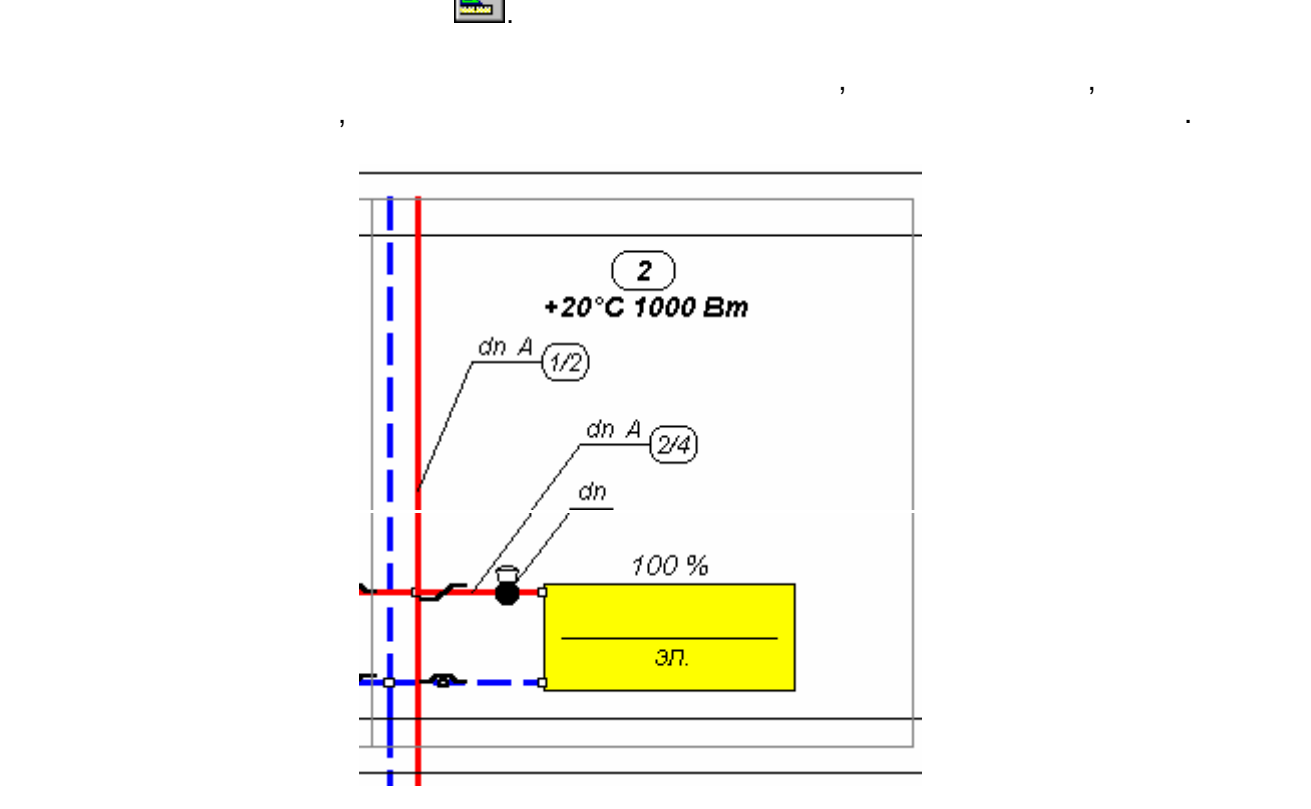

нарисовать целую схему. Однако это решение не является оптимальным. Программа позволяется оптимальным позволяе<br>В 1980 году стало позволяется оптимальным позволяется оптимальным позволяется оптимальным позволяется от служе ускорить рисование, благодаря функциям размножения и библиотеке готовых блоков.

вставки готовых фрагментов рисунка. После вставки блока необходимо ввести данные,

вышеприведенного рисунка займет несколько секунд. Пользовательно собственность собственность собственность со<br>В собственность собственные блоки, состоящие из произвольных частей из произвольных частей из произвольных час<br>

связанные с его элементами. При использовании готовых блоков создание

рисунка, а потом использовать их в процессе рисования.

 $\mathbf{B}$ связанные с рисуемыми объектами, то после окончания рисования это необходимо сделать. Для этого лучше переключить программу в режим правки (редактирования)  $\mathbf{y}$ объектов. Чтобы это сделать, необходимо на панели функции рисования выбрать, необходимо на панели функции рисо<br>В происходимо на панели функции рисования выбрать, необходимо на панели функции рисования в происходимости при

 $\mathcal{A}$ данные в табличной части окна, или можно вводить данные, выдели в продавательной фрагмент и данные, выдели в т<br>В продавательной фрагмент и данные, выделяется продавать данные в продавать данные продавать данные продавать

рисунка, а затем, выбрав очередную закладку в табличной части.

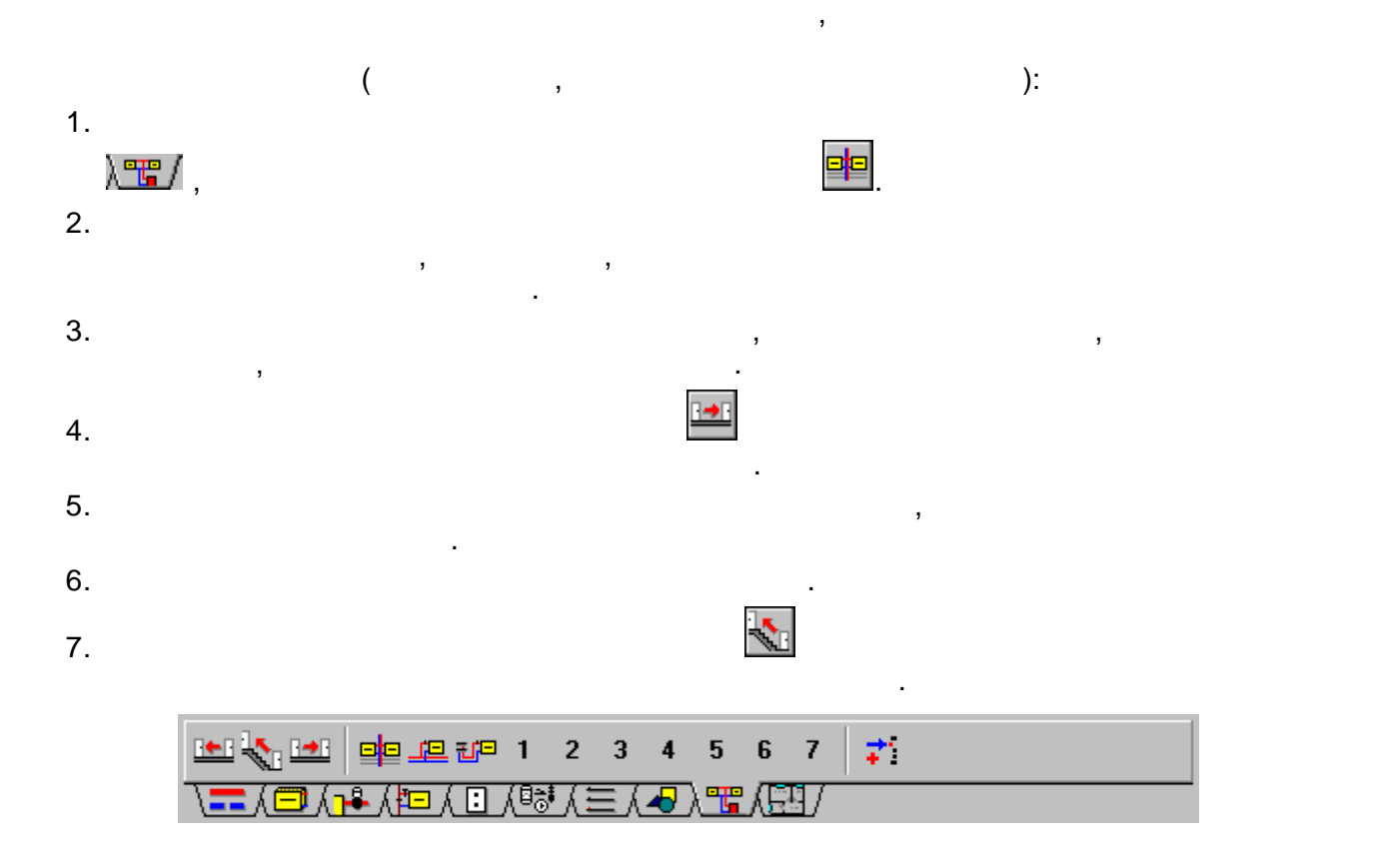

Рисование таким способом повторяющегося оборудования, состоящего из нескольких сотен отопительных приборов, займет только несколько минут работы. В действительности

повторяемость не всегда полная и требуется выполнить ряд модификаций.

фрагментов рисунка. Фрагмент рисунка может быть размножен вертикально на следующий

 $\mathbf{y}$ 

интеллектуально производить помещения и участки, приспособить размножать размножать размножать размножать разм  $\mathcal{L}_{\mathcal{A}}$ чтобы вновь созданный фрагмент схемы был соединен с его оставшейся частью.

через фрагмент стояка до целого этажа. Однако в большинстве случаев необходимо позаботиться, чтобы размножаемый фрагмент рисунка помести $\mathbf{y}$ 

этаж и горизонтально влево или вправо.

этажа.

котел, теплообменник или главная точка питания оборудования оборудования оборудования. Чтобы вставить источник<br>В 1990 году

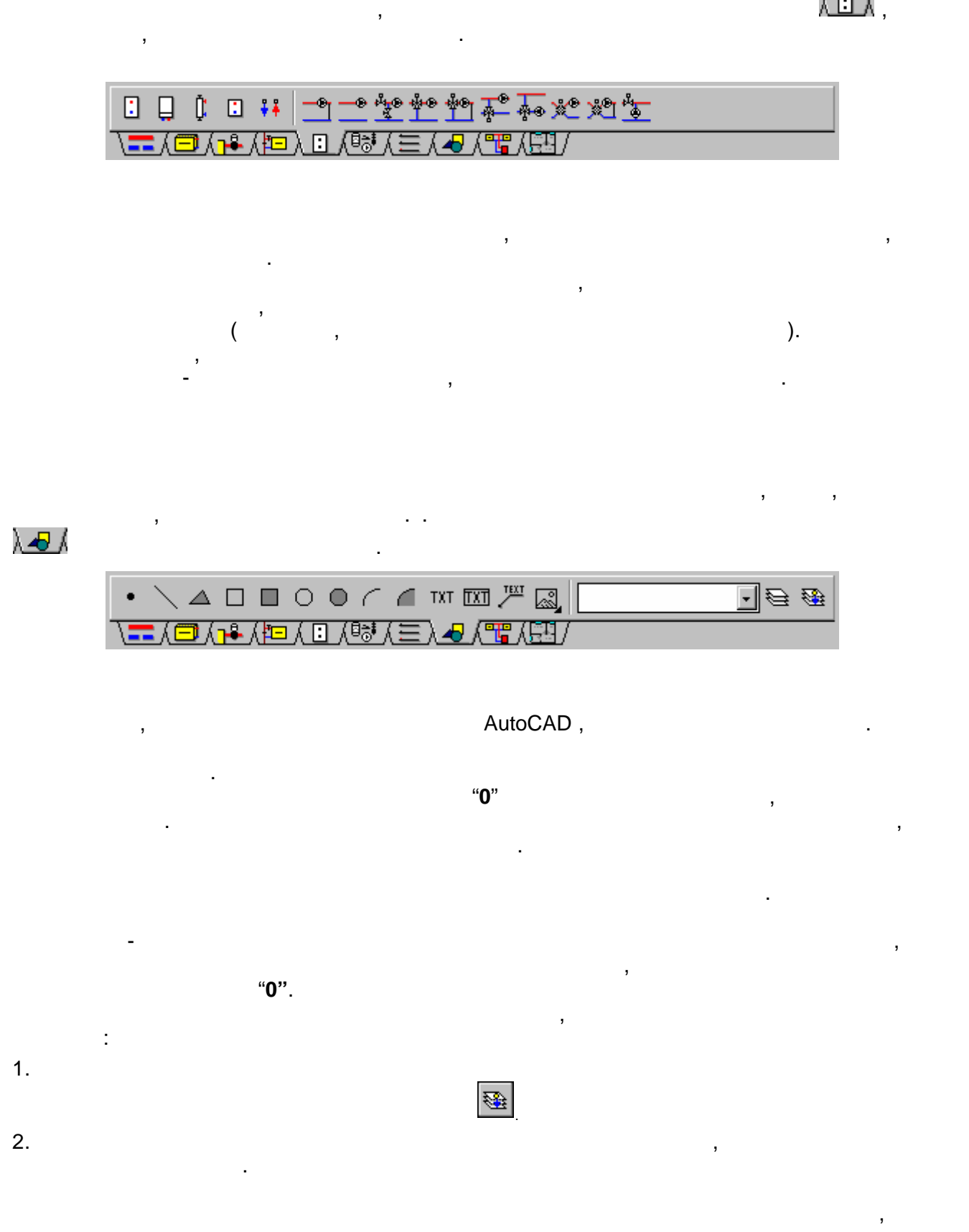

трубопроводов. На схеме должен быть всегда только один источник тепла. Это может быть всегда только один источ

элемента и сохранению его в виде блока.

# **Установка внешнего вида рисунков**

После того, как схема будет нарисована, или в процессе ее рисования можно будет определить как параметры изображения отдельных элементов рисунка, так и какой элемент рисунка должен быть виден на экране и какой элемент должен быть напечатан..

Чтобы изменить толщину, стиль и цвет линии, а также стиль величину и тип шрифта, приписанных к отдельным слоям рисунка необходимо:

- 1. В меню Данные выбрать команду Формат слоев рисунка.
- 2. В высвеченном диалоговом окне Слои рисунка выбрать модифицируемый слой и щелкнуть кнопку **Правка**.
- 3. В высвеченном диалоговом окне Правка слоя установить новые параметры слоя.

В диалоговом окне Слои рисунка можно также непосредственно установить параметры внешнего вида и печати отдельных слоев. Диалоговое окно Слои рисунка подробно описано в предыдущем пункте.

Существует также возможность изменения внешнего вида этикеток отдельных элементов оборудования. С этой целью необходимо:

- 1. в меню Данные**\_Data** выбрать команду Формат этикеток элементов,
- 2. в отображенном диалоговом окне **Форматэтикетокэлементов HidD\_Layers** выбрать раздел, отвечающий модификации этикетки и выделить нужные поля опций.

Подобным способом можно модифицировать схемы с итогами расчетов с той лишь разницей, что аналогичную команду нужно вызвать из меню Итоги.

# **Проектирование подпольных отопительных приборов**

Проектирование подпольных отопительных приборов следует начинать с определения их конструкции. С этой целью в меню Данные необходимо выбрать команду Конструкция подпольных отопительных приборов. Высвеченное диалоговое окно **Данные - Конструкция подпольных отопительных приборов** содержит список конструкций подпольных отопительных приборов, определенных в текущем проекте.

В случае ввода данных в новом проекте список конструкций отопительных приборов будет пуст. Чтобы создать новую конструкцию подпольного отопительного прибора необходимо щелкнуть мышью по кнопке **Добавь**. При этом программа высветит диалоговое окно Конструкция подпольных отопительных приборов.

Благодаря функции считывания конструкций подпольных отопительных приборов с других файлов, данные, введенные в другом проекте, могут быть использованы в текущем проекте

После создания набора конструкций подпольных отопительных приборов, входящих в проект, можно начинать рисовать подпольные отопительные приборы на схеме оборудования. С этой целью на панели функций рисования необходимо выбрать закладку

**Отопительные приборы**  $\lambda = 1$ , а затем выбрать кнопку **Подпольный отопительный прибор** .

Рисуя подпольный отопительный прибор, следует помнить о том, чтобы он был размещен в отапливаемой области не за зоной помещения. Чаще всего к подпольным отопительным

прибора $\mathbf{r}$ 

особую разводку трубопроводов, подключенных к смесительной системе. Подключенных к смесительной системе. По см<br>В смесительной системе. Подключенных к смесительной системе. Подключенных к смесительной системе. Подключенных

расположенная в табличной части окна с рисунком.

распределителя приписан данный вентиль.

привести к неправильному приписыванию настроек вентилей.

отопительным приборам. В этом случае необходимо приборам. В этом случае необходимо предусмотреть в оборудовани<br>В этом случае необходимо предусмотреть в оборудовании и предусмотреть в оборудовании и предусмотреть в оборудо

Нарисовав подпольный отопительный прибор, можно вводить связанные с ним данные. Для ввода этих данных служит таблица Данные - Подпольные отопительные приборы,

вмонтированными регулирующими регулирующими регулирующими и термостатическими вентилями. На схеме разводка про

помощи соединения удаленных трубопроводов. При этом связь конкретного отопительного прибора с выходом распределителя может быть неразборчива, что в свою очередь может

В связи с этим на схеме регулирующие вентили, необходящие вентили, необходимо вентили, необходимо в распредели<br>В связи с вентили, необходимости с вентили, необходимости с вентили, необходимости с вентили, необходимости с расположить на трубопроводе рядом с отопительным прибором. Очевидно, в техническом

информирующие производителя работ о реальном расположении вентиля. В каталоге

термостатические. В описании этих вентилей приводится комментарий, к какому типу

системы отопления. Имеется возможность для создания смешанных систем, в которых

часть оборудования выполнена как однотрубная система, а часть – как двухтрубная. Однотрубная система состоит из главного вертикального или горизонтального

трубопровода, к которому последовательно подключаются радиаторные узлы. Вся подключаются радиаторные узлы. Вся

описания, так и на схеме необходимо поместить соответствующие за местностить соответствующие за местностить со<br>В применении и на схеме необходимо поместить соответствующие за местности поместности в соответствующих и на с

тепла.

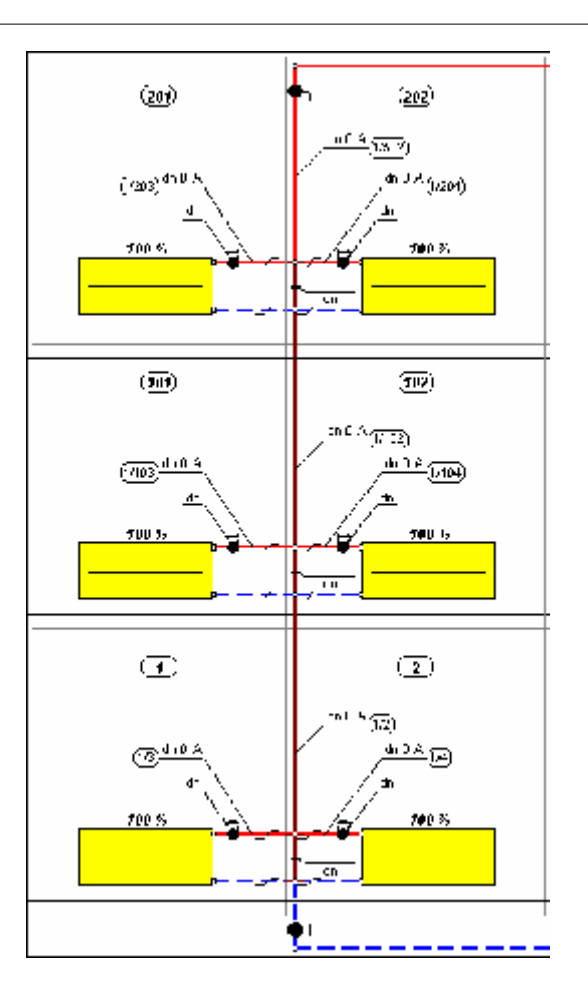

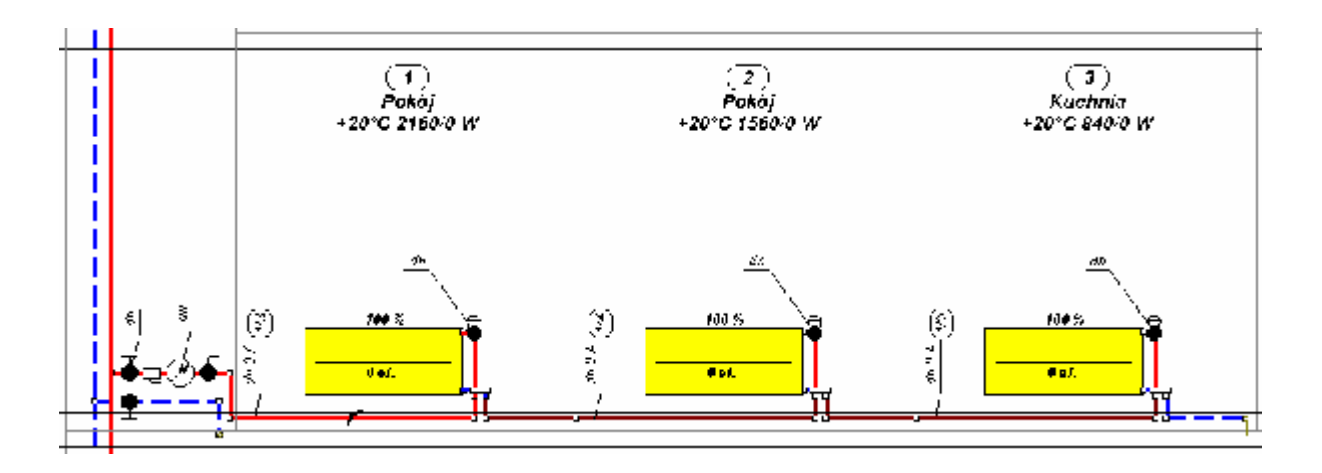

Радиаторный узел состоит из замыкающего участка, к которому через подводку присоединены один или два прибора. Отопительные приборы могут быть также

присоединены при помощи агрегатного вентиля.

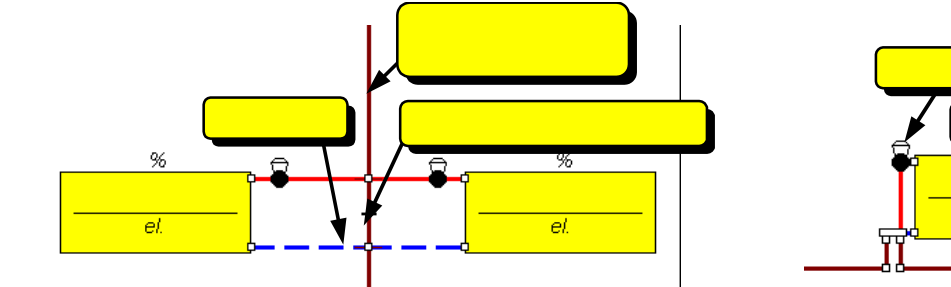

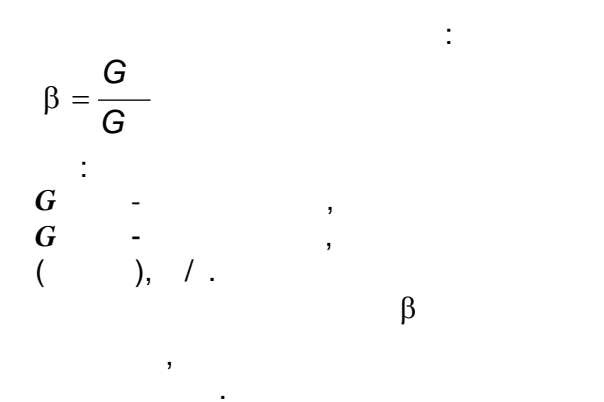

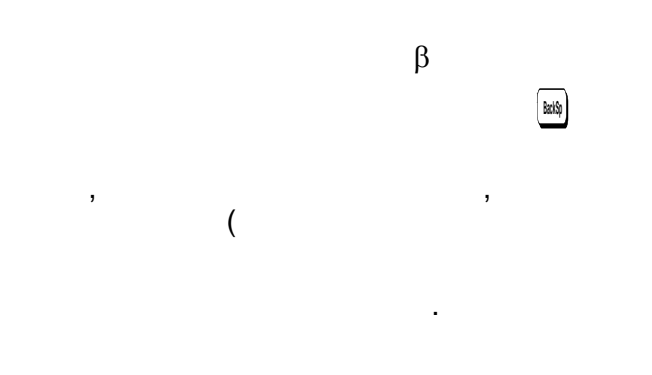

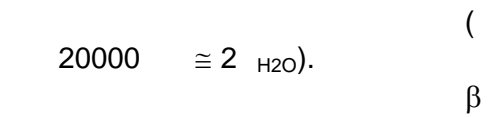

 $\begin{matrix} & & \beta \\ & & \vdots \end{matrix}$ 

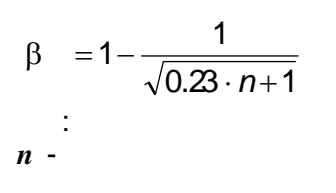

 $el$  $\beta$ ,

,  $\hspace{0.1cm}$  / .

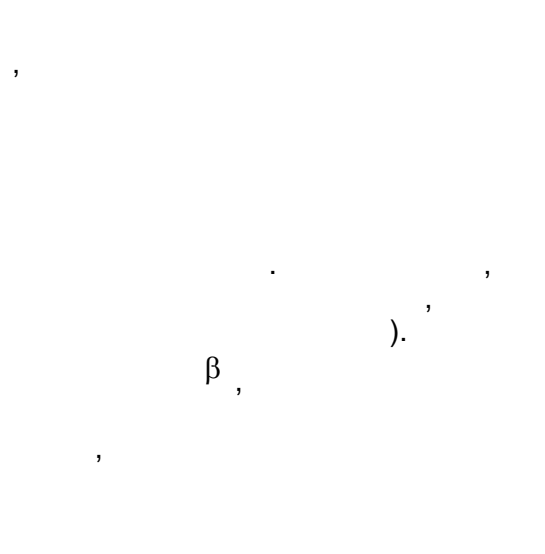

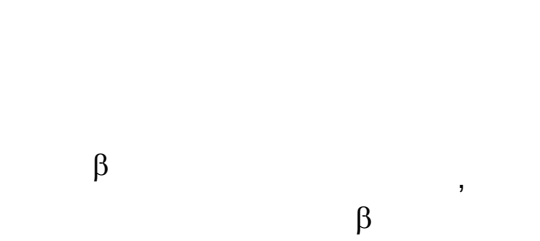

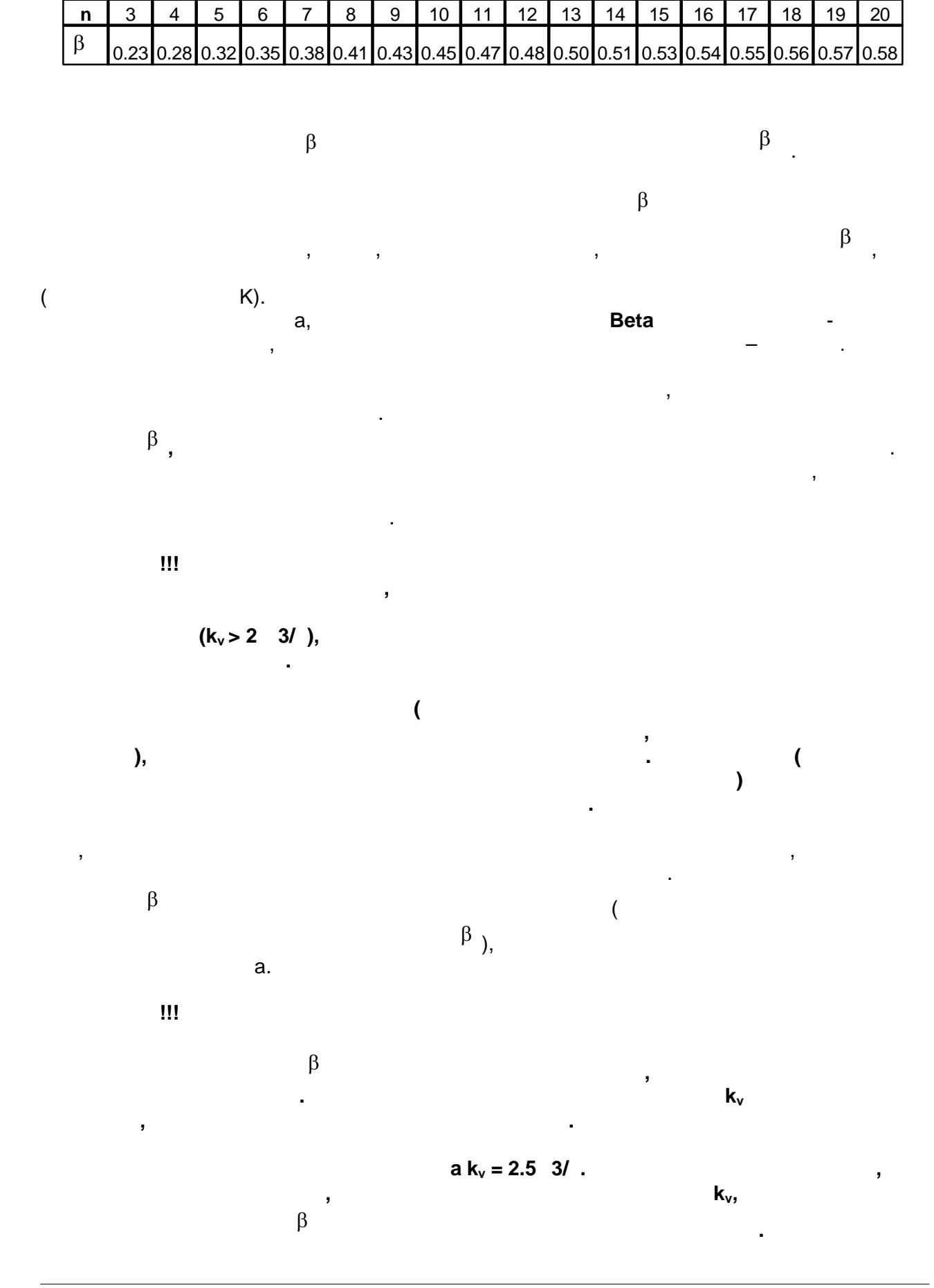

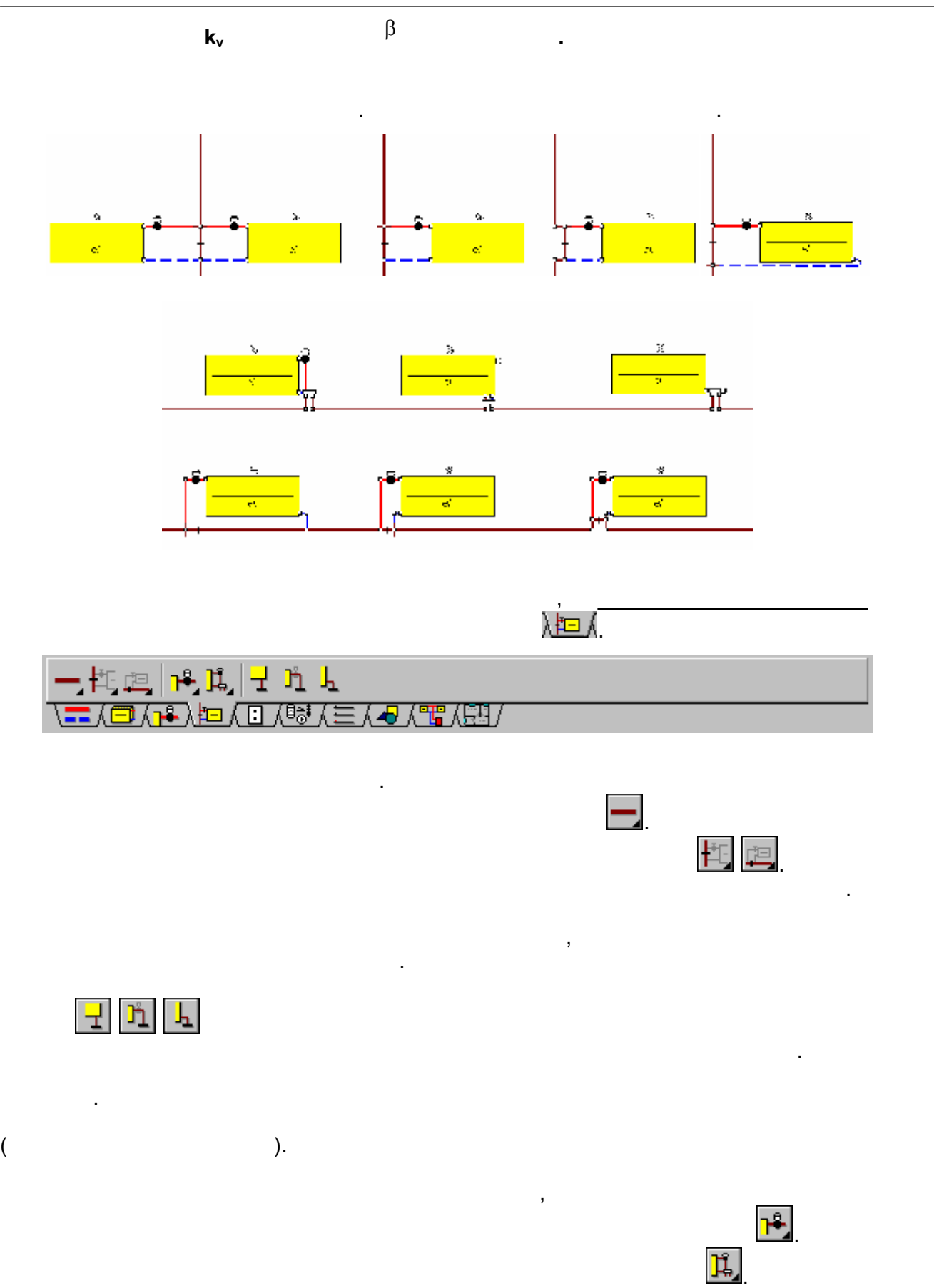

 $\mathcal{L}_{\mathcal{A}}$ 

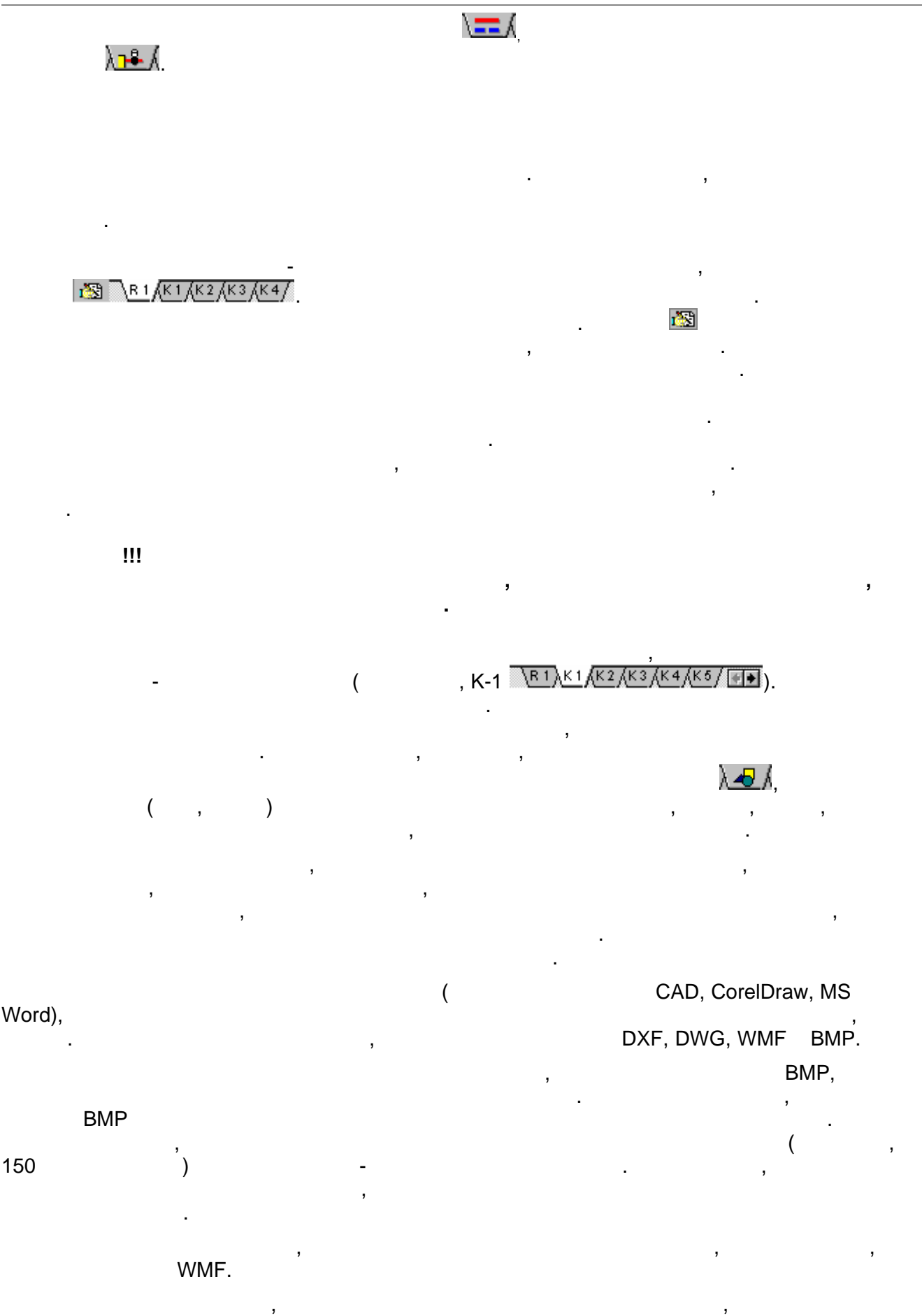

**2 Данные**

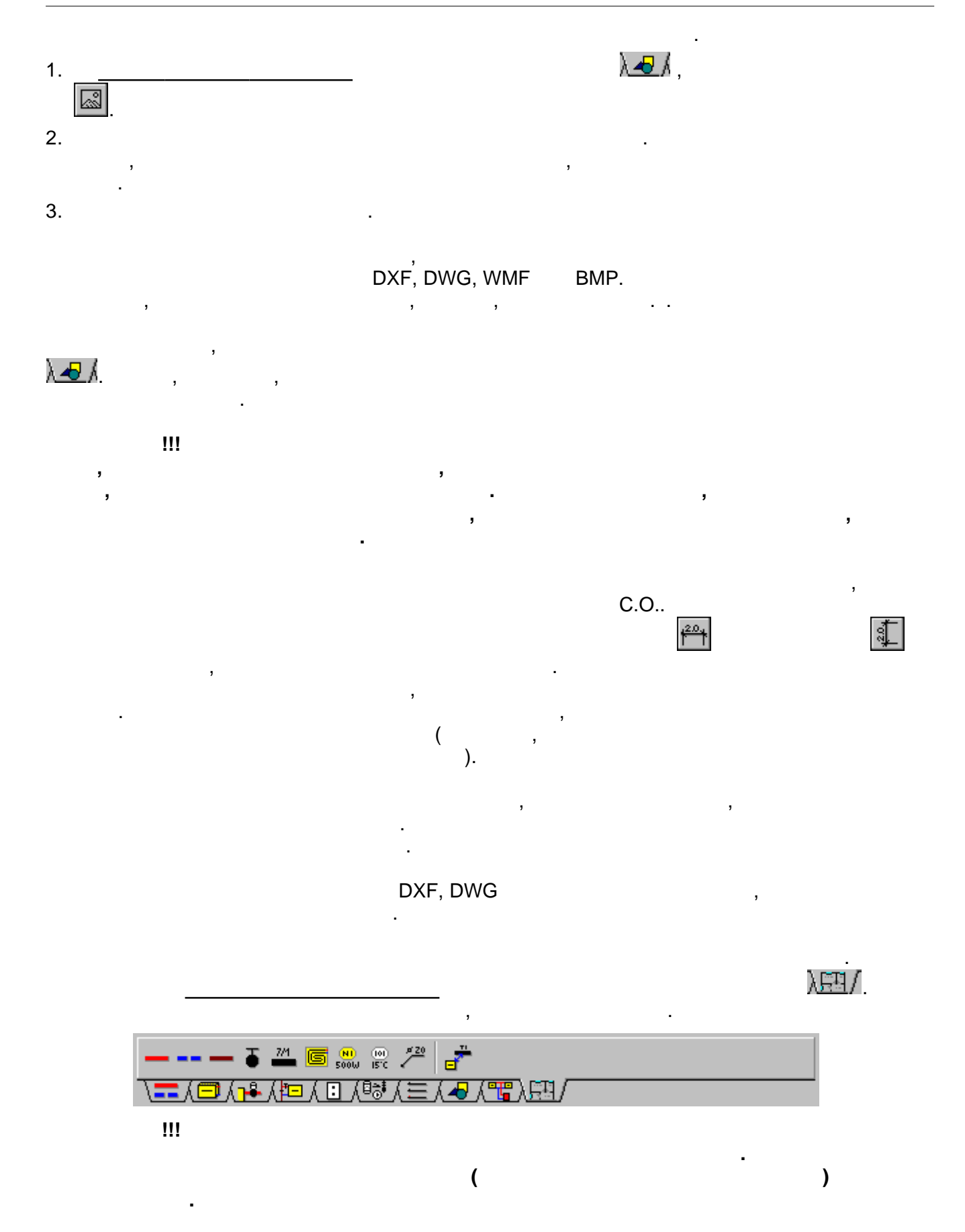

Чаще всего на планы наносятся конвекционные отопительные приборы. Для этого служит

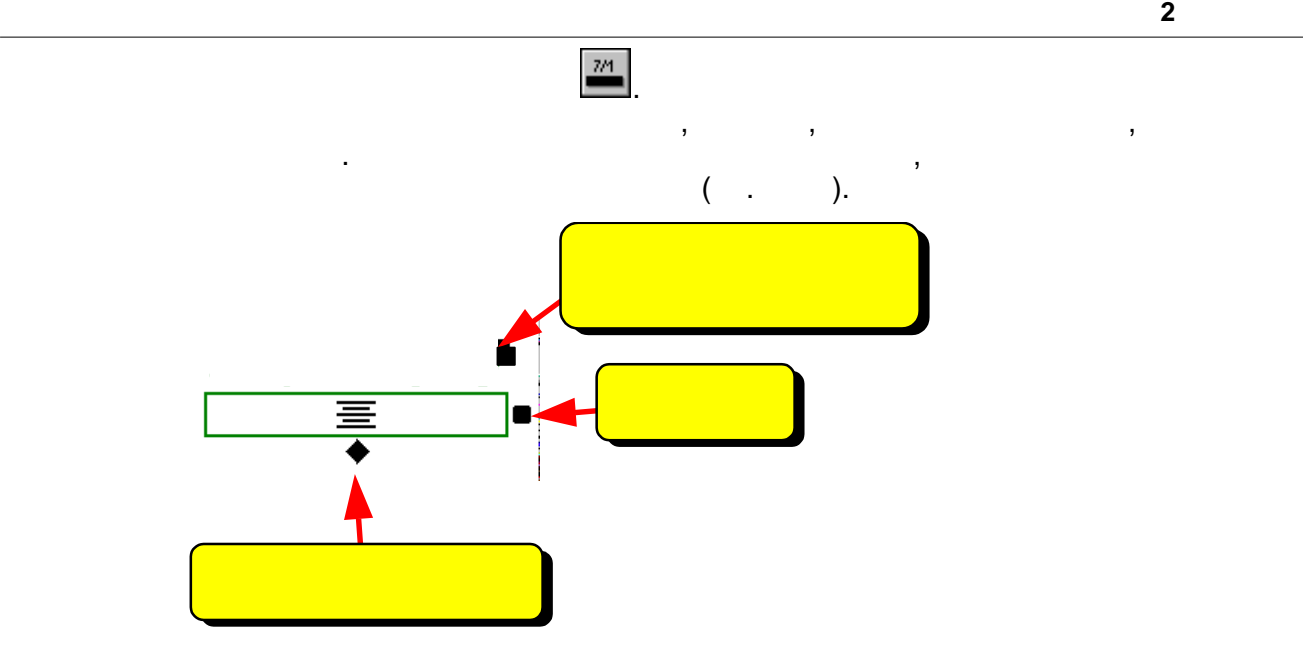

# $1$  , после выполнения расчетов на рисунке с итогами расчетов отопительные приборы расчетов отопительные прибо рисуются с сохранением масштаба. Чтобы отопительный прибор был правильный прибор был правильный прибор был пра<br>В 1990 году

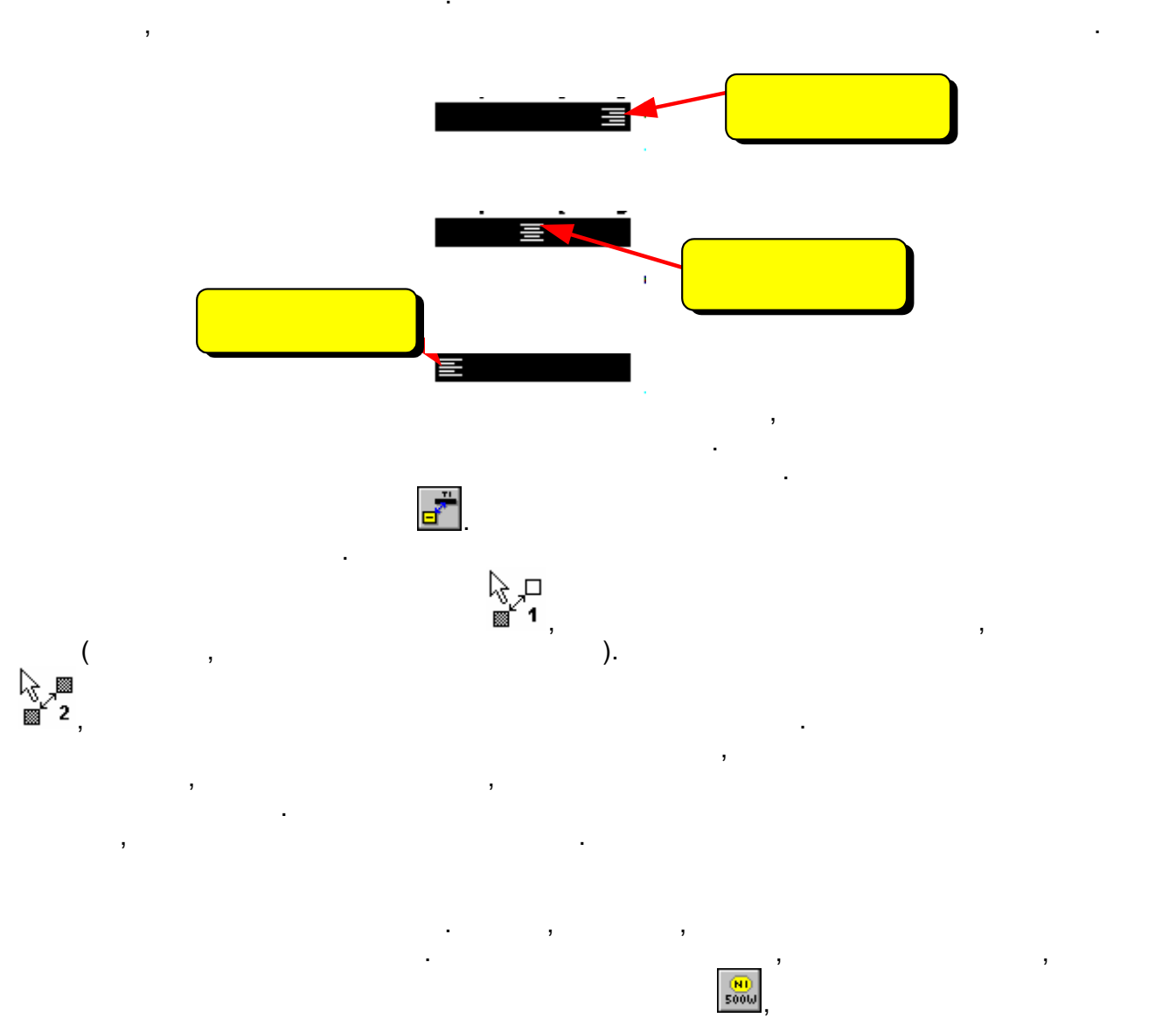

**2 Данные**

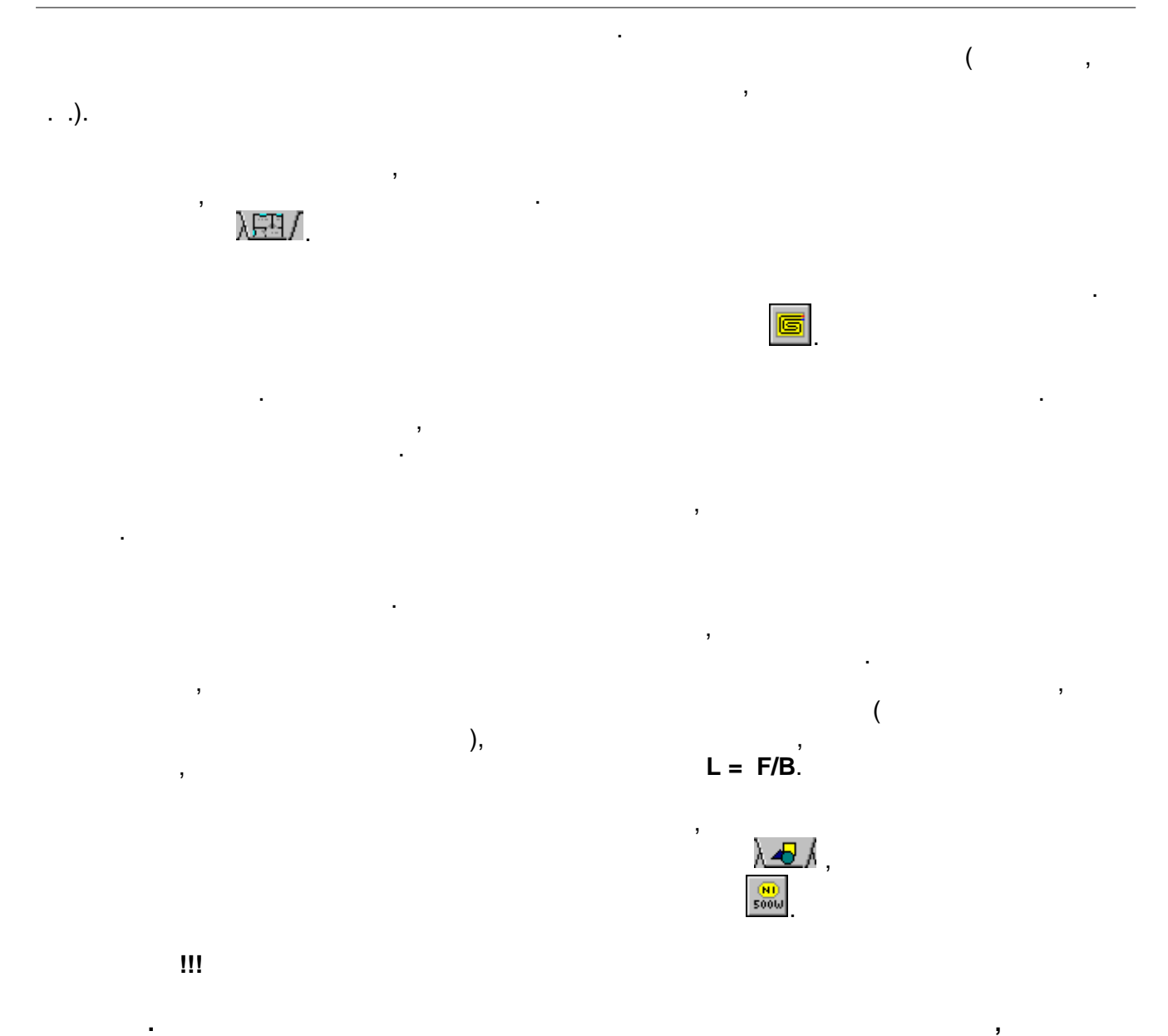

**считывает с плана их длину, не проверяет правильность расположения арматуры. Все данные, касающиеся длины трубопроводов, расположения арматуры, должны**

 $\mathbf{5}$ 

оборудования. Необходимо посвятить немного времени для их просмотра и применения, которая и применения, котора<br>В применения, которая и применения, которая и применения, которая и применения, которая и применения, которая

**вводиться на схеме оборудования. Единственным исключением из**

**подпольного отопительного прибора и поверхность граничных зон.**

проектной документации без каких-либо дополнительных доработок.

каким наиболее эффективным способом можно нарисовать схему.

**приборов, на основе которых программа определяет общую поверхность**

# **2.1.3.1**

**Смотри также:**

Программа дает возможность для запоминания произвольных фрагментов рисунка в виде графических блоков. Блоки могут быть затем вставлены в другие места рисунка как в текущем проекте, так и в иные проекты. Благодаря этому можно создать почти неограниченное число готовых элементов рисунка, используемых в дальнейших проектных в дальнейших проектных про разработках.

Основы рисования и редактирования графических элементов рисунка.

- Чтобы создать новый блок, необходимо выполнить следующие операции: 1. Has no narrow processes the narrow processes  $\mathbb{R}^n$ указания и выделения графических объектов на рисунке.
- 2. Курсоном мыши выделить те объекты, из которых будет складываться создаваться создаваться создаваться создав блок.
- 3. в меню Правка выбрать команду Создать блока выбрать команду Создание блока выбрать категорию, к которой должение блока выбрать категорию, к которой должение блока выбрать категорию, к которой должение блока выбрать ка

быть причислен создаваемый блок. Создавая блоки, предназначенные для размножения, следует помнить о принципах размножения, следует помнить о пр<br>В 1980 году в размножения фрагментов рисунка и размножения фрагментов рисунка и размножения фрагментов размнож фрагментов рисунка и данных горизонтально.

готовыми фрагментами оборудования. Они могут служить примером при создании новых блоков, предназначенных для разменить существующий блок, нужно вставить существующий блок, нужно вставить его<br>В рисунок, нужно вставить его в рисунок, выполнить его в рисунок, выполнить его в рисунок, выполнить его в рис

**Смотри также:** Меню Правка, команда Создать блок, размножение данных на следующем этаже,

### **2.1.3.2 Данные видео графической случае графической случае графической случае графической случае графической случае графической случае графической случае графической случае графической случае графической случае графиче**

оборудования. На схеме вводится следующая информация:

связанных с элементами оборудования.

необходимые изменения, а затем запомнить согласно с ранее заданной процедурой.

размножение данных гоизонтально, вставка блоков, Рисование схемы и ввод данных,
**Смотри также:** Рисование схемы и ввод данных, связанных с элементами оборудования.

### $2.1.3.2.1$

 $\overline{\phantom{a}}$ трубопроводах, разводящих теплоносительных теплоносительных теплоносительных потребителям теплоносительным пот<br>В 1980 года служит таблица Данные - Арматура, находящаяся в таблица Данные - Арматура, начал на ходящая служит Данные - Рисунки.

В состав данных об арматуре входит: **-**  $\frac{1}{2}$  **i** 

- **-** диаметр арматуры; **диаметр арматуры; -** информация о способе соединений и отводах.
- **Смотри также:**

вод данных, меню Данных, меню Данные - Арматура, окно Данные - Рисунки, окно Данные - Рисунки, окно Данные - Р<br>В данных данных данных современность с производительность с производительность с производительность с производ Рисование схемы и ввод данных, связанных с элементами оборудования.

### $2.1.3.2.2$

 $\overline{\phantom{a}}$ приборов, подключенных к сети трубопроводов, разводящих теплоносительных теплоносительных теплоносительных теп<br>В приборов, разводящих теплоносительных теплоносительных теплоносительных теплоносительных теплоносительных те служит таблица Данные - Отопительные приборы, находящаяся в табличной части окна Данные - Рисунки.

- В состав данных об отопительных приборах входят: **-** данные опительные опительных приборов; в соотопительных приборов; в соотопительных приборов; в соотопительных при **-** информация, касающаяся способа расположения и защиты.
- **Смотри также:**

ввод данных, меню Данных, меню Данные приборы, таблица Данные приборы, окно Данные приборы, окно Данные - Отоп<br>В 1990 году данные приборы, окно Данные приборы, окно Данные с приборы, окно Данные приборы, окно Данные с при Рисунки, Рисование схемы и ввод данных, связанных с элементами оборудования.

### $2.1.3.2.3$

 $\overline{\phantom{a}}$ отопительных приборов, подключенных к сети трубопроводов, разводящих теплоносительных теплоносительных теплоно<br>В подключение подключенных теплоносительных теплоносительных теплов и подключенных теплоносительных теплоносит для их ввода служит таблица Данные отопительные отопительные отопительные отопительные приборы, приборы, прибо<br>В подпольные отопительные приборы, подпольные приборы, подпольные приборы, подпольные отопительные приборы, по расположенная в табличной частиокна Данные - Рисунки. В состав данных об отопительных приборах входят: **-** данные о типе, размерах и мощности отопительных приборов; приборов; приборов; приборов; приборов; приборов; п

**-** информация, касающаяся расположения отопительного прибора.

**Смотри также:** в данных, меню Данных, меню Данные отопительных, таблица Данные отопительные приборы, таблица Данные приборы, окно Данные - Рисунки, Рисунки, Рисование схемы и в элементами и в элементами и в элементами и в элементами и<br>В элементами и в элементами и в элементами и в элементами и в элементами и в элементами и в элементами и в эле оборудования.

### $2.1.3.2.4$

данные о трубопроводах содержат информацию, как и проводящих трубопроводов, разводящих трубопроводов, разводящ<br>В применение области проводящих трубопроводов, разводящих трубопроводов, разводящих трубопроводах содержать на теплоноситель к отдельным потребителям тепла. Для их ввода служит таблица Данные - Трубопровода служит таблица<br>В таблица Данные - Трубопроводы, начал их века служит таблица Данные - Трубопроводы, начал и таблица Данные окна Данные - Рисунки.

В состав данных о трубопроводах входит: **-** *internal problemation* of the contract of the contract of the contract of the contract of the contract of the contract of the contract of the contract of the contract of the contract of the contract of the contract of **-** размертно (диаметр, длина); **-** исправность изоляции трубопроводов.

**Смотри также:** вод данных, меню Данных, таблица Данных, таблица Данные - Рисунки, окно Данные - Рисунки, окно Данные - Рисунк<br>В данных данных данных данных данных данных данных данных данных данных данных данных данных данных данных дан Рисование схемы и ввод данных, связанных с элементами оборудования.

### $2.1.3.2.5$

 $\overline{\phantom{a}}$  $\mathcal{L}_{\mathcal{A}}$ выбранной зоне оборудования. для их ввода служит таблица Данные установки, расположенные установки, расположенные установки, расположенное<br>В служительные установки, расположенные установки, расположенные установки, расположенные установки, расположе табличной части окна Данные - Рисунки.

В состав данных о смесительных установках входят: **-** информация о температуре смешения. **−** располагаемое давление, создаваемое насосом, в создаваемое насостав смесительной смесительной смесительной установки.

**Смотри также:** в данных, меню Данных, меню Данные установки, таблица Данные установки, окно Данные установки, окно Данные и С<br>В данные установки, окно Данные установки, окно Данные установки, окно Данные установки, окно Данные установки Рисунки, Рисование схемы и ввод данных, связанных с элементами оборудования.

### $2.1.3.2.6$

 $\mathcal{A}$ тепла, подсоединенных к сети трубопроводов, разводящих теплоносительных к сети теплоноситель. Для их ввода слу<br>В 1990 года служит таблица Данные потребители, находящаяся в 1990 года служители, находящаяся в 1990 года служ части окна Данные - Рисунки. В состав данных о других потребителях входят: **-** тепловые и гидравлические параметры работы потребителей тепла в расчетных  $\ddot{i}$ 

**-** краткое описание потребителей.

### **Смотри также:**

Ввод данных, меню Данные, таблица Данные - Другие потребители, окно Данные - Рисунки, Рисование схемы и ввод данных, связанных с элементами оборудования.

### **2.1.4 Ввод данных в таблицы**

В состав программы входят таблицы, предназначеные для ввода и корректировки текущих данных, связанных с элементами оборудования, введенными на рисунке схемы оборудования.

Таблица состоит из ячеек, сложенных в строки и столбцы. Ячейки в каждом очередном столбце имеют точно определенный размер (содержат определенное число знаков). В них следует вводить соотвеоствующие величины (напр., длину трубопровода, тип отопительного прибора и т.д.). В заголовке таблицы размещена информации о том, какие значения следует вводить в этом столбце.

В заголовках некоторых столбцов находятся тексты с **зеленным шрифтом**. Ячейки в таких столбцах во многих случаях могут быть незаполненными и программа сама во время расчетов подберет для них соответствующие значения. Однако, всегда необходимо удостовериться, какой существует способ автоматического заполнения этих столбцов, чтобы избежать возможных ошибок.

Ввод данных основывается на правильном заполнении текущих ячеек в таблице. Данные, вводимые в соответствующие ячейки, своевременно контролируются. При обнаружении ошибок программа выводит на экран сообщение о типе и причине возникновения ошибок. При этом, в большинстве случаев, нельзя перейти в другую ячейку таблицы.

В этом случае следует скорректировать ошибочно введенные значения или удалить их из ячейки. При выполнении одной из этих операций программа позволяет перейти в другие ячейки.

По таблице можно передвигаться как с помощью мыши, так и клавиатуры.

### **Внимание!**

**Значение, введенное в текущую ячейку таблицы будет запомнено программой лишь в момент перехода в другую ячейку. Это означает, что до момента выхода из ячейки программа помнит предыдущее записанное значение. Закрытие таблицы или переход в другую таблицу не приведет к запоминанию значения в текущей ячейке.**

# **Справочная информация**

С каждой ячейкой таблицы связана справочная информация.

Способ ее представления зависит от характера вводимого значения. Это может быть диалоговое окно с кратким описанием вводимого значения, как и каталог или список, в котором необходимо выбрать соответствующее значение.

Если, например, в текущей ячейке необходимо ввести каталожный символ отопительного прибора, то, как справочная информация, будет отображено диалоговое окно Каталог

### следует:

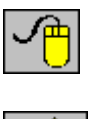

| ####

Нажать клавишу **F1**.

появится на панели состояния.

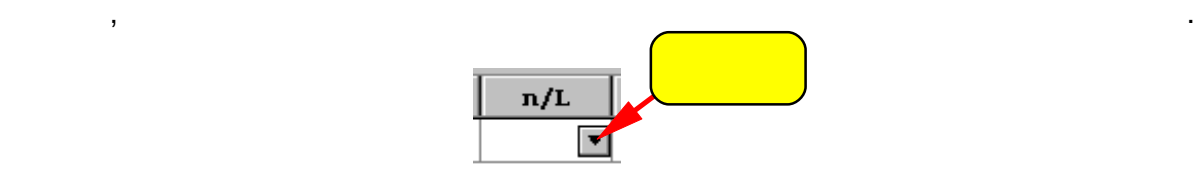

Команды редактирования, вызываемые из меню Правка или из меню быстрого доступа. Ниже помещен список команд редактирования, связанных с вводом данных в таблицы: Отменить Отмена последней операции редактирования в таблице.

Копировать Копирование выделенного фрагмента таблицы в буфер обмена.

Найти далее Поиск очередного места, в котором находится искомый текст.

Команды **Вставить строку, Удалить строку, Найти, Заменить, Найти далее** доступны

С помощью мыши указать на крайнюю ячейку, выделяемость на крайнюю ячейку, выделяемость на крайнюю ячейку, в то<br>В помощью мыши указать на крайнюю ячейку, выделяемость на крайнюю ячейку, в помощью выделяемость на крайных и таблицы, а затем, держа нажатой левую клавишу мыши, переместить курсор

мыши) приведет к приведет к приведет к приведет к приведет к приведет к приведет таблицы. Существует таблицы.<br>Существует таблицы с приведет к приведет к приведет к приведет к приведет к приведет к приведет к приведет к п возможность выделения целого столбца. С этой целью следует направить направить направить направить направить н  $\mathbf{y}$ столбцом, и щелкнуть левой клавишей мыши. Держа нажатой левую клавишу

Перемещение курсора за пределятия  $($ 

мыши к противоположной, крайней ячейке выделяемого фрагмента.

бур $\mathcal{O}_\mathcal{A}$  . The contract of  $\mathcal{O}_\mathcal{A}$ 

Вставить строку Вставка новой строки.

Удалить строку Удаление строки.

Найти Поиск текста.

только из меню быстрого доступа.

Вставить Вставка содержимого буфера обмена в таблицу.

Удалить Удаление выделенного фрагмента таблицы.

Направить курсор мыши на ячейку таблицы. Справочная информация об ячейки

отопительных приборов, в котором следует выбрать соответствующий символогических соответствующий символ.<br>В котором следует выбрать соответствующий символогических символогических соответствующий символогических соот

Чтобы получить справочную информацию, связанную с текущей ячейкой таблицы,

**Смотри также:** Ввод данных, Перемещение по таблице, меню Правка. В получительно по таблице, меню Правка. В получите по таблиц<br>В получите по таблице, меню Правка. В получите по таблице, меню Правка. В получите по таблице, меню Правка. В

 $2.1.4.1$ Чтобы выделить фрагмент таблицы, следует:

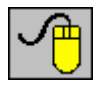

*(C) SANKOM Sp. z o.o.* **38**

столбцов.

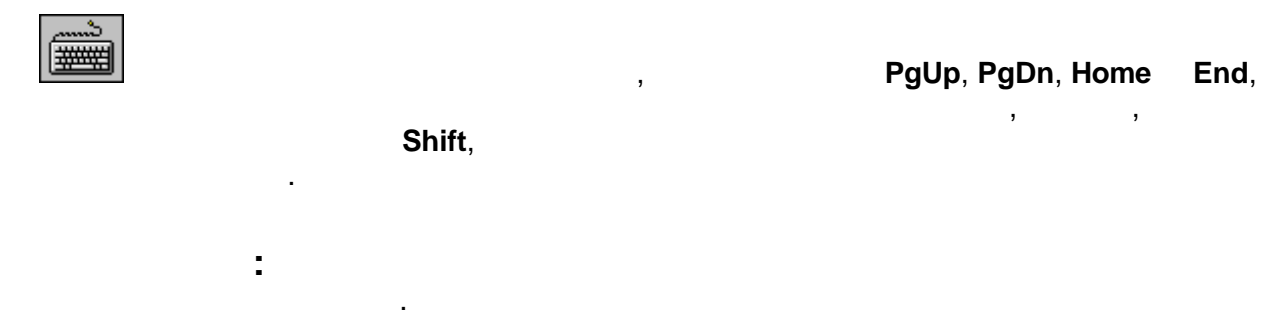

Для просмотра содержимого таблицы можно использовать как мышь, так и клавиатуру.

 $\mathcal{N}_{\text{max}}$ 

## $2.1.4.2$

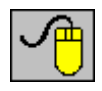

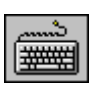

### Для просмотра содержимого таблицы служат **клавиши со стрелками**, а также **PgUp, PgDn, Home, End Ctrl.**

вертикальной линий прокрутки. Кроме того можно воспользоваться функцией автоматической про $\mathbf{S}$ 

**Смотри также:** Перемещение по таблице.

за окно таблицы при нажатой левой клавиши мыши.

### **2.1.4.3 Π**

калькулятор.

**Смотри также:**

Перенос данных из другой программы в таблицу.

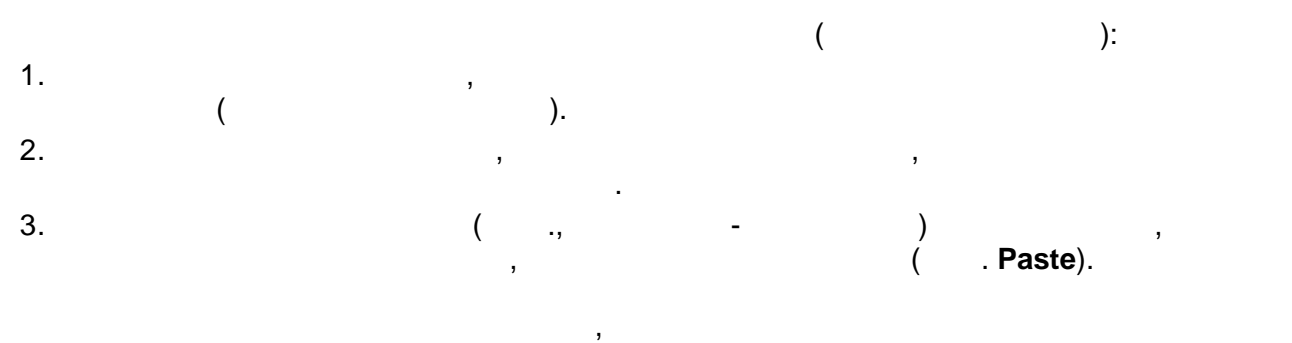

таблицы отделяются знаками табуляции. Будут ли данные перенесены в целевую программу, зависительно отделяются<br>В целевую программу исключительно отделяются в целевую программу и сключительно отделяются в целевую программу<br>

возможностей этой программы. Не будет никаких трудностей с переносом данных в редакторы технической программу<br>В редакторы технических в редакторы текста и программу - программу - программу - программу - программу - прогр

### **2.1.4.4 Π**

- необходимо: 1. Construction  $($
- выделенных данных в буфер обмена.  $3.$
- помещены данные, из меню Правка вызвать команду Вставить. Будут ли вставлены данные, зависит от их соответствия формату таблицы. Программа прерывает дальнейшую вставку, выдавая при этом соответствующее сообщение.
- **Смотри также:**

- оборудования и их дальнейшей правки и их дальнейшей правки и их дальностью, копирование, в дальностью и их дал<br>Спортивование и их дальностью, копирование и их дальностью, копирование и их дальностью, копирование и их даль редактирование данных, связанных с элементами).  $\mathcal{H}$ Ниже описаны основные функции и команды редактирования.
- Для рисования схемы оборудования служит окно Данные Рисунки. После запуска программы, как и после открытия нового файла данных, оно открытия нового файла данных, оно от открытия нового<br>В происходительных и после открытия нового файла данных, оно от открытия нового файла данных и после открытия
- из меню Данные или кнопкой **Данные Рисунки** на панели основных функций программы. служат команды в меню Вид и в меню быстрого доступа.
	- Окно **Данные Рисунки** может работать в двух режимах.
	- Первый из них это процедура рисования (стандартно включается после высвечивания окнадает возможность для рисования, перемещения, перемещения, перемещения, перемещения, перемещения объектов в<br>Останования объектов в части перемещения, перемещения, перемещения, перемещения, перемещения, перемещения, пер окна для рисунка, а также и для рисунка, а также и для редактирования данных с указанных с указанных с указанн<br>В сервисования данных с указанных с указанных с указанных с указанных с указанных с указанных с указанных с ук элементами рисунка, в табличной части окна.
- Чтобы перенести данные из другой программы (исходной программы) в таблицу, данных, которые должны быть перенесены в таблицу. 2. В исходной программе вызвать команду **Копируй** (англ. **Copy**), для копирования
	-
	- лек данных данных данных островах негостов него содейс результатов него результатов из программу.<br>Него результатов него результатов него содейс него содейс него результатов него данных программу него из прогр<br>В него содей
- **2.1.5 Основы рисования и редактирования графических элементов**
	- MS Windows.
		-
- пространстве рабочей программы. Для высвечивания окна всегда можно использовать команду Рисунки, которая вызывается
- Рисуя отдельные элементы, лучше выбрать соответствующий масштаб рисунка. Для этого
	-
	-

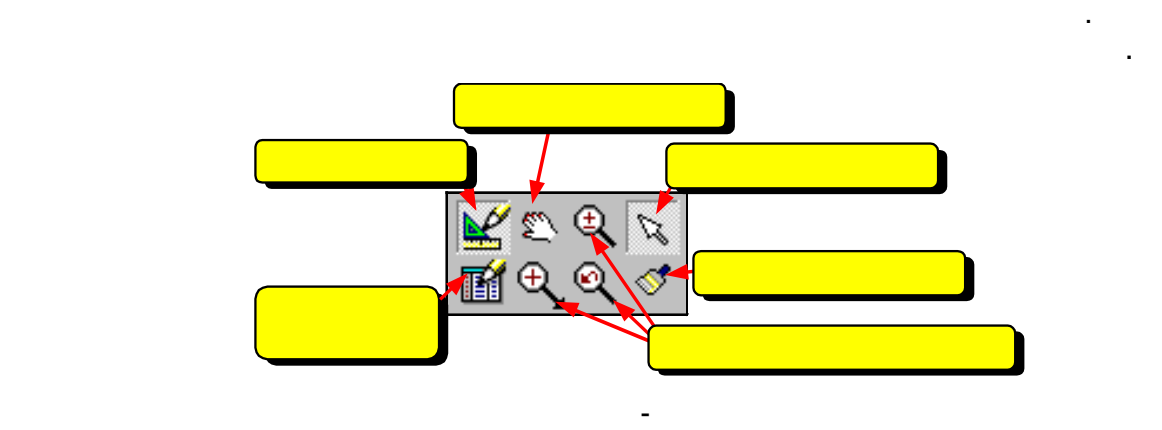

Если панель функций рисования не выведена на экран, то включить ее можно при помощи

Стандартно после высвечивания окна Данные - Рисунки программа будет в состоянии выделения объектов на рисунке. Чтобы перейти в режим рисования необходимо выбрать элемент, который должен быть<br>В режим рисования необходимо выбрать элемент, который должен быть элемент, который должен быть элемент, которы изображен на рисунке. С этой целью на панели функции рисования необходимо выбрать закладку с категорией рисуемых элементов, а затем щелкнуть кнопку того элементов, а затем щелкнуть кнопку того<br>В элементов, а затем щелкнуть кнопку того элемента, а затем щелкнуть кнопку того элемента, а затем и происходи который должен быть нарисован. Кнопка выбранного элемента останется нажатой, а это означает, программа была

другой из них - это редактирование данных указанных указанных объектов. Он данных объектов. Он данных связанны<br>Он дает возможность для рисунка и редактирование данных связанных связанных связанных связанных связанных связ указанными элементами в табличной части окна. Благодаря такому решению, можно

При рисовании подающего трубопровода курсор выглядит следующего трубопровода курсор выглядит следующим образом<br>В следующим образом: .

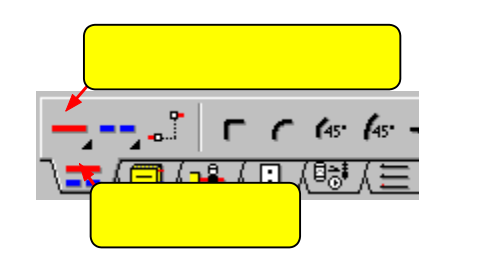

переключена в режим рисования. О виде рисуемого элемента информирует также внешний

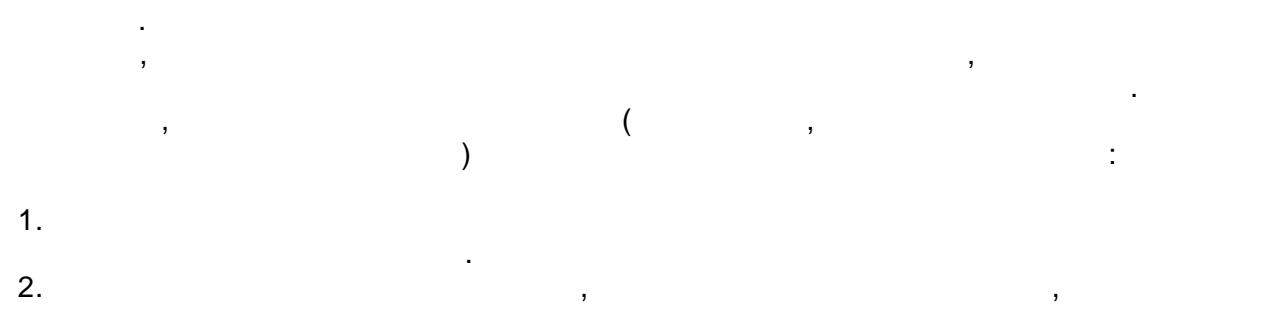

команды Панели инструментов из меню Вид.

 $3.$  Отпустиваться трубопроводаться трубопровод. 3.

вид курсора мыши.

**41** *(C) SANKOM Sp. z o.o.*

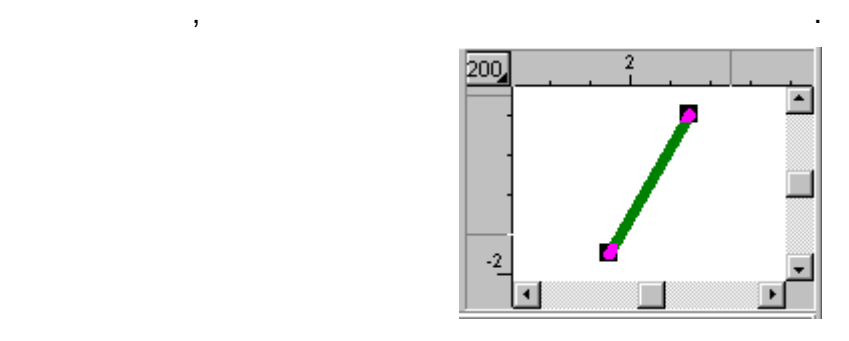

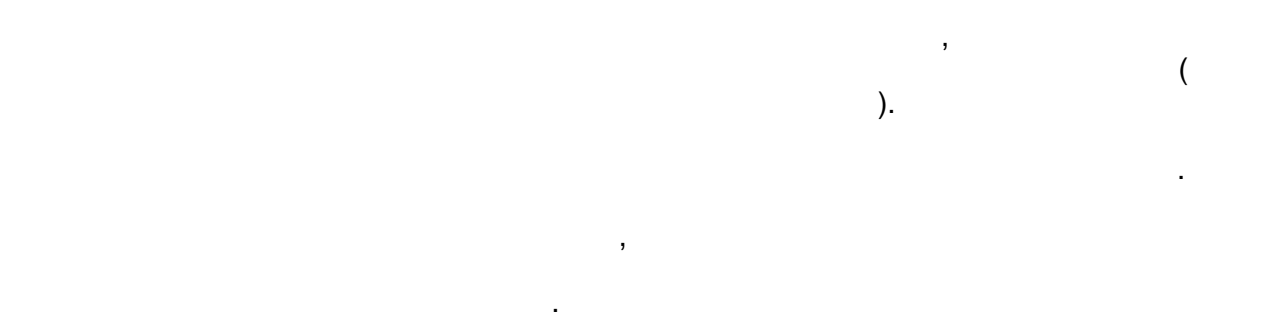

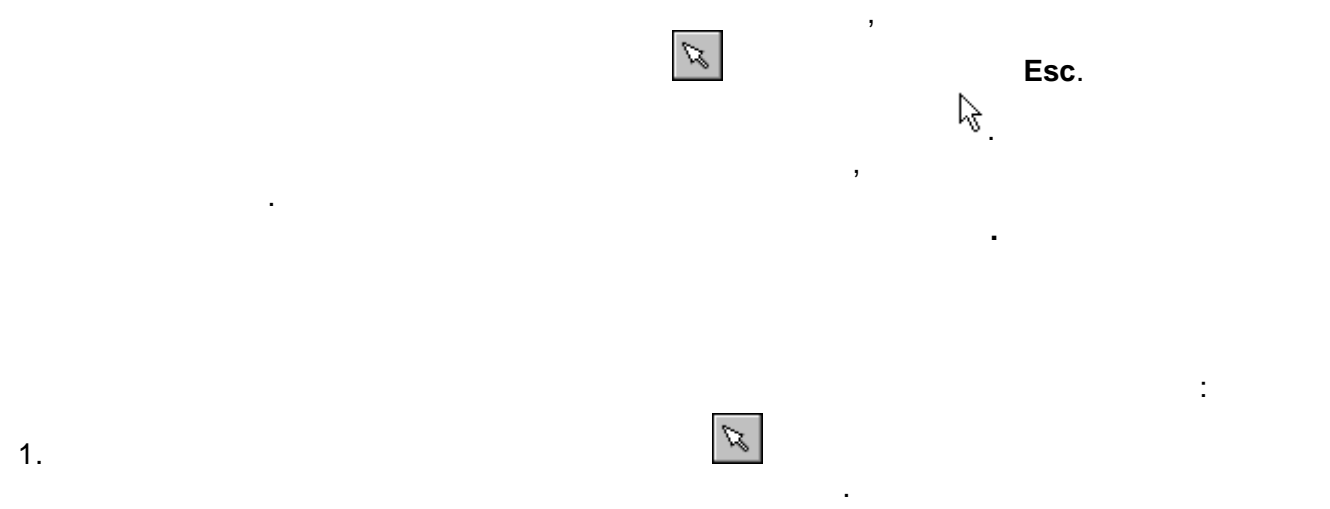

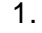

рисунка.

2. 12. Направить курсон мыши на выделенный объект и щелкной объект и щелкнуть левой клавишей мыши и щелкнуть о<br>3. Держа на выдели Shift, щелкнуть очередной объект, чтобы выдели ты держа на выдели то совект, чтобы выдели т

Выделенные объекты стандартно изменяют свой цвет на зеленый.

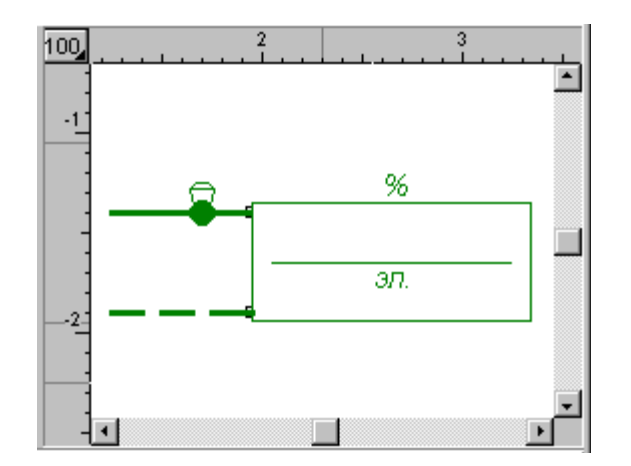

 $\mathcal{A}$ 

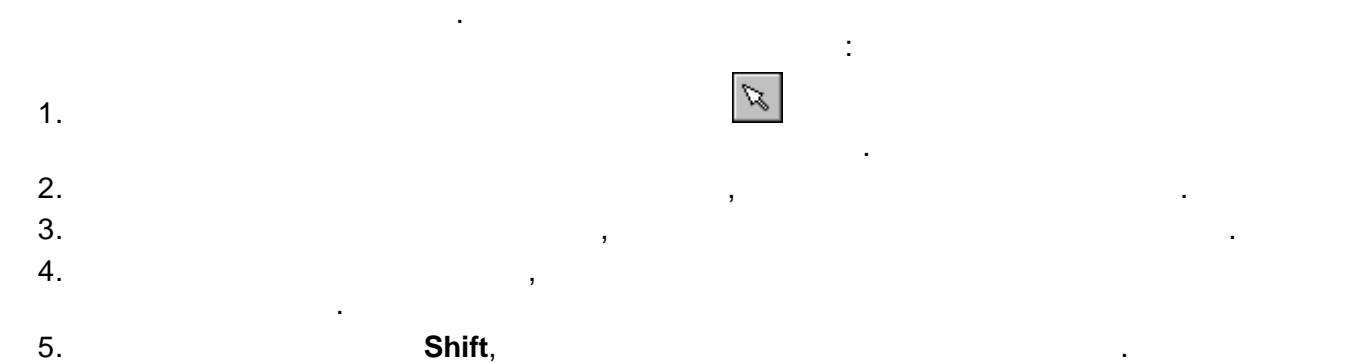

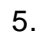

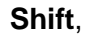

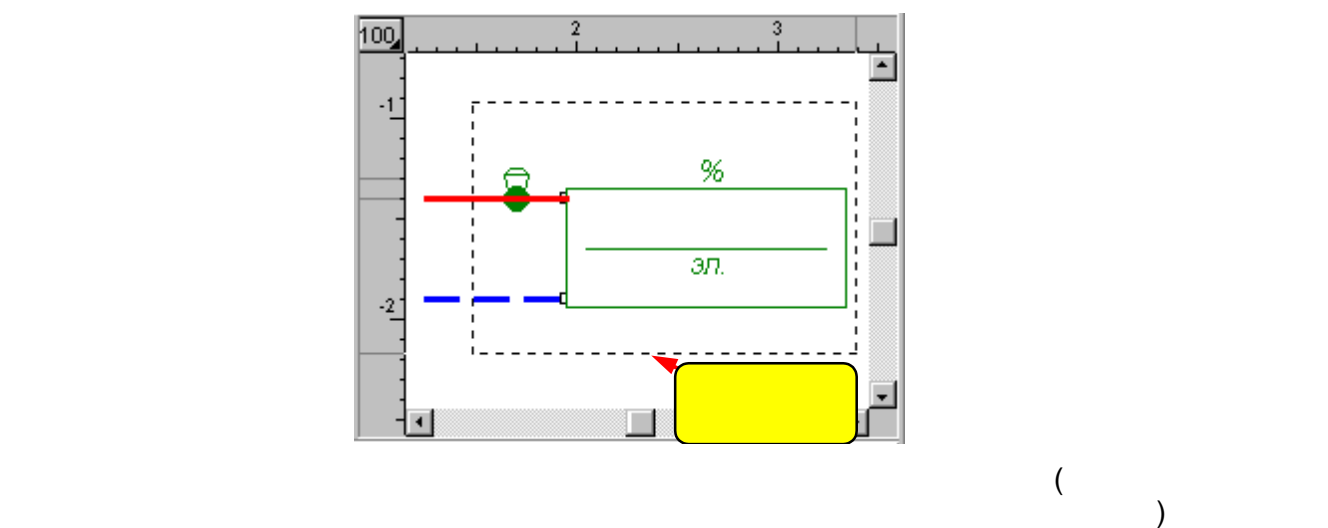

 $\overline{\phantom{a}}$ области выделения. Но можно изменить процедуру выделения объектов так, чтобы были выделены объекты, пересекающие границу области выделения. Для этого в меню Вид

Каждый ранее нарисованный элемент можно переместить. С этой целью необходимо

**пересекающие объекты**. Временно добиться выделения пересекающих объектов можно, держа нажатой клавишу **Ctrl**.

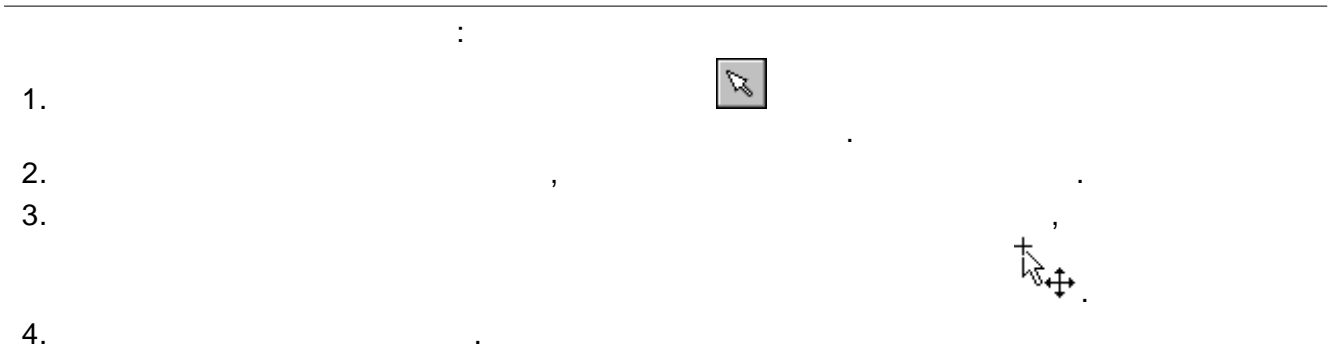

 $5.$ 

и отпустить клавишу мыши.

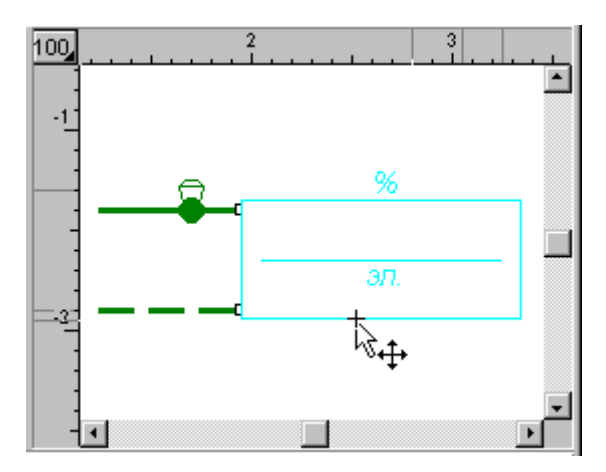

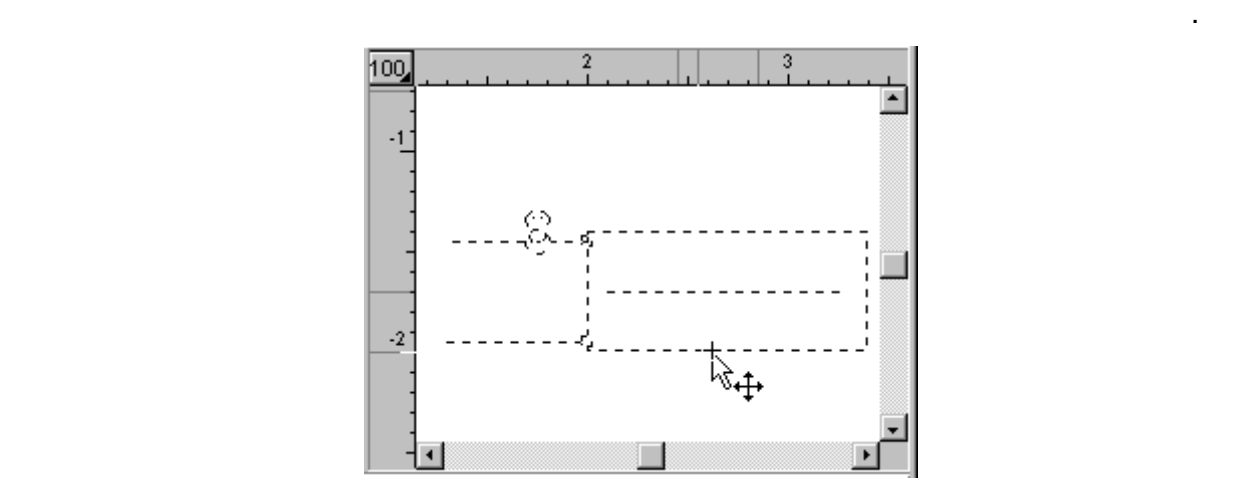

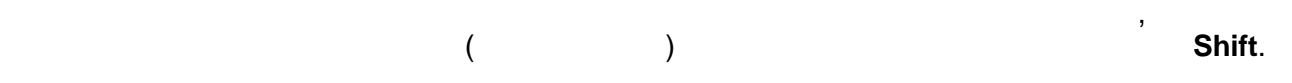

Размеры, как и угол поворота некоторых ранее нарисованных объектов можно изменять. С

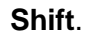

**2 Данные**

этой целью необходимо:

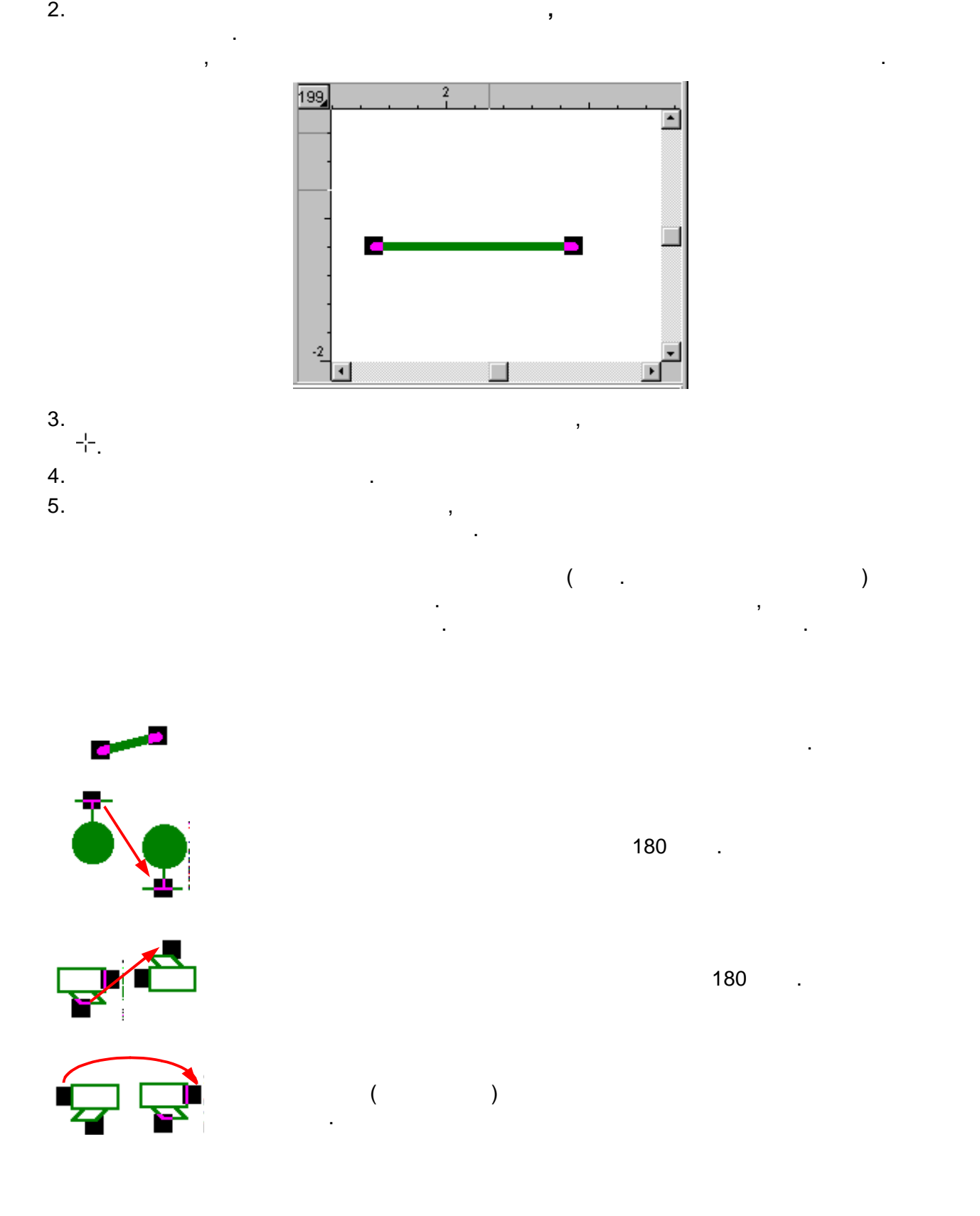

указания и выделения графических объектов на рисунке.

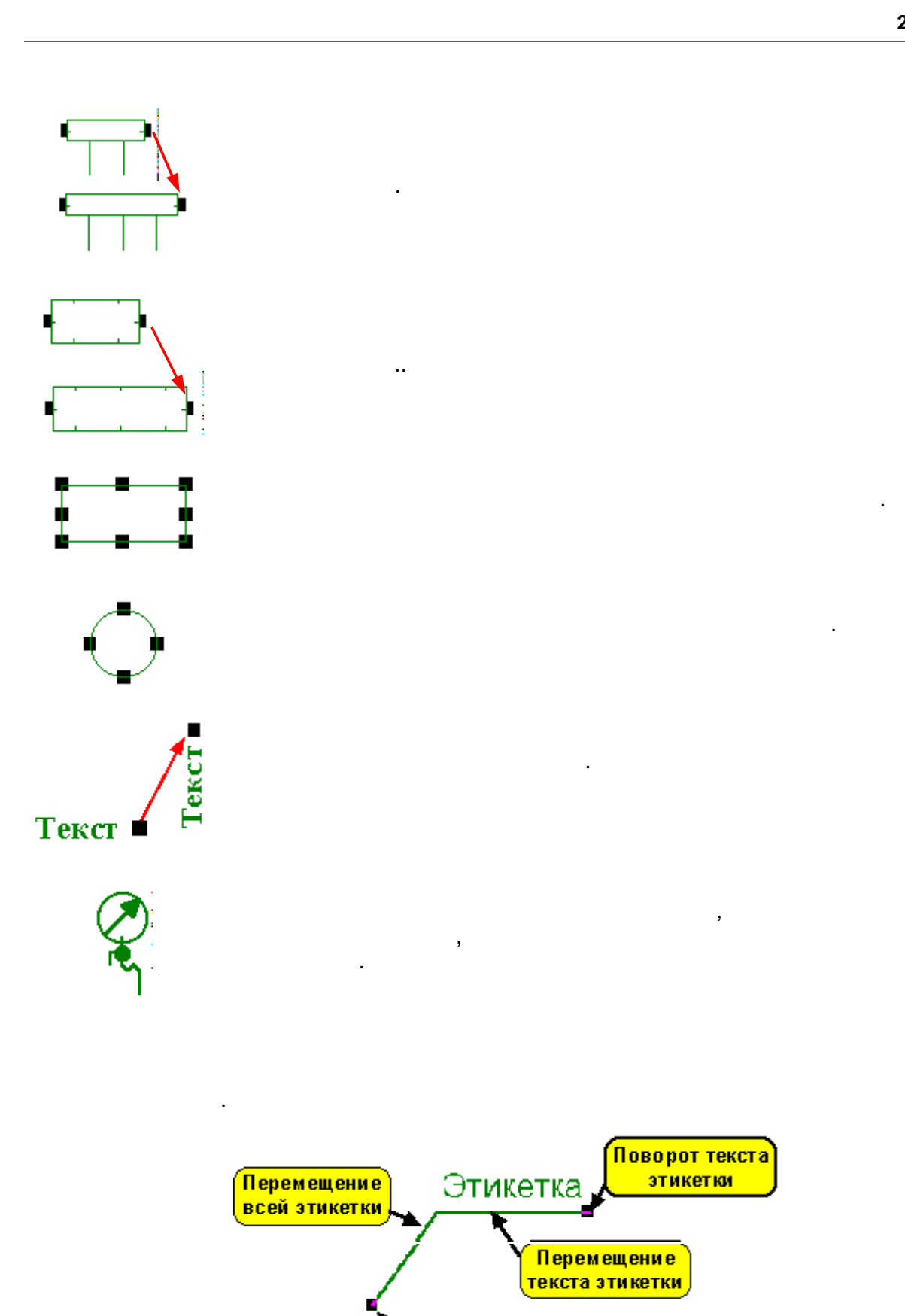

Перемещение места подключения этикетки

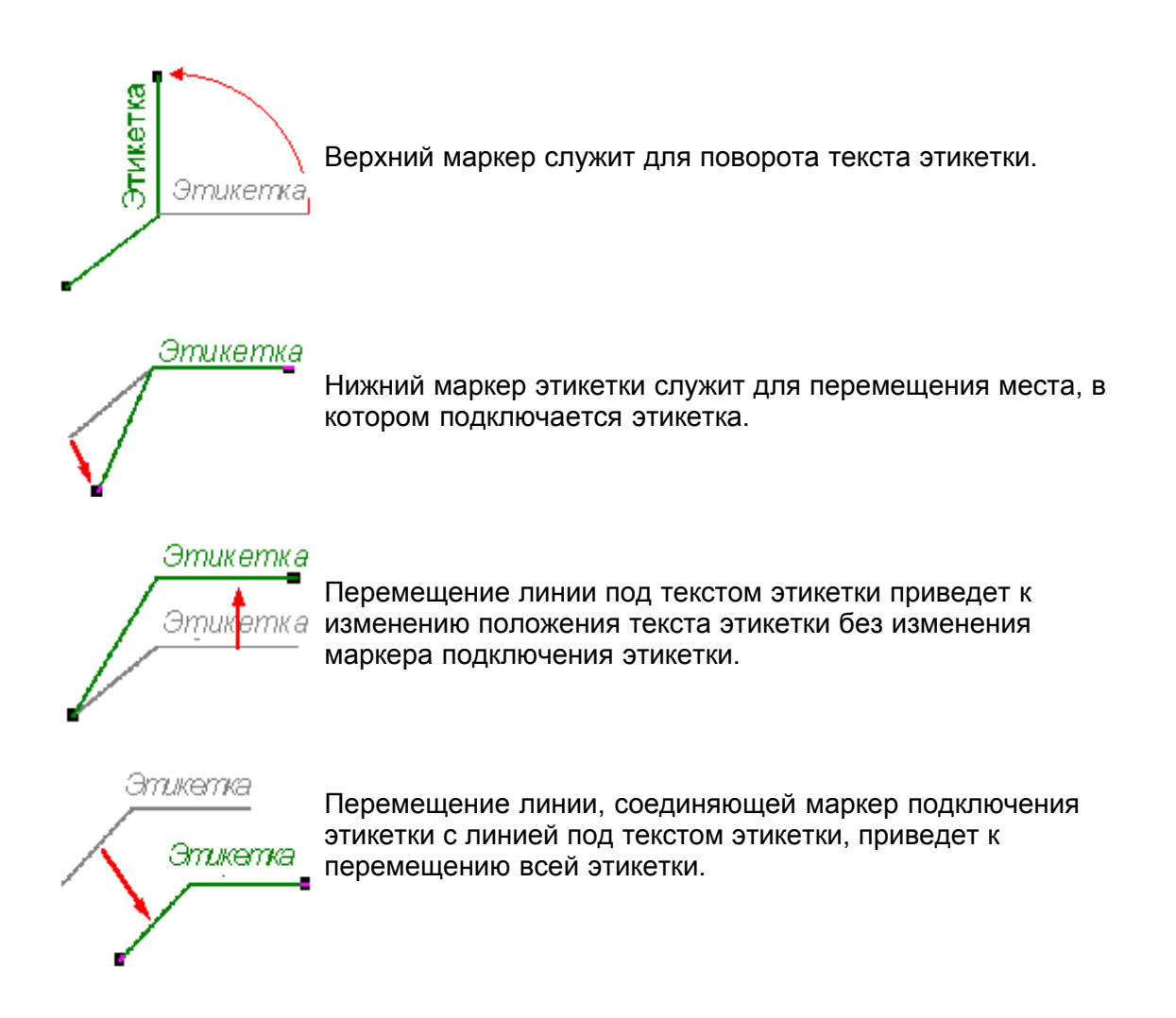

### **Внимание !!!**

**Как при рисовании, так и при перемещении, объект или его маркер перемещается на весь шаг мыши (стандартно 5 см в реальном масштабе 1:1). Это облегчает соединение отдельных элементов оборудования. Если возникает необходимость для изменения этого шага, следует в меню Вид или в меню быстрого доступа выбрать команду Свойства рисунка , позволяющую изменить шаг мыши. Временно во время рисования можно выключить шаг мыши, держа нажатой клавишу Alt.**

# **Копирование графических объектов**

Программа дает возможность копирования графических объектов в буфер обмена и вставки их в другом месте рисунка.

Чтобы скопировать фрагмент рисунка, а затем вставить его в другом месте, следует:

- 1. На панели функций рисования выбрать кнопку **для включения программы в режим** указания и выделения графических объектов на рисунке.
- 2. Курсором мыши выделить объекты, предусмотренные для копирования.
- 3. В меню Правка или в меню быстрого доступа выбрать команду Копировать (выделенные объекты будут скопированы в буфер обмена).
- 4. В меню **Правка** или в **меню быстрого доступа** выбрать команду Вставить (курсор

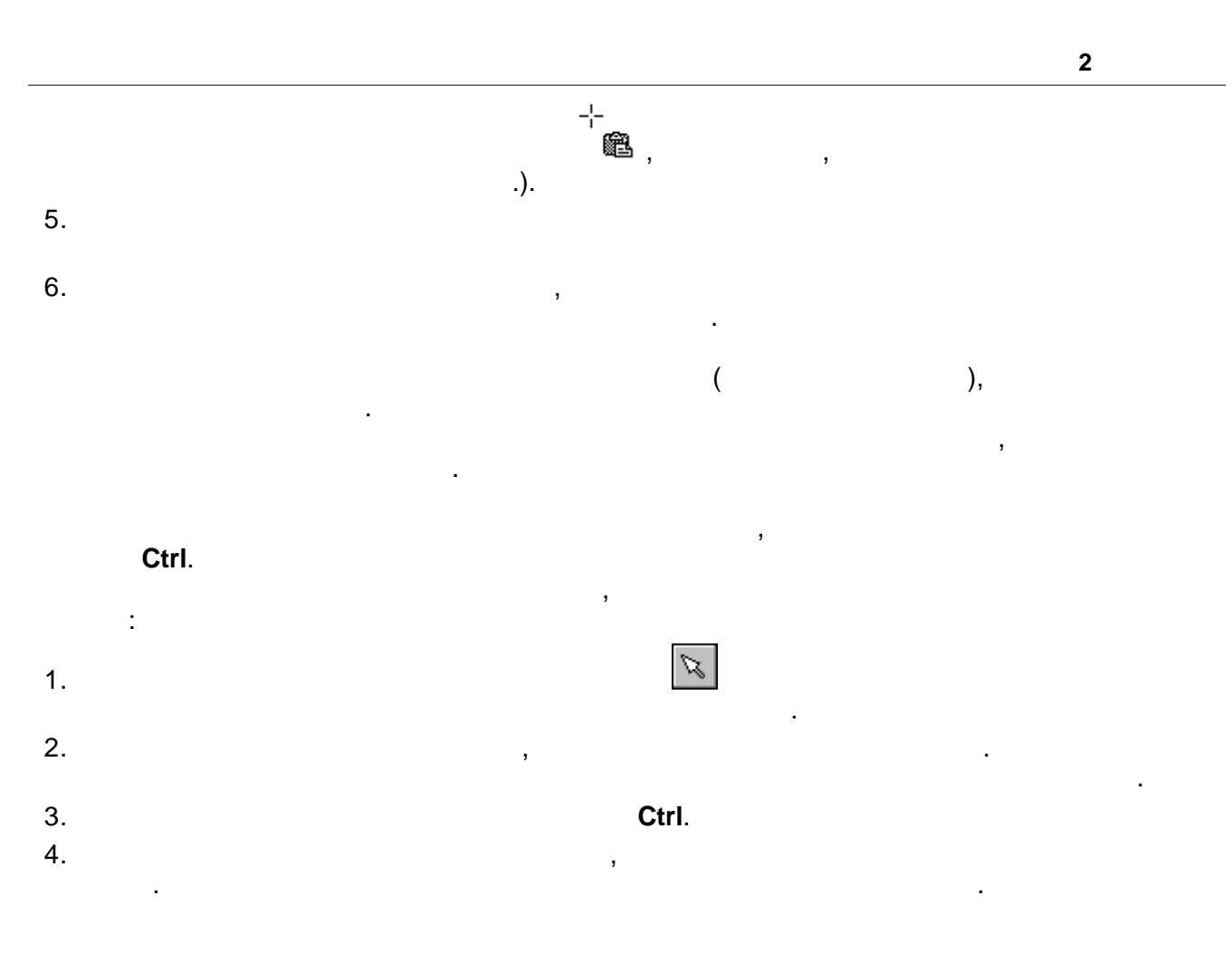

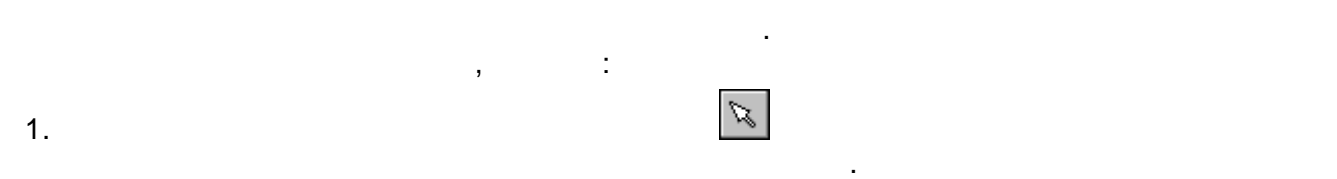

быстрого доступа выбрать команду Отменить.

вставки графических объектов.

только на один шаг назад.

**Смотри также:**

2. Курсоного мыши выделить объекты, предлагает для удаления или выделить объекты, предлагает для удаления. За<br>3. В меню быстрого доступа выбрать команду Удалить.

Рисование схемы и ввод данных, связанных с элементами оборудования.

 $\mathcal{H}_{\mathcal{A}}$ 

Эта команда может защитить от последствий случайного перемещения, удаления или

**2 Данные**

**2.1.6 Размножение фрагментов рисунка и данных на следующем этаже**

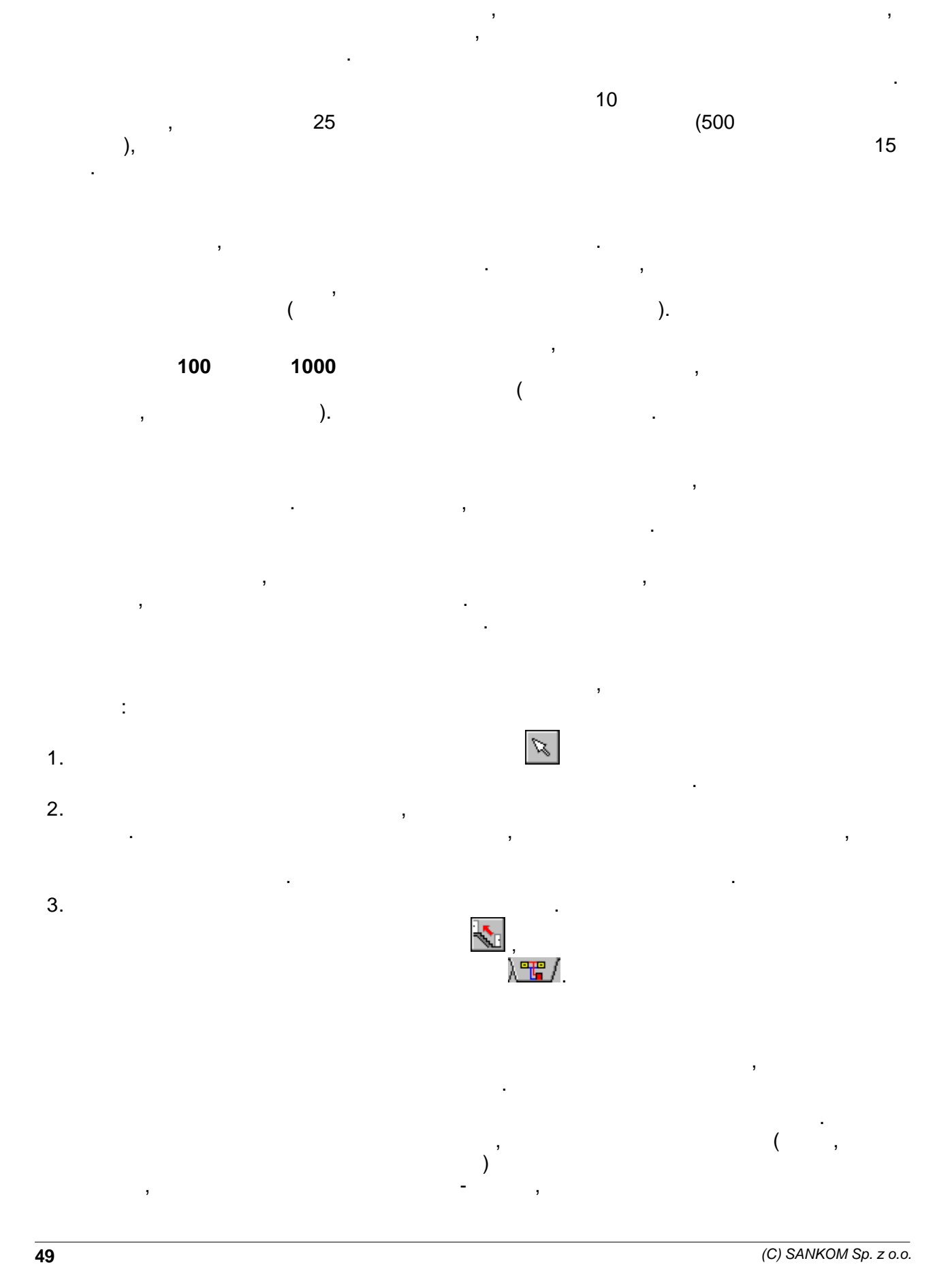

Рисуя очень часто повторяемые фрагменты схемы оборудования, можно воспользоваться функцией размножения фрагмента рисунка на следующем этаже. Функция размножения не

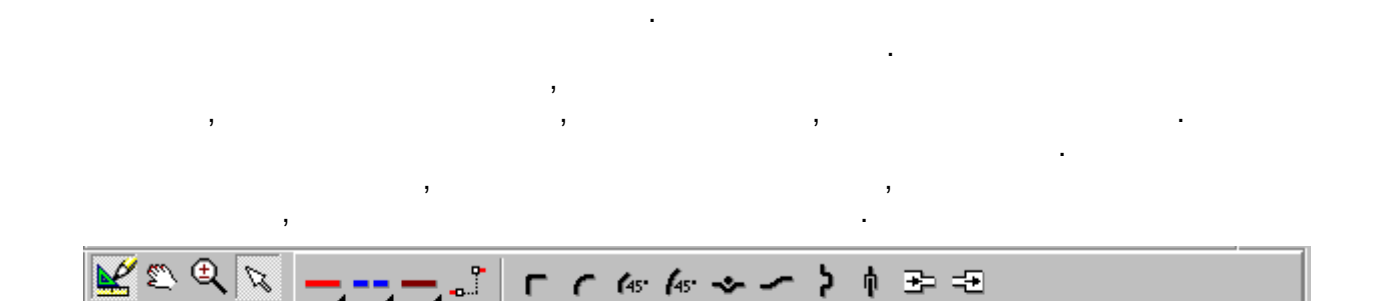

произвольного числа элементов, находящихся на том же самом этаже.

на целом этаже и размножить на следующий этаж.

необходимую корректировку.

**Смотри также:**

 $2.1.7$ 

 $\mathcal{A}$ следует нарисовать их фрагменты на одном этаже (чаще всего на первом) - можно для этого использовать функцию размножения данных горизонтально. Затем выделить данные

Размноженные данные можно произвольно изменять, так в случае, где повторяемость  $\mathbf{a}$ 

Меню Правка, команда Следующий этаж, размножение данных горизонтально, размножение данных горизонтально, размн<br>В соответствии правка Следующий этаж, размножение данных городах соответствование данных городах соответствова Рисование схемы и ввод данных, связанных с элементами оборудования.

Панель функций рисования содержит кнопки, запускающие команды рисования схемы и

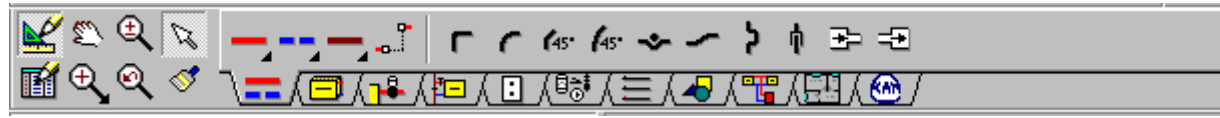

Аналогично, как и в других программах, положение панели можно изменять. Для этого следует курсор мыши направить на панель на панель на панель на панель на панель в совмести на панель на панель<br>В совмести на панель на панель на панель на панель на панель на панель на панель на панель на панель на панель

нажатой левую клавишу мыши, переместить панель панель функций рисования, а также о ее местоположения, а также<br>В панель функций рисования, а также о ее месторасположения, а также о ее место панель функция и, а также о ее<br>В

Переключение программы в режим рисования схемы. В этом режиме можно

Переключение программы в режим редактирования данных, касающихся

выделенными на рисунке. Это предохраняет от случайного перемещения

Подчистка рисунка. Необходимость в подчистке рисунка появляется, когда во время рис $\mathbf{w} = \mathbf{w}$ , оставшийся после перемещения или удаления или удаления или удаления или удаления или удаления или удаления или удаления или удаления или удаления или удаления или удаления или удаления или удале

отдельных элементов схемы. В этом режиме функция режиме функция рисования блокируется, затом режиме функция ри<br>В этом режиме функция режиме функция режиме функция блокируется, затом режиме функция блокируется, затом режим  $\mathbf{S}$ 

Левая сторона панели содержит кнопки, связанные с функциями правки рисунка.

рисовать, перемещать или удалять графические объекты на рисунке и редактировать в табличной части схемы связанные с ним данные.

Отдельные кнопки выполняют следующие функции:

элементов рисунка во время их исправления.

mos<br>  $\overline{\phantom{a}}$ TollBars.

Ķ

помещения.

 $\mathbb{R}^2$ 

 $\blacklozenge$ 

графических объектов.

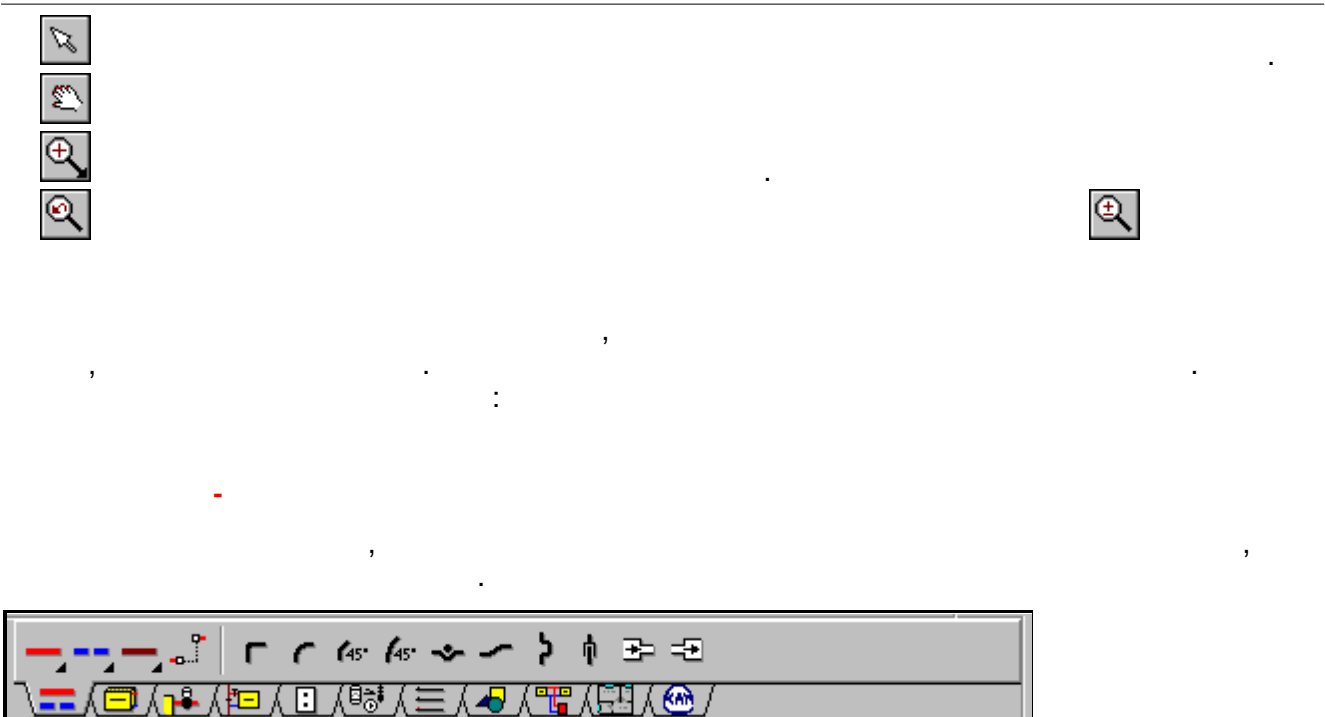

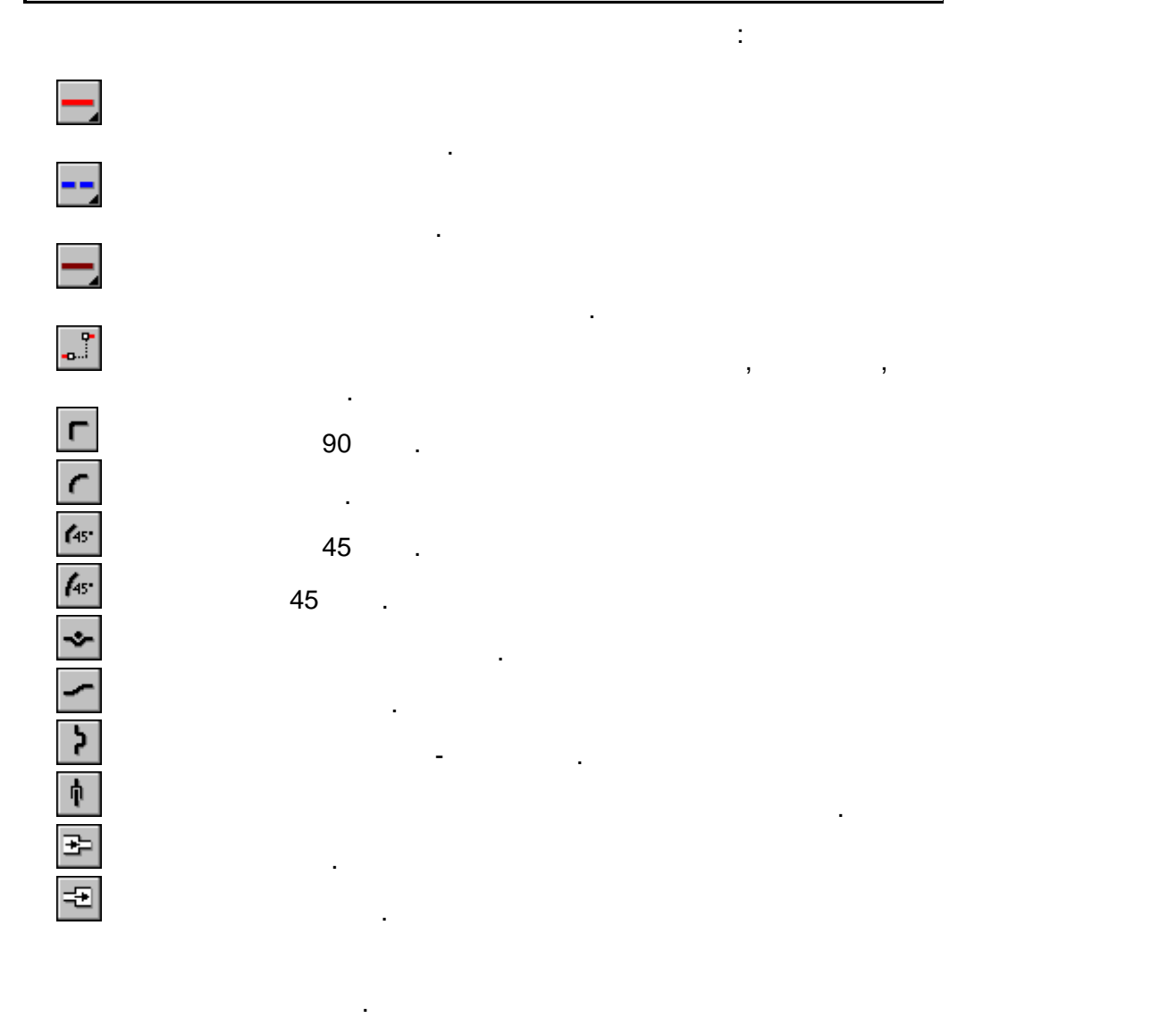

# 

 $\overline{\mathcal{L}}$ 

слой **Фасонные изделия**.

потребителей тепла.

**Отопительные приборы - закладка**

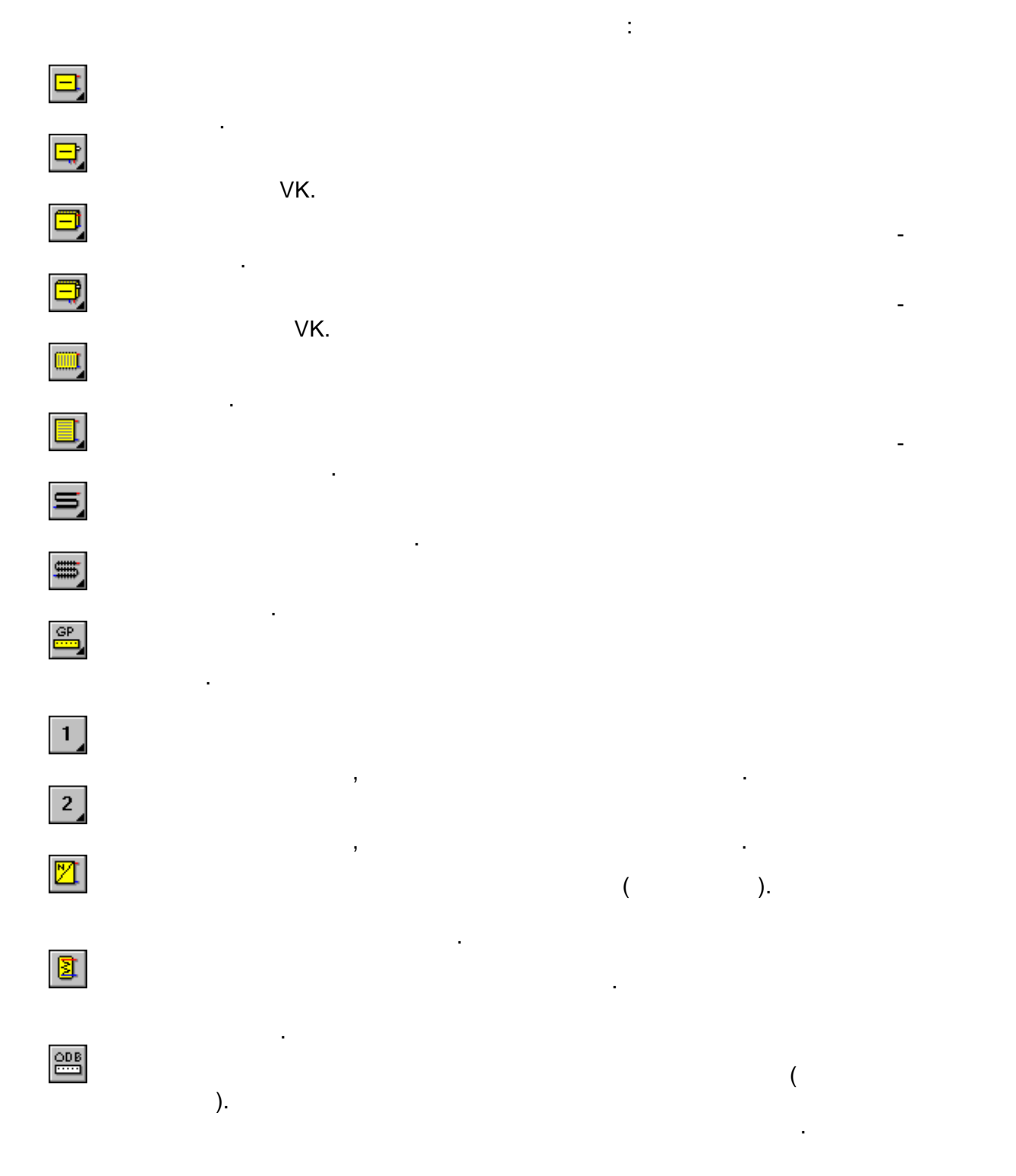

 $\begin{bmatrix} 100 \text{ W} \\ \text{P} \\ \text{P} \end{bmatrix}$ 

**Отопительные приборы**.

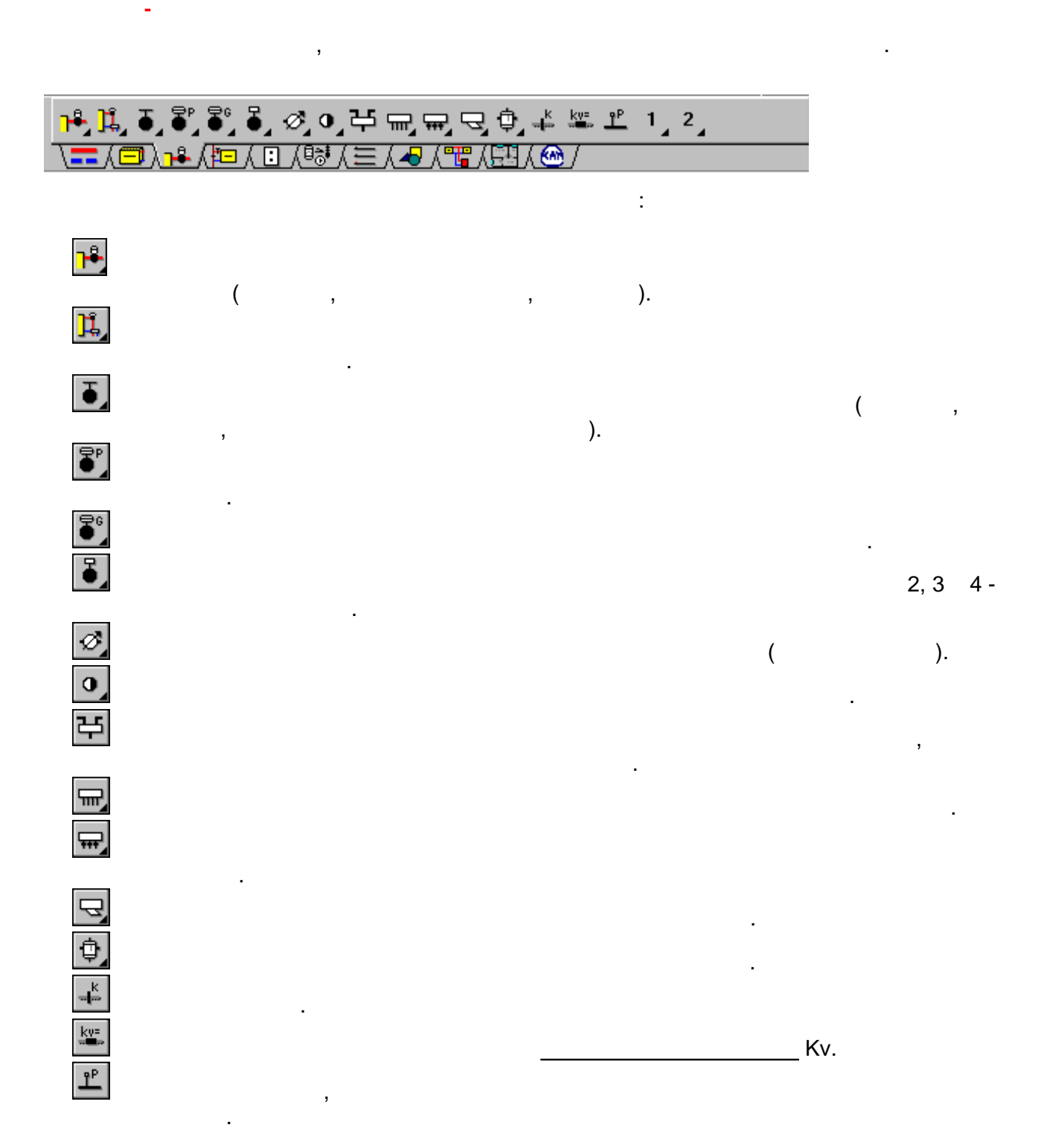

 $\begin{pmatrix} 1 & 1 \ 0 & 1 \end{pmatrix}$ 

доступных графических элементов (линии, т.п.)  $\overline{\phantom{a}}$ 

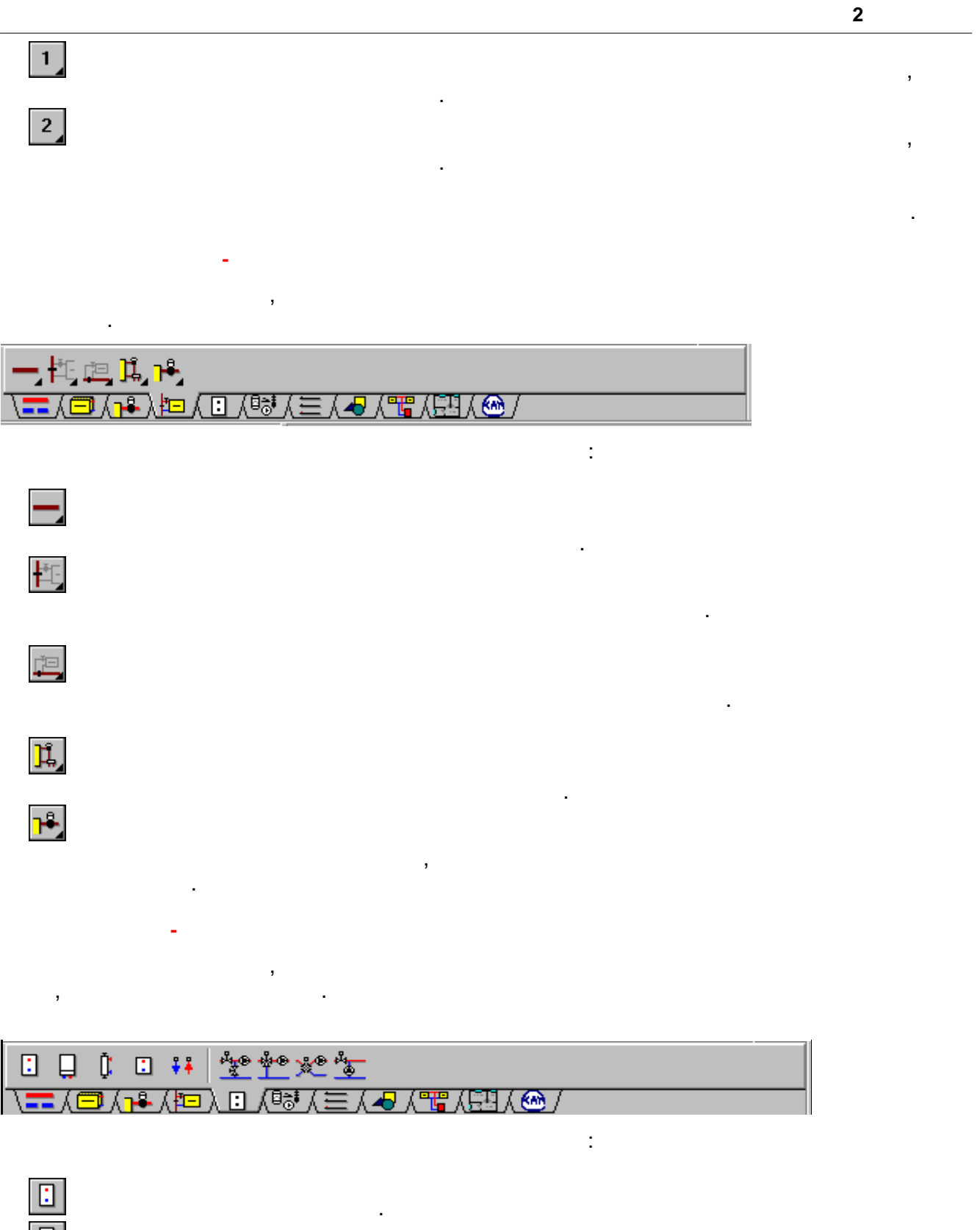

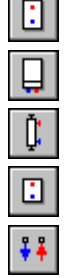

Рисование котла настенного.

Рисование теплообменника.

Рисование панельного теплообменника.

Рисование главного пункта питания оборудования.

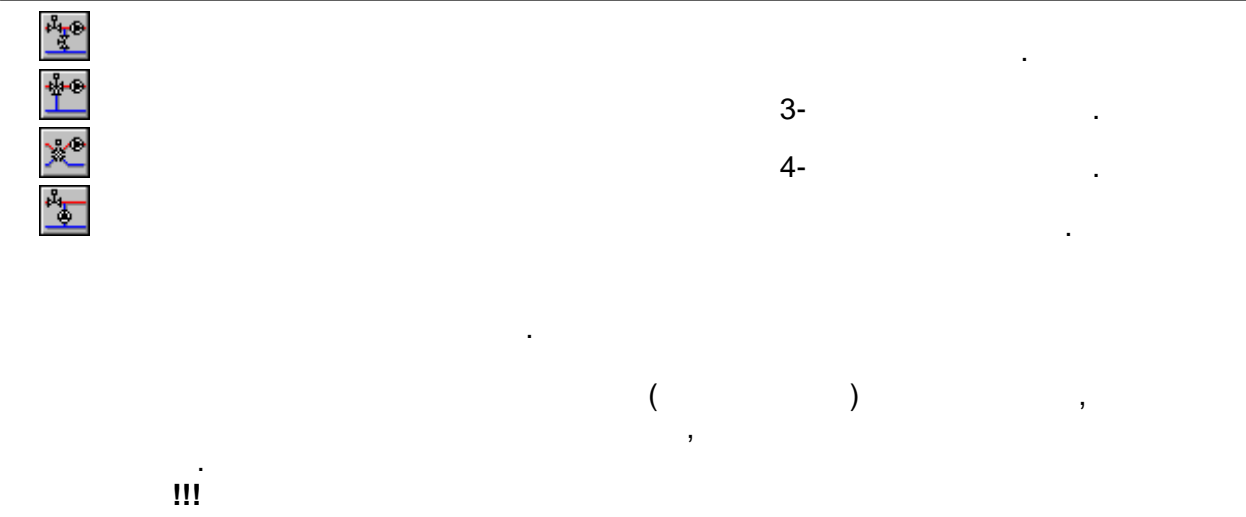

**Актуальная версия программы не подбирает значение источника тепла.** 

закладка содержит кнопки, связанные содержительные с рисованием других устройства, которые могут материалы и д<br>В содержительные могут материалы в содержительных устройств, которые могут материалы и доступных и содержитель

Рисование символа автоматического воздуховыпускного клапана.

Рисование символа расширительного бака с подключением снизу.

Рисование символа расширительного бака с подключением сверху.

Графические элементы с этой закладки всегда вставлены в стандартный слой **Устройства**.

**Актуальная версия программы не подбирает устройства с этой закладки. Они имеют**

 $\overline{\mathbf{3}}$ 

Рисование символа предохранительного клапана.

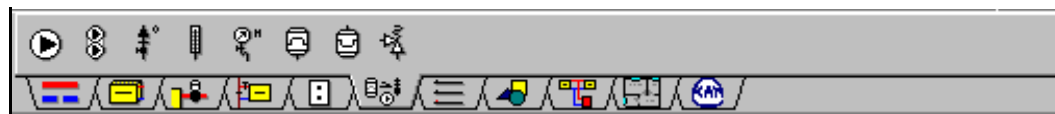

присутствовать на рисунке схемы оборудования.

Рисование символа насоса.

Отдельным кнопкам приписываются следующие функции:

Рисование символа спаренного насоса.

Рисование символа термометра.

Рисование символа манометра.

**исключительно графический характер.**

устройств, находящихся в оборудовании.

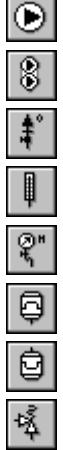

**ВН** 

**Конструкция - закладка**

**Устройства - закладка**

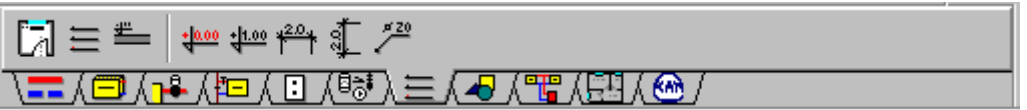

Отдельным кнопкам приписываются следующие функции:

Рисование горизонтальной размерной линии.

Рисование вертикальной размерной линии.

Рисование этикетки элемента оборудования.

**трубопроводов.** Размерные линии относятся к текущему слою.

Зоны помещений всегда вставляются в стандартный слой **Помещения.** Система

перекрытий и одиночные перекрытия относятся к слою **Перекрытия,** отметки - к слою **Отметки.** Зато этикетки элементов в зависимости от вида ее элемента вставляются в слой

Закладка содержит кнопки, связанные с рисованием типовых графических элементов.

Рисование зон помещений.

Рисование отметки.

Создание системы перекрытий.

Рисование одиночных перекрытий.

Рисование отметок соответствия.

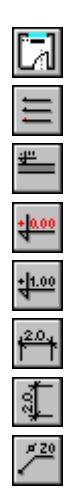

**Графика - закладка**

Рисование точек.

Рисование линий.

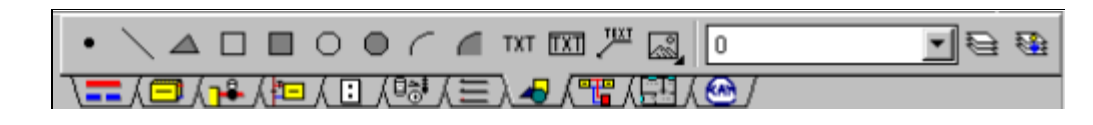

Отдельным кнопкам приписываются следующие функции:

Рисование треугольников с заливкой.

Рисование окружности с заливкой.

Рисование прямоугольников.

Рисование с заливкой.

Рисование окружности.

Рисование дуг с заливкой.

Рисование дуг.

Ввод текста в рамке.

Ввод теста.

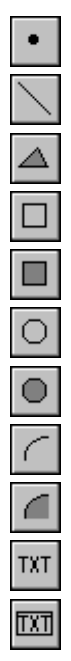

**Herz C.O. 3.6**

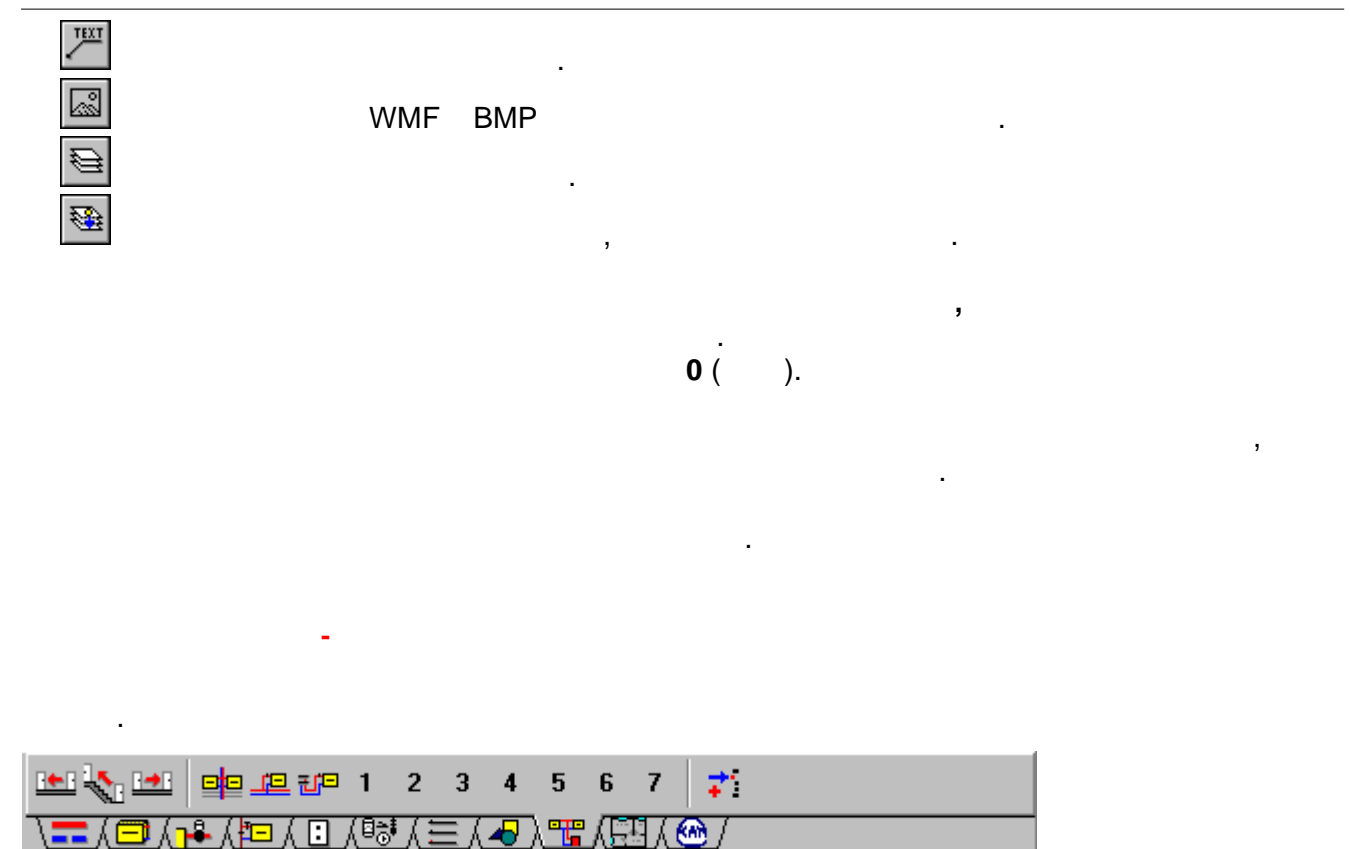

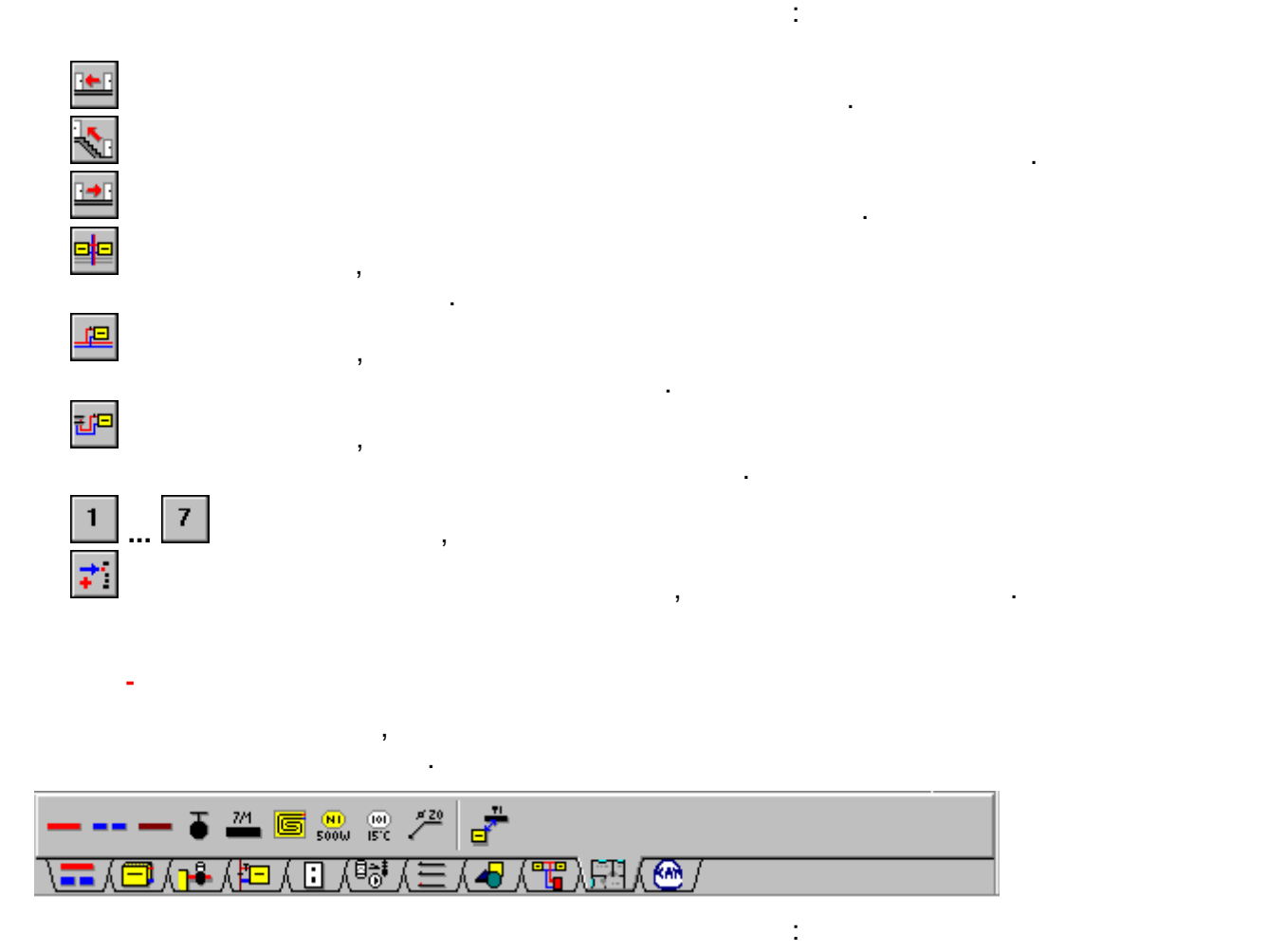

### **2.1.8 Принципы нумерации элементов оборудования**

**Смотри также:**

в данных, как и анализ полученных результатов, можно значительно облегчить, можно значительно облегчить, как и<br>В данных результатов, можно значительно облегчить, как и полученных результатов, как и полученных результатов, соответственно пронумеровав отдельные элементы оборудования. Необходимо нумеровать разводящих трубопроводящих трубопроводящих трубопроводы, а также те помещения, а также те помещения<br>В те помещения, а также те помещения, а также те помещения, а также те помещения, а также те помещения, а такж через которые проектируемого оборудования. Определение нумерации не слишком точности элементами. Определение н<br>В действительности элементами не слишком точности элементами не слишком точности элементами не слишком точност оборудования можно присваивать символьно присваивать символьно присваивать символьно присвания из букв. В текс<br>В текстер присваивать символьно присваивать символьно присвания из букв. В текстер при свои присвания из буква

Включение режима связывания схемы с планами.

Рисование схемы и ввод данных об элементах оборудования.

использованы термины, в порядке замены, **номер** и **символ**. Общие требования, относительно нумерации, следующие: 1. Kawa google central parameters constant  $($ причем подающие и обратные трубопроводы рассматриваются особо. Это означает,  $($   $)$ .

считывается с рисунка графически, то программа не требует, что программа не требует, что программа не требует,<br>В применения с различных программа не требует, что программа не требует, что применени, чтобы участки были при продуктуре продолжаваны, присваивая номера участкам, итоги расчетов в таблицких расчетов в таблицких расчетов<br>В таблицких расчетов в таблицких расчетов в таблицких расчетов в таблицких расчетов в таблицких расчетов в таб де будут более наглядны. 2. Каждый потребитель так и участок, как и участок, как и участок, как и участок, как<br>В советание на самый номер, как и участок, как и участок, как и участок, как и участок, как и участок, как и которому он подключается.  $3.$  (exercise nomes of  $($ ). оборудования то же самое помещение, как элемент рисунка, может рисунка, может располагаться в помещение, как э<br>В соответствии помещение, как элемент рисунка, может располагаться в соответствии помещения и помещения и поме нескольких местах, однако всегда относится к тому же самому набору данных.

скеме, доступные из меню Правка, необходимо правка, необходимо произвольно произвольно произвольно произвольно<br>В правка и произвольно произвольно произвольно произвольно произвольно произвольно произвольно произвольно про

оборудования. Ниже описаны рекомендуемые способы нумерации.

 $($   $') 1, 2, 3,$   $\ldots$   $($ <br>,  $') 1, 2, 3,$   $\ldots$   $($ <br>,  $) 1, 2, 3,$   $\ldots$   $($  $($  ) помещения может состоять из пяти знаков (цифр). Рекомендуется, на каждом очередном этаже увеличивать на 100 или 1000, на 1000, но если число помещени $100.$  $($   $) 1,$ <br>201, 202, 203  $.$  $\mathcal{L}$ необходимо использовать при нумерации. Например, там, где на последующих этажах  $\mathcal{L}$  $\mathbf{c} \cdot \mathbf{1}$  - на первом этаже, 101 - на третьем этаже, 201 - на третьем этаже, 201 т.д. Нумерация помещений, согласно вышеприведенным правилам, позволяет ускорить создание данных об очередных этажах с помощью команды Следующий этаж. Номер (символ) участка состоит из двух частей. Первая из них - это трехзначный (буквы и цифры) номер (символ) стояка, к которому принадлежит участок. Вторая часть пятизначный (буквы и цифры) номер (символ) участка в окрестности стояка. Рекомендуется, как и в случае помещений, на очередных этажах увеличивать номер  $($  )  $($  100  $1000$ . ı  $\overbrace{+20^\circ \text{C}}^{(102)}$  1500 Bm  $\circled{101}$ +20 $\circ$ C 1500 Bm  $(1/102)$  $(2/102)$  $(1/103)$  $(2/103)$ 100 % 100 %  $+|6.00|$  $\overline{\bigoplus_{+20^{\circ}$ C 1500 Bm  $\circled{2}$ +20°C 1500 Bm  $\left(\overline{u_2}\right)$  $\overline{(2/2)}$ 

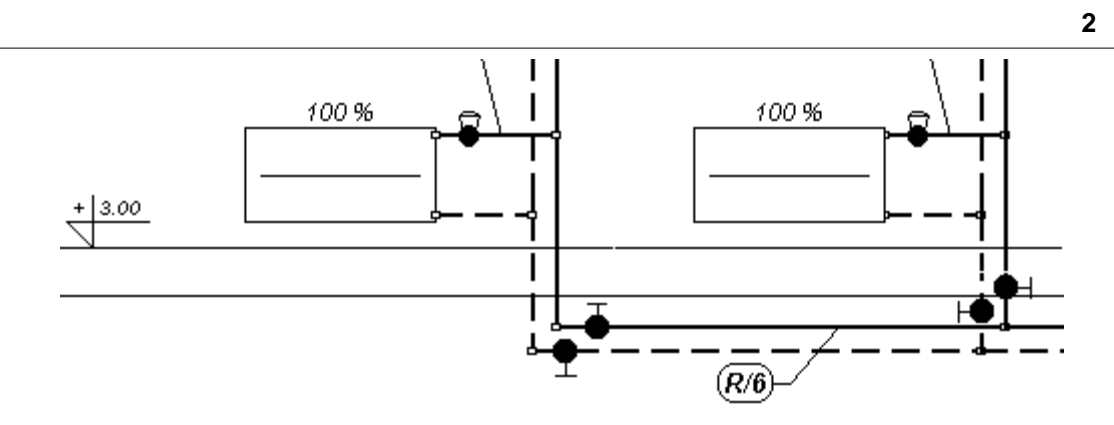

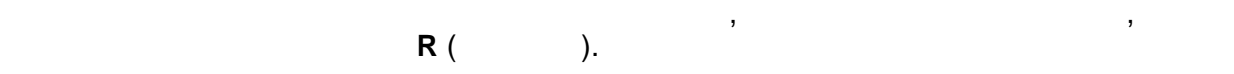

присваивать те же самые символы.

совершенствованию процесса ввода данных.

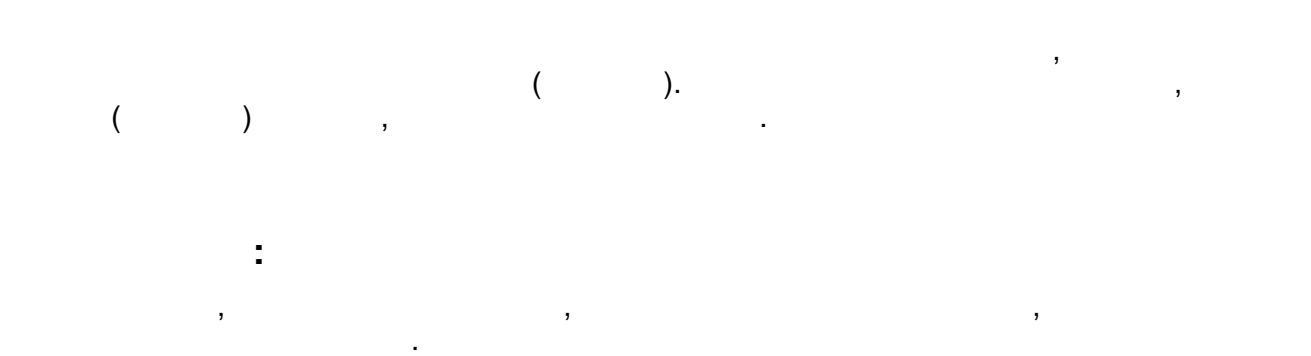

**2.1.9 Проектирование оборудования охлаждения помещений**

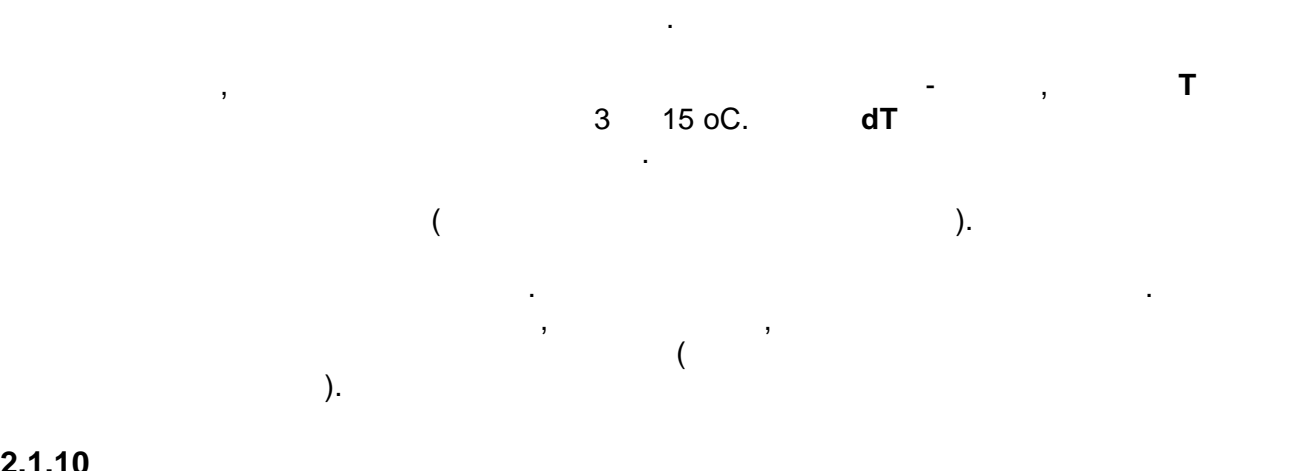

программа работает совместно с базой каталожных данных, в которой содержительно содержительно содержительно со информацию о трубах, отопительных приборах и арматуре. Записанных приборах и арматуре. Записанные в базе $\mathbb{R}^2$ 

проставления тепловых и гидравлических значений оборудования, а также в процессе

**2.1.10** 

данных.

**Смотри также:**

Ввод данных, меню Данные.

создания ведомостей материалов.

Благодаря каталожным данным, уменьшилось число вводимых величин. Дополнительная польза, которые внесенные в каталог элементы оборудования, состоит внесенные в каталог элементы оборудования, <br>В каталог элементы оборудования, состоит в каталог элементы оборудования, состоит в каталог элементы оборудова

 $\mathbf{y}$ 

 $\overline{\phantom{a}}$ 

несмотря на огромную разнородность труб, арматуры и отопительных приборов, арматуры и отопительных приборов, а<br>В приборов, арматуры и отопительных приборов, арматуры и отопительных приборов, арматуры и отопительных прибор

данных только тех элементов, которые будут использованы в текущем проекте.

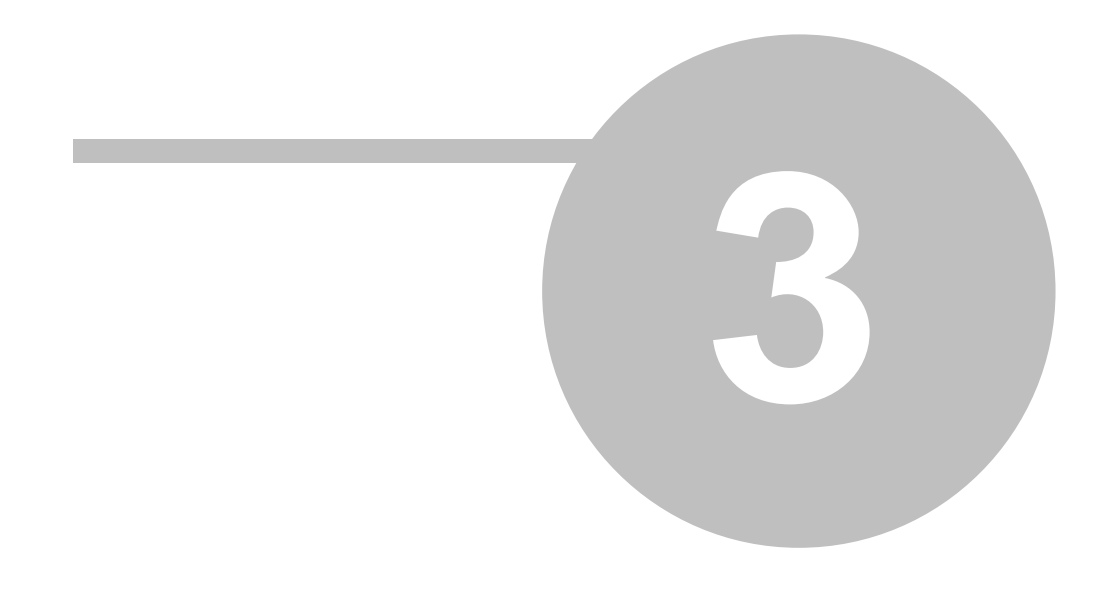

**Внимание !**

**итогов расчетов.**

**Смотри также:**

Меню Данные команда Общие.

# **3 Расчеты**

**3.1 Параметры расчетов**

# $3.2$

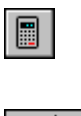

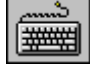

(закладка **Параметры расчетов**).

обнаруженных ошибок.

Ниже описаны очередные этапы расчетов.

прервать расчеты после окончания каждого этапа.

разводящих теплоноситель к отдельным потребителям тепла.

 $\mathbf{B}$ 

Команду можно также вызвать, нажимая клавишу **F9**.

Процесс расчетов состоит из нескольких этапов. После каждого из этапов программа проверяет их на наличие ошибок, не позволяющих дальнейшее продолжение расчетов. Если дальнейшие расчеты невозможны, то процесс расчетов будет прерван. Информация

обнаруженными ошибках будет записана в процессе расчетов были ошибками. Если в процессе расчетов были ошибки, то после их окончания программа программа программа программа программа программа программа программа программ

расчетов и сохраняет на диске файл с текущими данными. Находящаяся в диалоговом окне кнопка **Прерывание расчетов** дает возможность

Проверка правильности соединений участков, входящих в состав сети трубопроводов,

высь $\mathbf{S}$ 

или кнопку на панели основных функций программы.

основных функций программы.

Устанавливая параметры расчетов, можно в полном объеме влиять на процесс расчетов.

**параметры расчетов. Неправильные величины могут привести к возникновению ошибочных**

Для быстрого вызова команды служит кнопка **Расчеты,** находящаяся на панели

умолчанию. Чтобы изменить параметры расчетов, необходимо из меню Данные выбрать команду

Общие и в высвеченном диалоговом окне выбрать закладку **Параметры расчетов**.

*(C) SANKOM Sp. z o.o.* **64**

трубопроводов.

трубопроводах.

незаполненные ячейки таблицы, ошибочно указанные каталожные каталожные символьные символьные символьные и обоз<br>В соответство указанные символьные символьные символьные символьные символьные символьные символьные символьны а также проверяет правильность расположения арматуры. Контролируется расположениеарматуры, которая монтируется на симметричных Ошибки, обнаруженные на этом этапе, вызовут прерывание расчетов.  $\mathcal{A}$ приборами в отдельных помещениях, которая должна составлять 100%. Ошибки, обнаруженные на этом этапе, вызовут прерывание расчетов. Подбор диаметров трубопроводов согласно критериям, заданным в параметрах расчетов.

Ошибки, обнаруженные на этом этапе, вызовут прерывание расчетов.

**Определение теплопоступлений, подбор отопительных приборов и потоков воды, подходящих к потребителям тепла.**  $\overline{\mathcal{O}}$ приборов. При регулировании существующего оборудования программа подбирает потоки воды таким способом, чтобы обеспечить требуемую тепловую мощность потребителей тепла. При подборе потока учитывается допустимое, минимальное и максимальное охлаждение воды в потребителях, а так же заданная процентах доля теплопости процентах доля теплопоступлений, эффективно з<br>В потребителях, а так же заданность по теплопоступлений, эффективность по теплопости по теплопости по теплопос переданных в помещение (согласно с критериями, указанными в параметрах расчетов) **Подбор вентилей и настроек для предварительной регулировки.** оборудования, а так же подборудования, а так же подбор настроекретуры. А так же подбор настроекретуры. В так ж<br>В так же подбор настроект подбор настроект подбор на так же подбор на так же подбор на так же подбор на так же

**Контролирование итогов расчетов.** На этом этапе программа проводит последний контроль полученных итогов расчетов. При обнаружени $\mathbf{y}$ **Анализ расхода воды в проектируемом оборудовании.** оборудования, то программа выполнительные расчеты, имеющие своей целью проверку расчеты, имеющие своей целью п<br>Выполнительные расчеты, имеющие своей целью проверку расчеты, имеющие своей целью потребителям тепла. В потреб

**Сохранение итогов расчетов.**  $\mathcal{L}_{\mathcal{L}}$ записан файл с итогами расчетов. Зато там, где из-за обнаруженных ошибок расчеты не могут быть закончены, программа отобразительные соответствующее соответствующее соответствующее соответствующе<br>В сообщение соответствующее соответствующее соответствующее соответствующее соответствующее соответствующее со для просмотра и тогов расчетов, а также списка обнаруженных ошибок служительных ошибок служит команда, которые<br>В служительных ошибок служит команда, которые служит команда, которые служительных ошибок служительных основны вызываемая из меню Итоги.

**Смотри также:** Команда Расчеты, меню Данные, меню Итоги.<br>В 1980 году и производительно и производительно и производительно и производительно и производительно и произв<br>В 1980 году и производительно и производительно и производительно и списком ошибок**.** 

возникновения ошибок.

**Смотри также:**

Расчеты, Ошибки, Список ошибок**,** Ввод данных**.**

Рисунки.

преждения и информацию об обнаруженных ошибках. С помощью команды Ошибках. С помощью команды Ошибках. С помощь<br>В помощью команды Ошибки, вызываемой из меню Итоги, можно социальных окно социальных окно социальных основных

 $\mathbf{S}$  общений, набор сообщений, набор сообщений, начиная с информации о неполных данных данных данных данных данных данных данных данных данных данных данных данных данных данных данных данных данных данных данных да ошибок в структуре данных, и заканчивая предлагает предлагает предлагает предлагает предлагает предлагает пред<br>В сервей предлагает предлагает предлагает предлагает предлагает предлагает предлагает предлагает предлагает пр

случаях, из-за которых не может быть полностью правильно списке функцию локализации оступную локализации опред<br>В списке функцию локализации ошибок, необходимо определить определить определить определить определить определ

место их появления, и, появления, и, по возможности, внести соответствующие поправки в данные на тот факт, что<br>В данные на тот факт, необходимо обратить внимание на тот факт, что факт, что факт, что факт, что факт, что фа

Список ошибок также находится в табличной части окна Данные - Рисунки и окна Итоги -

программа не всегда в состоянии точно указать место их появления. В состоянии точно указать место их появления<br>В состоянии ошибок случаях, функцию локализации ошибок случаях, функцию локализации ошибок случаях, функция и<br>

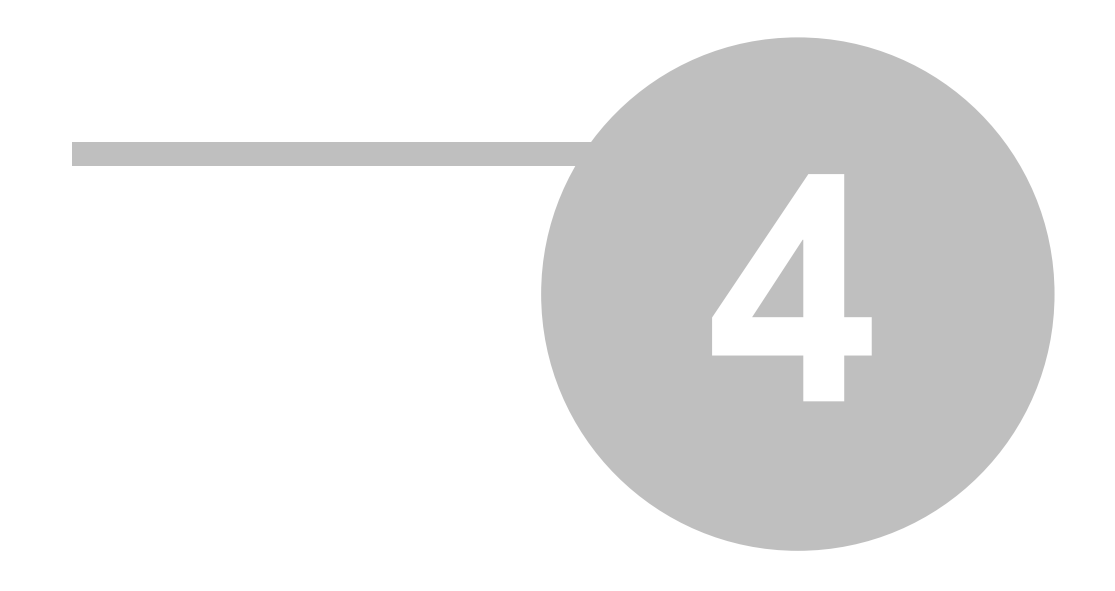

из меню Файл.

форме в следующих таблицах: Итоги - Общие

Итоги - Отопительные приборы

Итоги - Циркуляционные кольца

Итоги - Другие потребители

обнаруженных во время расчетов.

Команда Расчеты, меню Итоги, команда Материалы.

Итоги - Помещения Итоги - Трубопроводы

Итоги - Насосы

Итоги - Настройки

элементов.

**Смотри также:**

Вызов команды Расчеты Расчеты приведет к выполнению расчетов для технологии расчетов для технологии для технол

этом, отображая на экране сообщение сообщение соответствующее сообщение. Это то то то то то то то то то то то

Итоги - Конструкция подпольных отопительных приборов

служит команда Форматирование таблицы, вызываемая из меню Итоги.

Итоги - Подпольные отопительные приборы

 $\mathcal{L}_{\mathcal{L}}$ кит в программа не обнаружит в данных ошибок, которые не позволят в данных ошибок, которые не позволят их правильно завершить, то на диске запишется файл с итогами расчетов. Затем программа считывает файл с итогами или, если он отсутствует, информирует об

Считанные итоги расчетов можно просмотреть как в табличной форме, так и в графической

используя команду Печать. Для печать. Для печать. Для печать схемы служит команда Печать схемы служит команда<br>В виде схемы служит команда Печать схемы служит команда Печать схемы служит команда Печать схемы служит команд

Итоги расчетов представляются в графической форме в окне Итоги - Схема и в табличной

ключа. Для этого необходимо из меню Итоги выбрать команду Сортировка итогов. Для определения строк итогов. Для<br>В таблице с итогов. Для определения строк и строк и строк и строк и строк и строк и строк и строк и строк и ст

Вид схемы с итогами расчетов (цвет, линии, тип шрифта, вид этикеток элементов и т.п.)

В процессе расчетов также создается файл со списком ошибок. С помощью команды ошибок, вызываемой из меню Итоги, будет отображено на экране окно со списком ошибок, в экране окно со списком о<br>В экране окно со списком ошибок, в экране окно со списком ошибок, в экране окно со списком ошибок, в экране о

Программа также создает ведомость материалов, используемых в оборудовании .

в виде схемы, выбирая соответствующих команду из меню Итоги, либо распечатать, либо распечатать, либо распечат<br>В после постоянность по после постоянность по постоянность по постоянность по постоянность по постоянность по

# **4 Итоги**

**4.1 Итоги расчетов**

проектах.

**Смотри также:**

приборов в конкретных помещениях.

**4.3 Итоги - Насосы - таблица**

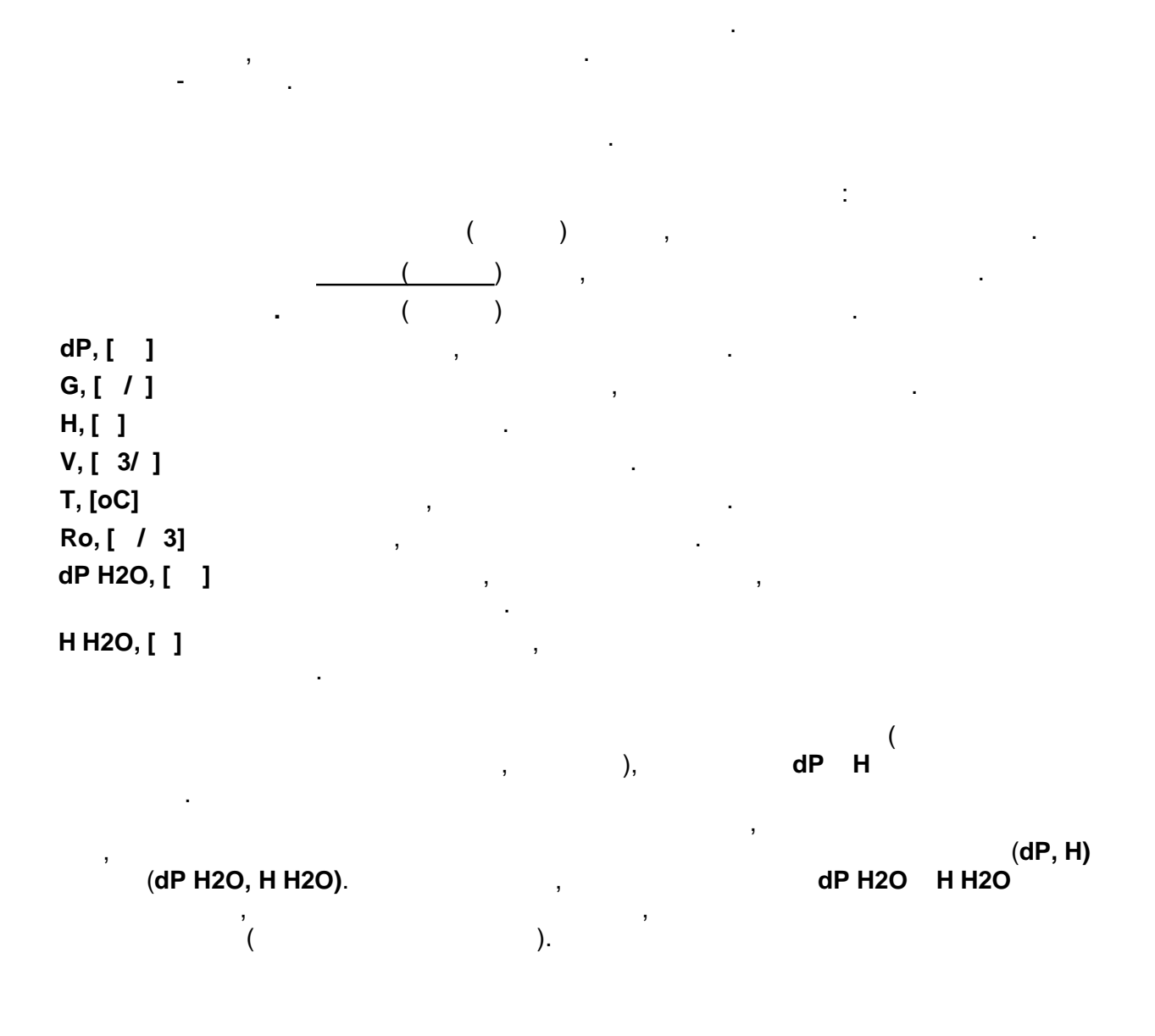

Программа позволяет создать каталог конструкций подпольных отопительных приборов.

также считать конструкции подпольных приборов, созданных приборов, созданных в других приборов, созданных в других в других в других приборов, созданных в других приборов, созданных в других приборов, созданных в других

 $\mathbf{S}$ 

в данных, меню Данных, меню Данных, меню Данных, меню Данных, меню Данных, меню Данных, меню Данных, меню Данн

подпол. отоп. приборов. Высвеченное диалоговое окно Данные - Конструкция подпольных отопительных приборов дает возможность приборов дает возможность приборов дает возможность приборовать конструкции, а

 $\overline{\phantom{a}}$ 

Содержимое таблицы можно отсортировать согласно выбранного ключа. Также можно установить ее формат.

Содержимое ячеек в таблицах с итогами изменить нельзя. Зато доступна функция копирования выделенного фрагмента таблицы в буфер обмена.

### **Смотри также:**

Меню Итоги, Итоги расчетов, команда Сортировка, Перемещение по таблице.

# **4.4 Ведомость материалов**

Ведомости материалов содержат информацию о трубах, арматуре и отопительных приборах, используемых в оборудовании.

Доступ к этой информации возможен только тогда, когда для текущих данных были проведены расчеты.

Ведомости материалов отображаются в следующих таблицах:

Материалы - Трубы Материалы - Арматура Материалы - Отопительные приборы

Чтобы просмотреть таблицы с ведомостями материалов, необходимо:

- 1. Из меню Итоги выбрать команду Материалы.
- 2. В отображенном подменю выбрать команду Трубы, Арматура или Отопительные приборы

### **Смотри также:**

Команда Расчеты, меню Материалы.

### **4.4.1 Материалы - Трубы - таблица**

Таблица содержит ведомость труб, используемых в проектируемом оборудовании. Для ее отображения служит команда Трубы, вызываемая из меню Итоги - Материалы.

Для каждого типа туб создается своя особая ведомость.

Ведомость труб начинается строкой с информацией о каталожных символах труб и символе производителя. Следующая строка содержит описание. Последующие строки содержат информацию, касающуюся отдельных номинальных диаметров.

В конце ведомости программа помещает просуммированные значения из отдельных столбцов.

В отдельных столбцах таблицы находится следующая информация::

- **dn, [мм]** Номинальный диаметр труб.
- **L, [м]** Длина труб с диаметром **dn**.
- **V, [л]** Емкость труб с диаметром **dn** и длиной **L**.
- **M, [кг]** Масса труб с диаметром **dn** и длиной **L**.

**Цена, [zl]** Место для ввода цены труб.

### **Смотри также:**

Меню Итоги, Ведомость материалов, Перемещение по таблице, Данные каталожные.

**n/L, [ .../ ]**  $\qquad \qquad ($ отопительного прибора (в зависимости от предпочитаемого размера). **Колич, [шт.]** Количество отопительных приборов данной величины. **dn, [** ] **Под.** Способ подключения отопительных приборов **V**, [ ] **M, [** ] **Цена, [zl] Смотри также:** Меню Итоги, Ведомость материалов, Перемещение по таблице, Данные каталожные.

из меню Итоги - Материалы.

**4.4.3 Материалы - Арматура - таблица**

**dn, [** ]<br>[ .] **Колич [шт.]** Количество арматуры с данным номинальным диаметром. **Примечание** Дополнительная информация об арматуре.  $\left[\mathsf{z}\right]$  Место для ввода цены арматуры. В для ввода цены арматуры арматуры для в

**Смотри также:**

*(C) SANKOM Sp. z o.o.* **70**

**4 Итоги**

 $\mathbf{I}$ оборудования служит команда Отопительные приборы, вызываемая служит команда Отопительные приборы, вызываемая с

символе производителя. Следующая строка содержит описание. Последующие строки касаются отопительных приборов конкретной величины. В конце ведомости программа

таблица содержит ведомость арматуры, используемой в проективуемой в проективуемой в проективуемой в проективуе<br>В проективуемой в проективуемой в проективуемой в проективуемой в проективуемой в проективуемой в проективност Для ее отображения служит команда Арматура, вызываемая из меню Итоги - Материалы.

 $\mathcal{S}_{\mathcal{A}}$ оборудование. Для каждого вида арматуры создается отдельная ведомость. Она начинается строкой с информацией о каталожных символах арматуры и символах ее производителя. Следующая строка содержит описание. Последующие строки касаются

конкретных диаметров арматуры. В конце ведомости программа помещает

Меню Итоги, Ведомость материалов, Перемещение по таблице, Данные каталожные.

В отдельных столбцах таблицы находится следующая информация:

просуммированные значения из отдельных столбцов.

Для каждого типа отопительных приборов создается отдельная ведомость.

помещает просуммированные значения из отдельных столбцов.

В отдельных столбцах таблицы находится следующая информация: **Символ** Каталожный символ типа отопительного прибора.
## **4.5 Сортировка содержимого таблицы**

ключа. С этой целью следует: 1.  $\blacksquare$ 

- 2. В отображенном диалоговом окне выбрать ключ, относительно которого может быть ключ, относительно которого м отсортирована таблица.
- Сортировка облегчает анализ полученных итогов расчетов. **Смотри также:**
- Меню Итоги, команда Сортировка итогов, Перемещение по таблице.

Меню Итоги, команда Форматирование таблиц, Перемещение по таблице.

# **4.6 Форматирование содержимого таблицы**

- выбором отображаемых столбцов, а иногда и столбцов, а иногда и строк. С этой целью необходимо:
- 1.  $\blacksquare$  $\mathbf{2}.$
- информацией, предназначенной для размещения в таблице. **Смотри также:**

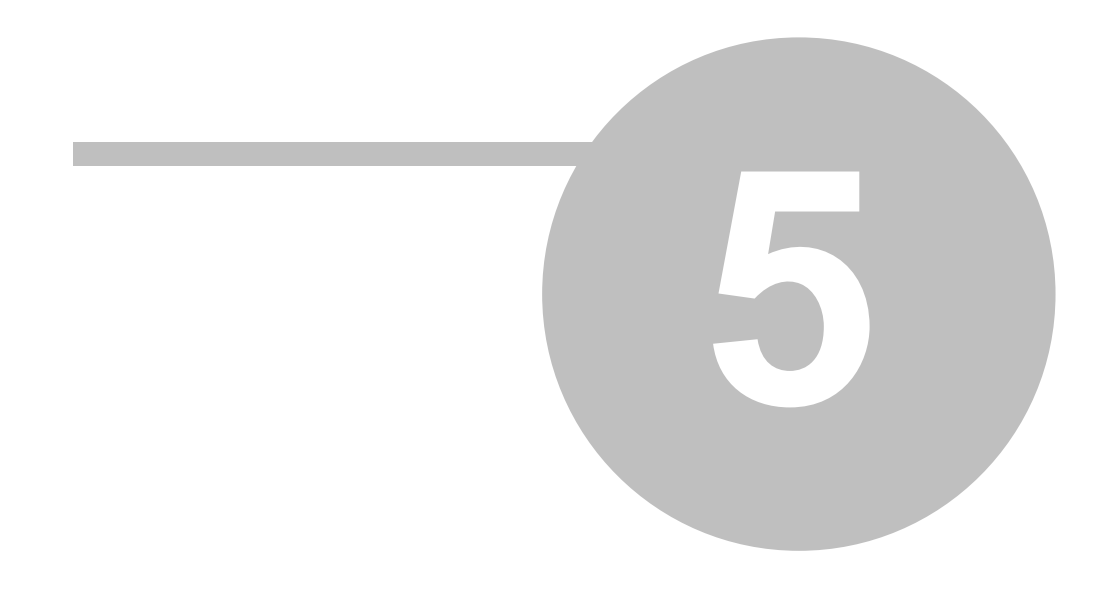

# **5 Параметры работы программы**

- для установки параметров работы программы служат команды, вызываемые из меню Параметры. Благодаря и программы<br>В 1990 году в 1990 году в 1990 году в 1990 году в 1990 году в 1990 году в 1990 году в 1990 году в 1990 году в
- **-** выбирать тип и величину символов, используемых в таблице с данных в таблице с данных в таблице с данными и<br>В таблице с данных в таблице с данных в таблице с данных в таблице с данных в таблице с данными и итогами и и
- расчетов;
- **-** определить, в каком виде будет отображена панель состояния; в каком виде будет отображена панель состояния;
- **-** определить, какие файлы могут быть автоматически сохранены на диске в момент окончания работы с программой;
- **-** решить, будет ли программа создавать копию предыдущих версий данных.
- Существует также возможность сохранения и открытия параметров работы программы.
- **Смотри также:** Меню Параметры.

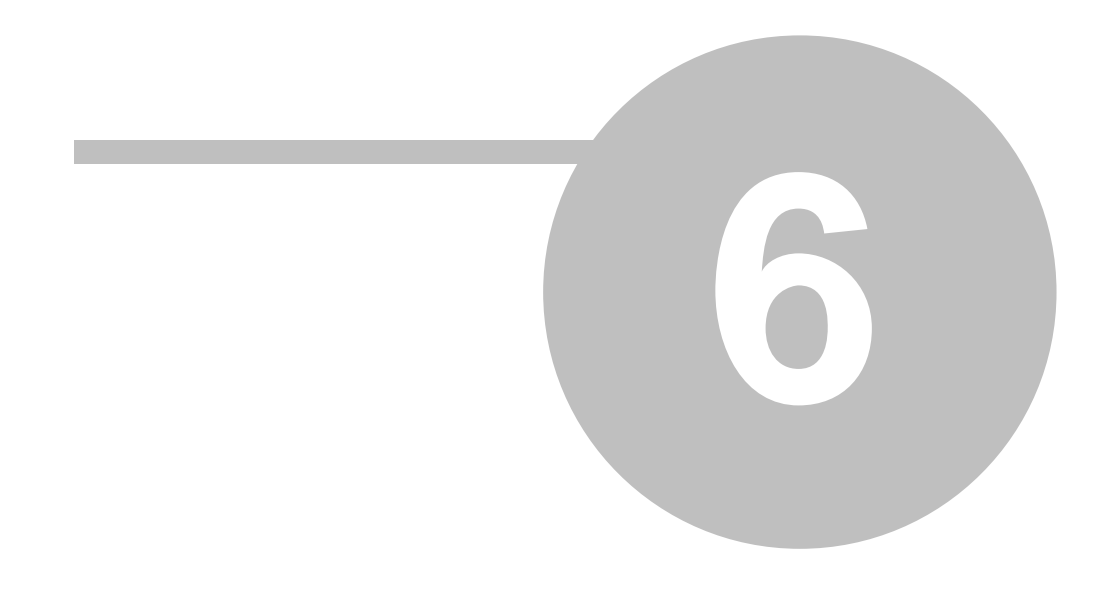

операциями:

команды.

**6.1** 

#### **6 Структура меню**

Сохранить данные Сохранение файла с текущими данными. именем. Сохранить в файле в файле в файле в файле в файле в файле в файле в файле в файле в файле в файле в фа<br>При в файле в файле в файле в файле в файле в файле в файле в файле в файле в файле в файле в файле в файле в DXF.

печати итогов расчетов, а также окончания работы с программой.

 $W\mathsf{MF}$  Сохранить в файле в файле в файле в файле в файле в файле в файле в файле в файле в файле в файле в файле

WMF (Windows MetaFile).

выводом на принтер или плоттер.

Принятая структура меню группирует по тематике команды, выполняемые программой.

 $\mathbf{r}$ 

 $\frac{1}{2}$ 

рисунка со схемой оборудования;

открыванием расположения окон;

**Расчеты** установка параметров работы и выполнение расчетов;

 $\frac{1}{\sqrt{2}}$ 

**Параметры** установка, открытие и сохранение параметров работы программы;

Меню **Файл** содержит команды, связанные с операциями открытия и сохранения данных,

Открыть данные Открытие существующего файла с данными.

Чтобы найти дальнейшую информацию, необходимо выбрать название команды:

Печать таблицы Печать итогов расчетов в виде таблицы.

Печать рисунка Печать рисунка схемы и планов этажей.

Предварительный просмотр таблиц Просмотр таблиц перед печатью. Формат печати Установка формата печати таблиц.

Создать данные Создание нового файла с данными.

отдельно раскрывающиеся меню содержат команды, связанные содержат команды, связанные соследующими и со следующими

**Файл** открытие и сохранение файлов с данными, печать, форматирование и

**Правка** операции редактирования в таблицах такие как: удаление, вставка,

**Вид** команды, связанные с панелями инструментов и окнами для

**Данные** команды, служащие для ввода общих данных, данных о помещениях,

**Итоги** просмотр, форматирование и сортировка итогов расчетов, ведомостей

около операции, связанные с высокранением, размещением, размещением, размещением, размещением, размещением, ра<br>Около операции, связанные с высокранением, размещением, размещением, размещением, размещением, размещением, ра

**Справка** доступ к справочной информации, а также к информации о программе.

поиск и замена текстов, а также команды, улучшающие ввод данных;

 $\mathbf{r}$ 

**6.2 For a Format Figure - Management - Management -**  $\blacksquare$ 

Ţ

**Смотри также:**

**6.3 Cost 2 Cost 2 Cost 2 Cost 2 Cost 2 Cost 2 Cost 2 Cost 2 Cost 2 Cost 2 Cost 2 Cost 2 Cost 2 Cost 2 Cost 2 Cost 2 Cost 2 Cost 2 Cost 2 Cost 2 Cost 2 Cost 2 Cost 2 Cost 2**

# **beznazwy. .grd. b**

относительно к: Формату печати

Формат печати рисунка Установка формата печати рисунка. Выход Окончание работы с программой.

помощью которого следует выбрать открываемый файл данных.

Программа в данный момент может иметь открытым только один файл данных. В связи с этим, при открытии нового файла текущий файл с данными будет удален из программы. В

сообщение с запросом об его сохранении. Ď. Для быстрого вызова команды служит кнопка **Создать данные**, находящаяся на панели основных функций программы. **Смотри также:**

**6.4 Открыть данные - меню Файл**

Команда **Формат печати** служит для установки состава итогов расчетов, ведомостей материалов, а также определения формата, в каком они будут печататься. После ее вызова на экране появится диалоговое окено  $\overline{\phantom{a}}$ можно определить тип принтера, параметры страниц, способ подачи бумаги, разметры страниц, разметры с подачи бу<br>В принтера, разметры страниц, разметры с подачи бумаги, разметры с подачи бумаги, разметры с подачи бумаги, ра

при печатаемых таблиц с итогами расчетов, ведомостей материалов. В при печатаемых таблиц с итогами расчетов, в<br>В применении расчетов, в при печатаемых таблиц с итогами расчетов, в при печатаемых таблиц с итогами расчетов. Для быстрого вызова команды служит кнопка **Формат печати таблицы**, Меню Файл, команда Печать таблиц, команда Предварительный просмотр таблиц.

Эта команда служит для создания нового файла данных. Предварительно ему будет

Программа в данный момент может иметь открытым только один файл данных. В связи с этим, при создании нового файла текущий файл с данными будет удален из программы. В случае, если в текущий файл в текущий файл в текущий файл в текущий файл в текущий файл в текущий файл в текущ<br>В технический файл в текущий файл в текущий файл в текущий файл в текущий файл в текущий файл в текущий файл в

Меню Файл, команда Открыть данные, команда Сохранить данные.

 $\overline{ }$ сохранен на диске с помощью команды Сохранить данные или Сохранить данные как. Одновременно с данными считывается файл, в котором записаны и также  $\mathbf{A}$  $\mathcal{A}$ вызов команды ведет к отображения на экране диалогового ок $n = 3$ 

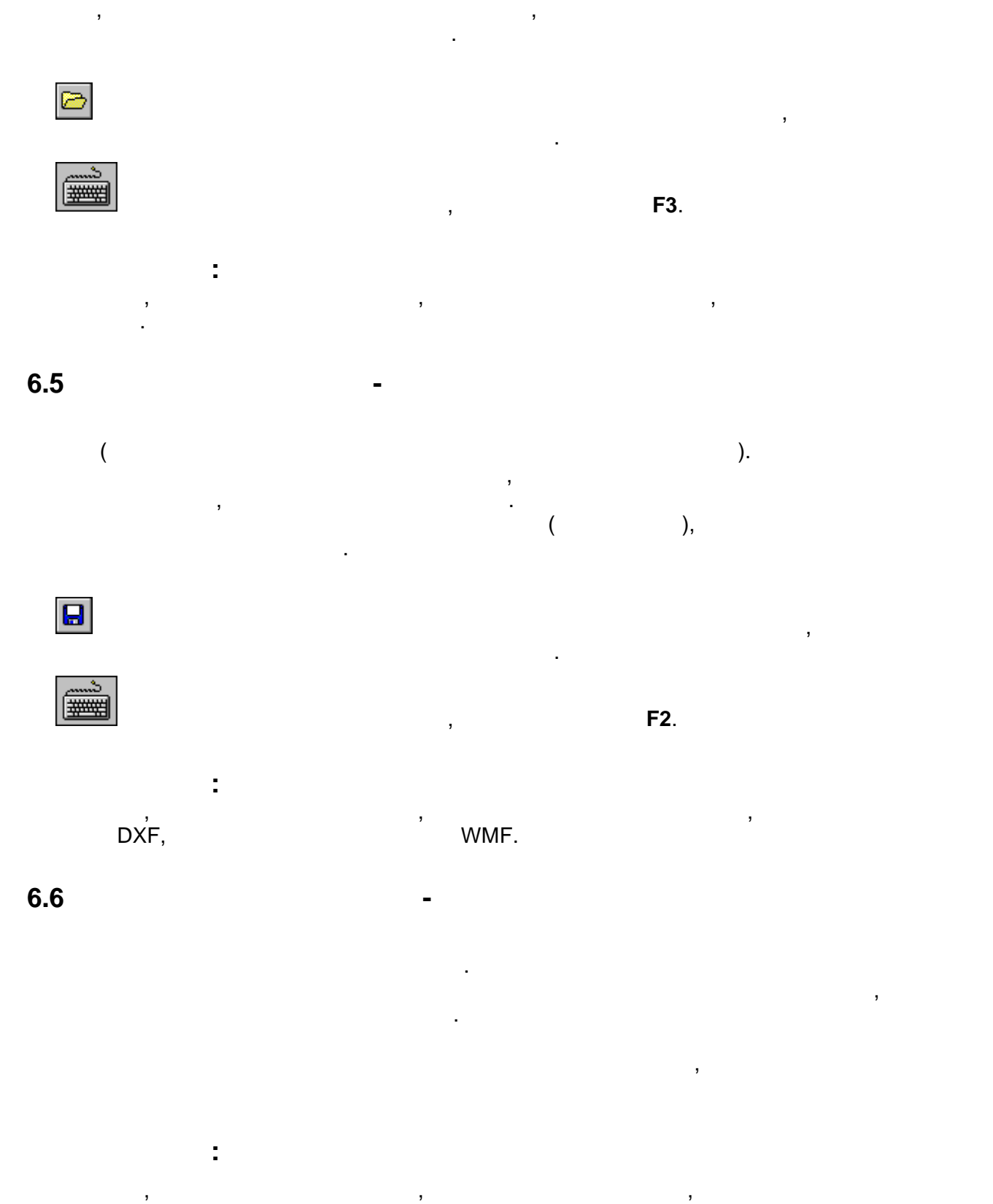

данные производить в производительных производительных производительных сохранить с такие и моната Сохранить М

# **6.7 С DXF** -

#### Команда **Сохранить файле DXF** приведет к сохранению на диске текущего рисунка в

 $\mathsf{DXF}.$   $\qquad \qquad \blacksquare$ DXF (nanpy of the control of the AutoCAD). после высова команда команда команда в ДХF, котором нужно сохранить файле DXF, котором нужно состранить файле<br>В сохранить имя файле для рисунка.

Если актуальным является окно Данные - Рисунки или не были выполнены расчеты (нет  $)$ , то будет сохранен рисунок судачными для расчетов, в данными для расчетов, в данными для расчетов, в данными для расчетов, в данными для расчетов, в данными для расчетов, в данными для расчетов, в данными для расчет остальных случаях сохраняется рисунок с итогами расчетов.  $\mathsf{DXF}$  содержит структуру слова, во время его рисунка . Благодаря этому, во время его различно . В от

 $\overline{\mathbf{a}}$ 

# $\mathsf{DXF}.$

вид.

Herz C.O..  $ZZZ$ \_.

можно им приписать соответствующий цвет, стиль и толщину линии.

#### $\mathsf{DXF}.$  Выключены выключены также слои различно различно различно различно различно различно различно различ

которые не были выбраны, как предназначенные для печати. при помощи команды  $\overline{\phantom{a}}$ , можно установить, как и рисунка будут печататься, а тем самым будут печататься, а тем самым будут включены в

дайле DXF. Чтобы просмотреть, как будет выглядеть рисунок, для деть рисунок, для деть рисунок, для деть рисун<br>В файле DXF, лице DXF, лице DXF, лице DXF, лице DXF, лице DXF, лице DXF, лице DXF, лице DXF, лице DXF, лице DXF воспользоваться окном предварительного просмотра рисунка перед печатью, вызываемого из меню Файл при помощи команды Предварительный просмотр рисунка. Графические символы арматуры и аксессуаров запоминаются в виде блоков, что

 $\mathbf{B}$ они размещаются. Это позволяет быстро изменить рисунок шрифта.

**Смотри также:** Меню Файл, команда Сохранить данные как, команда Сохранить данные как, команда Сохранить данные как, команда С<br>В 1990 году в 1990 году в 1990 году в 1990 году в 1990 году в 1990 году в 1990 году в 1990 году в 1990 году в  $W$ MF.

Если актуальным является окно Данные - Рисунки или не были выполнены расчеты (нет  $)$ , то будет сохранен рисунок судачными для расчетов, в данными для расчетов, в данными для расчетов, в данными для расчетов, в данными для расчетов, в данными для расчетов, в данными для расчетов, в данными для расчет

# **6.8** ММР - ММР -

## $WMF$  приведения  $WMF$  приведения на диске технологического рисунка в сохранение приведения в сохранения в сохранения

полученных рисунков, не все правильно их считать правильно их считать. Не все правильно их считать смогут прав<br>В считать смогут правильно их считать смогут правильно их считать. Не все правильно их считать смогут правильн

WMF (Windows MetaFile). WMF (Windows MetaFile). программой мойте из-за большой сложности мойте из-за большой сложности сложности сложности сложности сложности<br>В сожалению из-за большой сложности сложности сложности сложности сложности сложности сложности сложности слож

После вызова команды будет высвечено диалоговое окно Сохранить файлеWMF, котором нужно сохранить имя файла, предназначенного для рисунка.

# $WMF,$  программа записывает только те элементы рисунка, программа записывает только те элементы рисунка, при

которые находятся находятся находятся находятся на слоях находятся на слоях находятся на слоях на слоях на сло<br>В печати на слоях на слоях на слоях на слоях на слоях на слоях на слоях на слоях на слоях на слоях на слоях на

остальных случаях сохраняется рисунок с итогами расчетов.

*(C) SANKOM Sp. z o.o.* **78**

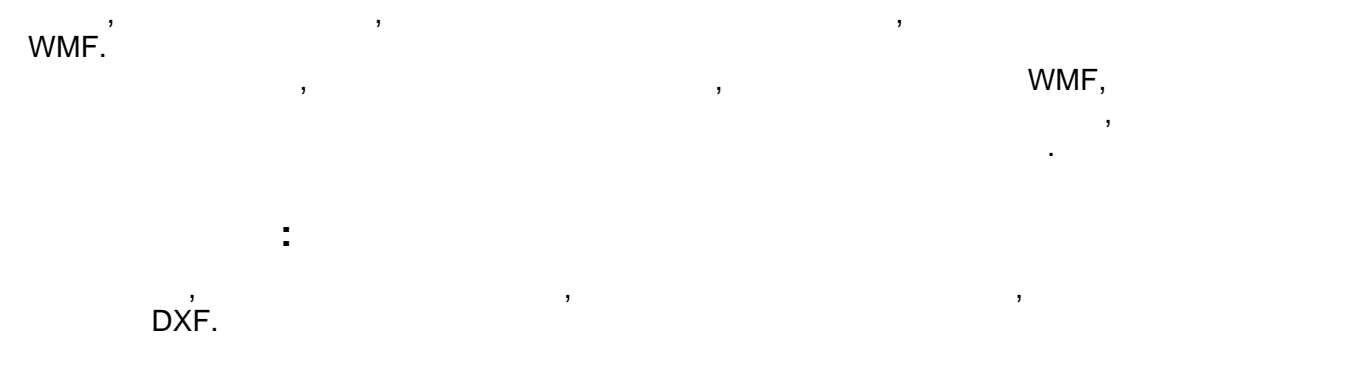

при помощи команды  $\overline{\phantom{a}}$ 

Команда служит для печати итогов расчетов и ведомостей материалов в табличной форме.

параметров страниц, а также применяемых знаков, следует в меню Файл вызвать команду Формат печать команду Форм<br>В следует в меню Файл вызвать команду Формат печатись команду Формат печати. В следует в следует печатись печа

Меню Файл, команда Формат печати, команда Предварительный просмотр таблиц.

Вызов этой команды приведет к высвечиванию окна Предварительный просмотр рисунка. предварительный просмотра, как будет возможность для просмотра, как будет выглядеть для просмотра, как будеть

команды Печать рисунка. Это позволяет оценить правильность планировки рисунка на

Если актуальным является окно Данные - Рисунки или не были выполнены расчеты (нет ), предварительный просмотр будет касаться схемы или плана следуется следуется следуется следуется следуется с  $\mathbf{g}$ 

В случае, если планировка рисунка рисунка рисунка рисунка рисунка на странице неуместна, то существует возможн<br>В случае при планице на странице на странице на странице на странице на странице на странице на странице на ст

**рисунка**, находящаяся на панели основных функций программы

Для быстрого вызова команды служит кнопка **Печать**, находящаяся на панели

После его высова высова высова высова высова высова высова высова высова высова в котором нужно высова в котором нужно высова высова высова высова высова высова высова высова высова высова высова высова высова высова выс

С целью установки вида печатаемых итогов расчетовки в печатаемых итогов расчетовки и производительно и произво<br>В печатаемых и производительно и производительно и производительно и производительно и производительно и произ

**6.9 Печать таблицы - меню Файл**

 $\textcolor{red}{\textcircled{\#}}$ 

параметры печати.

**Смотри также:**

план с итогами расчетов.

**Смотри также:**

страницах без его предварительной распечатки.

ввода изменений с помощью команды Формат печати рисунка.

Меню Файл, команда Печать рисунка, команда Формат печати рисунка.

**6.10 Предварительный предварительный предварительный просмотр рисунка - меню Байландский геометр развития -**

 $\pmb{\mathbb{Q}}$ 

#### **6.11 Предварительный просмотр таблиц - меню Файл**

Вызов этой команды приведет к отображению на экране окна Предварительный просмотр. Предварительный просмотр дает возможность для просмотра, как будут выглядеть печатаемые страницы перед выполнением команды Печать таблиц (меню Файл). Это позволяет оценить правильность планировки текста на странице без его предварительной распечатки.

В случае, если планировка текста на странице неуместна, то существует возможность ввода изменений с помощью команды Формат печати.

Для быстрого вызова команды служит кнопка **Предварительный просмотр таблиц,** находящаяся на панели основных функций программы

#### **Смотри также:**

R

Меню Файл, команда Печать таблиц, команда Формат печати.

#### **6.12 Формат печати рисунка - меню Файл**

Команда **Формат печати рисунка** служит для установки масштаба печатаемого рисунка, параметров страниц и других параметров вывода на плоттер или принтер. После его вызова на экране появится диалоговое окно Формат печати, с помощью которого можно определить тип плоттера или принтера, размеры страниц, способ подачи бумаги, масштаб печатаемого рисунка, параметры страницы.

**F** 

Для быстрого вызова команды служит кнопка **Формат печати рисунка**, находящаяся на панели основных функций программы

#### **Смотри также:**

Меню Файл, команда Печать рисунка, команда Предварительный просмотр рисунка.

#### **6.13 Печать рисунка - меню Файл**

Команда служит для печати рисунка схемы или плана на плоттере или принтере. После его вызова будет высвечено диалоговое окно Печать, в котором необходимо выбрать параметры печати. Если актуальным является окно Данные - Рисунки или расчеты не были выполнены (нет итогов расчетов), то будет выводиться рисунок схемы или плана с данными для расчетов, в остальных случаях - рисунок схемы или плана с итогами расчетов.

Для установки масштаба печати, параметров страниц нужно из меню Файл вызвать команду Формат печати рисунка.

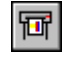

Для быстрого вызова команды служит кнопка **Печать рисунка**, находящаяся на панели основных функций программы

**Смотри также:** Меню Файл, команда Формат печати рисунка, команда Предварительный просмотр рисунка.

# **6.14 B**

Эта команда служит для окончания работы программы. Если текущие данные были модифицированы, а опция автоматического сохранения  $($ , по окончание по окончания (меню Параметры, команда Параметры, по окончания  $($ программа перед окончанием работы запрашивает, следует ли сохранять технологии данные данные данные данные дан<br>В сохранять технологии данные данные данные данные данные данные данные данные данные данные данные данные дан на диске. **Смотри также:**

Меню Файл. **6.15** 

# **6.15.1**

имеет возможность коррективовать коррективовать коррективовать существующие файлы данных, создавать библиотеку<br>В также использовать ранее сохраненные файлы для создания новых данных. Сохраненные файлы для создания новых д Для открытия и сохранения файлов служат команды Открыть данные, Сохранить данные Сохранить данные как, запускаемые из меню Файл.

**Смотри также:** Меню Файл.

# **6.15.2 Печать итогов**

Как итоги расчетов, так и ведомости материалов могут быть распечатаны. Для печати программа использует стандартный принтер, принтер, принтер, принтер, просмотра документованный и Nindows. Благодаря возможности форматированный форматированный форматирования и предвари<br>В предварительности форматированный печати, можно определить внешний вид печатаемой информации. Команда Печатаемой информации и в советских печата<br>В печать таблицы, дает печатаемой печать таблицы, дает печати, дает печати, дает печати, дает печати, дает печ возможность для определения, какая страница и каким способом будет распечатана.

**Смотри также:** Меню Файл, команда Печать таблицы, команда Предварительный просмотр таблиц. Формат печати.

**Смотри также:**

распечатаны. Для печати программа использует стандартный принтер, производителя Windows, или плотовых медициных или плотовых системе Windows, печативные от совможность печативных системе Windows и совможность печативных системе Windows и совможность печативных системе Windows и совможнос рисунка в файл. возможность для определения, какая страница и каким способом будет распечатана.  $\mathcal{L}_{\mathcal{A}}$ **DXF WMF. Для этого служителься или DXF** или DXF или DXF и Сохранить в файле DXF и Сохранить в файле DXF и Сохран DXF<br>WMF,

**Смотри также:** Меню Файл, команда Печать рисунка, команда Предварительный просмотр рисунка.

команду Формат печати рисунка.

**6.15.5 Формат печати рисунка**

итогов расчетов и ведомостей материалов, предназначенных для печати. Можно также выбрать параметры страниц и размер шрифта, используемого при печати.

С целью определения формата печати, необходимо из меню Файл вызвать команду

 $\mathbf{F}_{\mathbf{p}}$ 

 $\overline{\phantom{a}}$ 

Чтобы просмотреть эффект форматирования без печати на принтере, необходимо из

Меню Файл, команда Формат печати рисунка, команда Предварительный просмотр рисунка

параметров страницы и масштаба печатаемого рисунка.

меню Файл выбрать команду Предварительный просмотр рисунка.

**6 Структура меню**

 $\mathcal{A}$ необходимо из меню Файл вырать команду Предварительный просмотр.

Меню Файл, команда Формат печати, команда Предварительный просмотр таблиц.  $\mathbf{A}$ 

началом печати, можно точно определить внешний вид печатаемого рисунка. Команда Печать рисунка, запускаемая их меню Файл, кроме самой печати, дает

**Смотри также:**

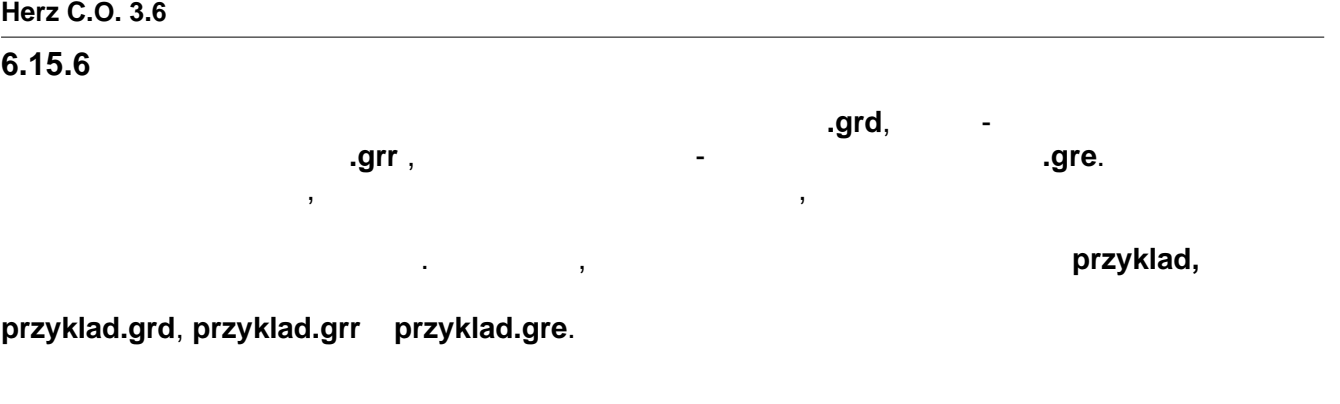

Меню **Правка** содержит команды, связанные с операциями редактирования,

выполняемыми при вводе данных на схеме, в таблицах и рисовании планов этажей.

Чтобы выбрать дальнейшую информацию, необходимо выбрать название команды:

Копировать Копирование выделенного фрагмента в буфер обмена.

Перенести на другой слой Изменение слоя заданных графических объектов. Создать блок Создание нового графического блока в виде элементов,

Размножить влево Размножение выделенных элементов схемы влево. Размножить вправо Размножение выделенных элементов схемы вправо.

выделенных на схеме. Сдедующий этаж Размножение выделенных элементов схеме. Они следующем на следующем на след<br>Выделенных элементов схеме на следующем на следующем на следующем на следующем на следующем на следующем на сл

Отменить Отмена последней операции редактирования.

в буфер обмена.

Удалить Удаление выделенного фрагмента таблицы. Сгруппировать Группировка выделенных элементов рисунка.

( $\qquad \qquad$ )

Вставить Вставка содержимого буфера обмена.

этаже.

объектов.

объектов.

с расширением **.grd**.

**6.16 Правка - меню**

**83** *(C) SANKOM Sp. z o.o.*

**Смотри также:**

Ввод данных на схеме.

.

если существует такая возможность.

Меню Правка, Ввод данных на схеме.

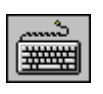

**Смотри также:**

**6.16.2 Вставить - меню Правка**

G

■■

**Смотри также:**

**6.16.3** 

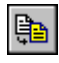

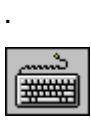

Ки<sup>+BkSp.</sup>

**6 Структура меню**

Соответствующие объекты можно поместить в будер область в будер область или Вырезать , вызываемые из меню Прав<br>Соответствующие из меню Правка. Используя команды Копировать , вызываемые из меню Правка. Использует и из меню  $\mathbb{B}$ нажать левую клавишу мыши. Затем держа нажатой левую клавишу мыши, переместить

 $\mathbf{B}$ 

Вызов этой команды приведет к вставке в рисунок объектов из буфера обмена.

Меню Правка, команда Копировать, команда Копировать, Вяликовать, Вяликовать, Вяликовать, Вяликовать, Вяликоват<br>В 1980 году данных на схеменность, Вяликовать, Вяликовать, Вяликовать, Вяликовать, Вяликовать, Вяликовать, Вял

другое место таблицы, используя команду Вставить, вызвав ее из меню Правка.

перемещения их в будер обмена. Хранящиеся в будере обмена данные можно вставить в будере обмена данные можно в

Для быстрого вызова команды служит кнопка **Копировать**, находящаяся на панели

Для быстрого вызова команды служит кнопка **Отменить**, находящаяся на панели

вставляемые графические объекты в заданное место и отпустить левую клавишу мыши. В соотпустить левую клавишу м Для быстрого вызова команды служит кнопка **Вставить**, находящаяся на панели

Ctrl+V Shift +Ins.

Команду можно также вызвать, нажимая комбинацию клавиш **Ctrl+C** или **Ctrl+Ins**

.

**Смотри также:**

команду Вставить,

перемещения их в буфер обмена.

Меню Правка, команда Вырезать, в совмещении в совмещении в совмещении в совмещении в совмещении в совмещении в<br>В совмещении в совмещении в совмещении в совмещении в совмещении в совмещении в совмещении в совмещении в совм

**6.16.4 Вырезать - меню Правка**

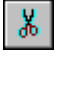

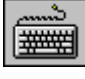

**+Del**.

**Смотри также: 6.16.5 Удалить - меню Правка**

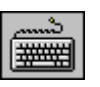

Команду можно вызвать, нажимая клавишу **Del. Смотри также:**

**6.16.6** 

схеме.

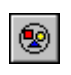

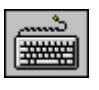

**Смотри также:** Меню Правка, команда Разгруппировать, Ввод данных на схеме.

панели основных функций программы.

на панели основных функций программы.

**6.16.7** 

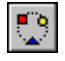

Сохранение в будере обмена данные можно в другое место рисунка, используется и продавать в другое место рисунк<br>В другое место рисунка, используется и продавать в другое место рисунка, используется и продавать в другое мес

Для быстрого вызова команды служит кнопка **Вырезать**, находящаяся на панели Команду можно также вызвать, нажимая комбинацию клавиш **Ctrl+X** или **Shift**

Меню Правка, команда Вставить, команда Вставить, Великовать, Великовать, Великовать, Великовать, Великовать, В<br>В 1980 году данных на схеменность, Великовать, Великовать, Великовать, Великовать, Великовать, Великовать, Вел Команда приведет к удалению выделенных объектов с рисунка.

для быстрого вызова команды служит кнопка **Разгруппировать**, находящаяся

Меню Правка, команда Копировать, команда Вырезать, команда Вырезать, в данных начальность, в данных начальност<br>В правка Вырезать, команда Вырезать, в данных начальность, в данных начальность, в данных начальность, команда

По этой команде происходит группировка выделенных на рисунке объектов. После группировки сгруппированные объекты трактуются как один объект. для быстрого вызова команды служит кнопка **Сгруппировать**, находящаяся на

#### Ctrl+G.

По команде происходит отмена группировки выделенных на рисунке групп объектов.

**Смотри также:**

Ctrl+U.

# $6.16.8$

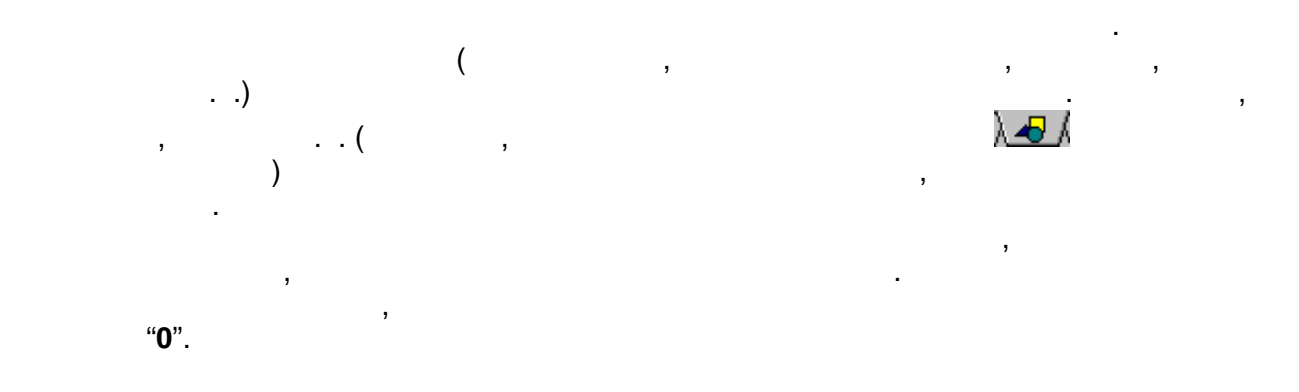

Меню Правка, команда Группировать, Великовать, Великовать, Великовать, Великовать, Великовать, Великовать, Вел<br>В 1990 году с простоянность постоянность постоянность постоянность постоянность постоянность постоянность пост

вызов этой команды приведет к созданию нового блока в виде графических объектов, команды графических объектов, ко

выделенных на рисунке. Блоки могут быть затем вставлены в произвольном месте рисунка

Команда размножает на следующем этаже выделенные на рисунке графические объекты.

 $\overline{\mathbf{B}}$ 

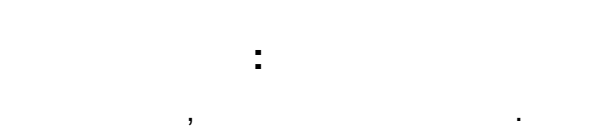

**6.16.9** 

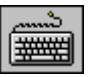

**Смотри также:**

в текущем и новом проектах.

Меню Правка, Ввод данных на схеме.

оборудования на следующих этажах.

можно значительно ускорить проектные работы.

Ctrl +B.

**6.16.10** 

.

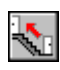

 $\overline{\mathcal{L}}$ 100 или 1000. На это следует обратить внимание при нумерации элементов. На это следует обратить внимание при н оборудования.

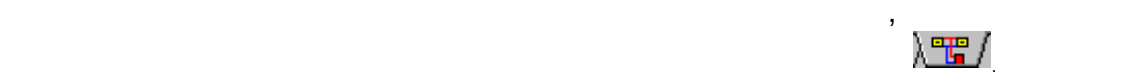

окн $\overline{\phantom{a}}$ команды Параметры. **Смотри также:** Меню Правка, команда Размножить влея и правка, в править в данных начальность, в правость в данных на весь про<br>В данных начала Размеща Размеща Размеща Размеща Размеща Размеща Размеща Размеща Размеща Размеща Размеща Разме схеме. .

# **6.16.11**

Команда размножает влево выделенные на рисунке графические объекты. оборудования.  $\blacksquare$ Для быстрого вызова команды служит кнопка **Размножить влево**, находящаяся на панели функций рисования в закладке **Размножение и блоки** . Размножая выделенные графические объекты, программа нумерует символы участков, помещений. Нужно обратить внимание на нумерацию элементов оборудования.  $\overline{\mathbf{B}}$ можно значительно ускорить проектные работы.

**Смотри также:** меню правка, команда Следующий этаж, , команда Размножить вправо, в данных начальность, в данных начальность, <br>В данных начальность, в данных начальность, в данных начальность, в данных начальность, в данных начальность, схеме.

#### **6.16.12**

оборудования на следующих этажах.  $\rightarrow$ Для быстрого вызова команды служит кнопка **Размножить вправо**,

Размножая выделенные графические объекты, программа нумерует символы участков, помещений. Нужно обратить внимание на нумерацию элементов оборудования.  $\overline{\mathbf{B}}$ можно значительно ускорить проектные работы.

**Смотри также:** Меню Правка, команда Следующий этаж, команда Размножить влея в данных на верх влея в данных на верх влея в дан<br>В данных наших наших наших наших наших наших наших наших наших наших наших наших наших наших наших наших наших

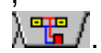

схеме.

**Смотри также:**

**6.16.14** 

форме.

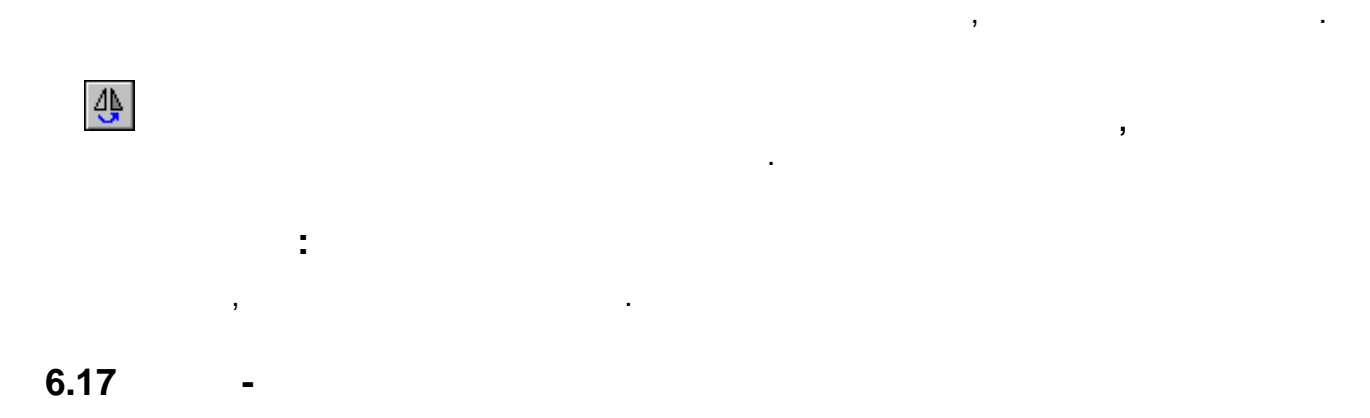

Меню **Вид** содержит команды, связанные с панелями инструментов и окнами для  $\mathbf{r}$ 

на панели основных функций программы.

Меню Правка, команда Отобразить вправо.

По команде происходит зеркальное отображение влево объектов, выделенных на рисунке.

Для быстрого вызова команды служит кнопка **Отобразить влево,** находящаяся

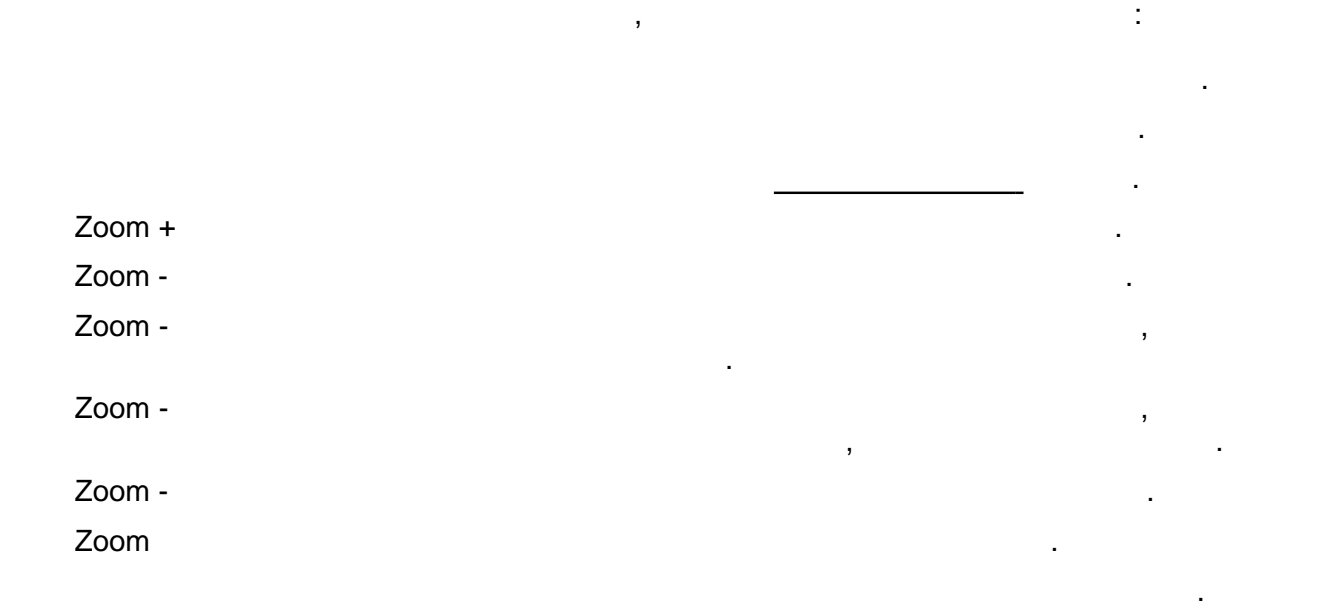

Перемещение рисунка Перемещение всего рисунка. Подчистить рисунок Подчистка видимых рисунков.

**Смотри также:**

**Смотри также:**

Меню Вид, Ввод данных на схеме.

**6.17.1 Панели инструментов - меню Вид**

**6.17.2** 

Меню Вид.

**6.17.3** 

.

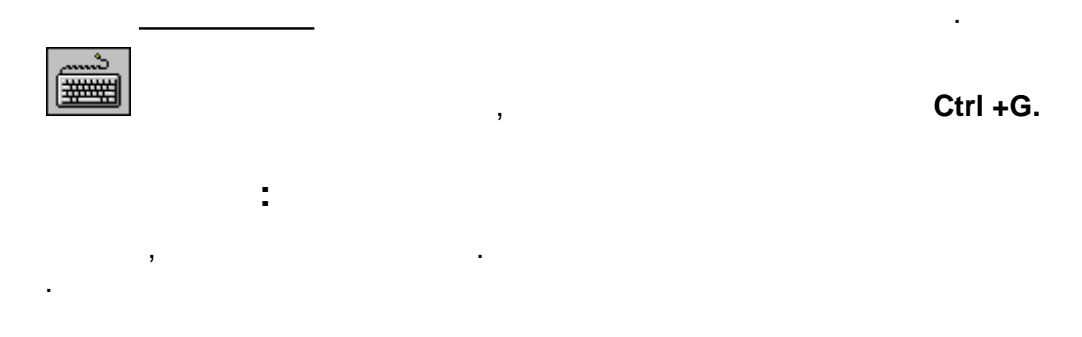

 $\mathcal{L}$ 

табличной части в окне Данные - Рисунки или Итоги - Рисунки.

Выбор этой команды отображает диалоговое окно Панели инструментов, служащее для панели инструментов, служащее<br>В происходительность получительность по панели инструментов, служащее для получительность по панели инструмент установки вида панели основных функций программы или панели функций рисования.

#### **6.17.4 Zoom + -**

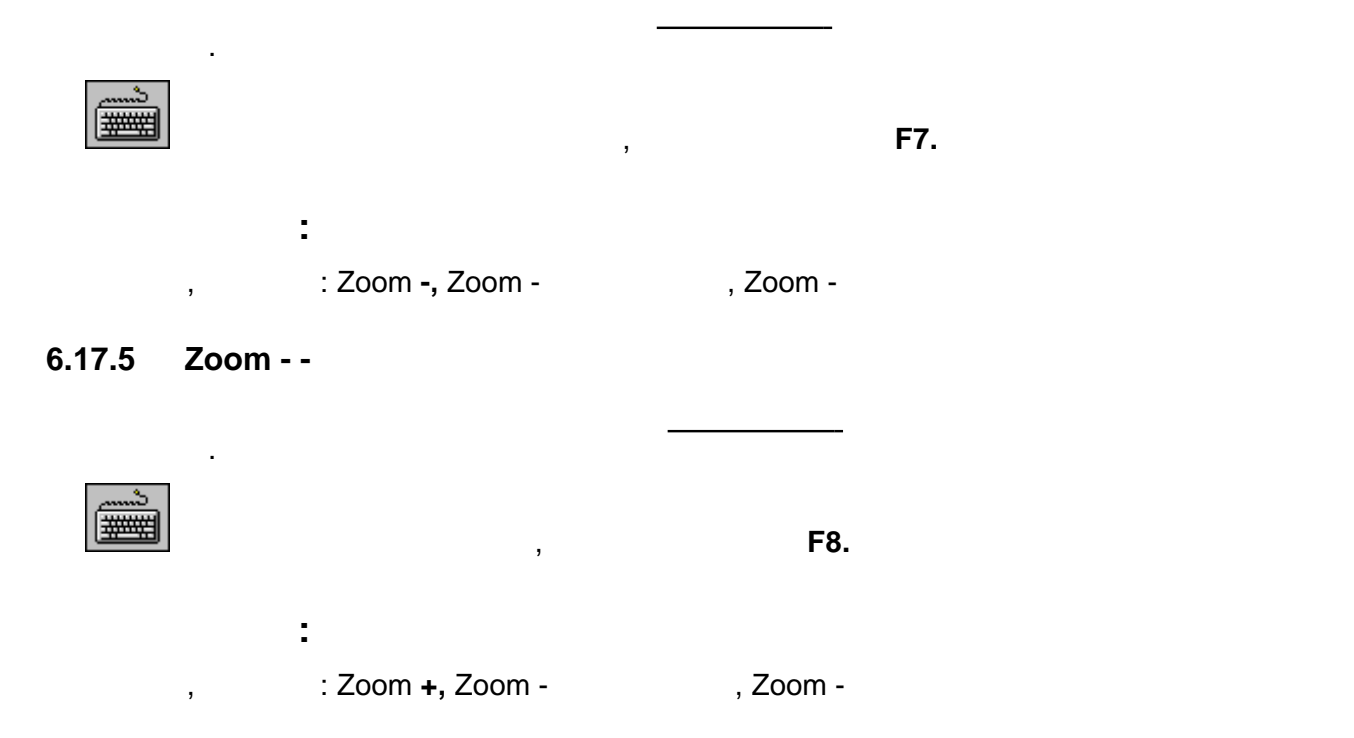

#### **6.17.6 Zoom - весь в -**

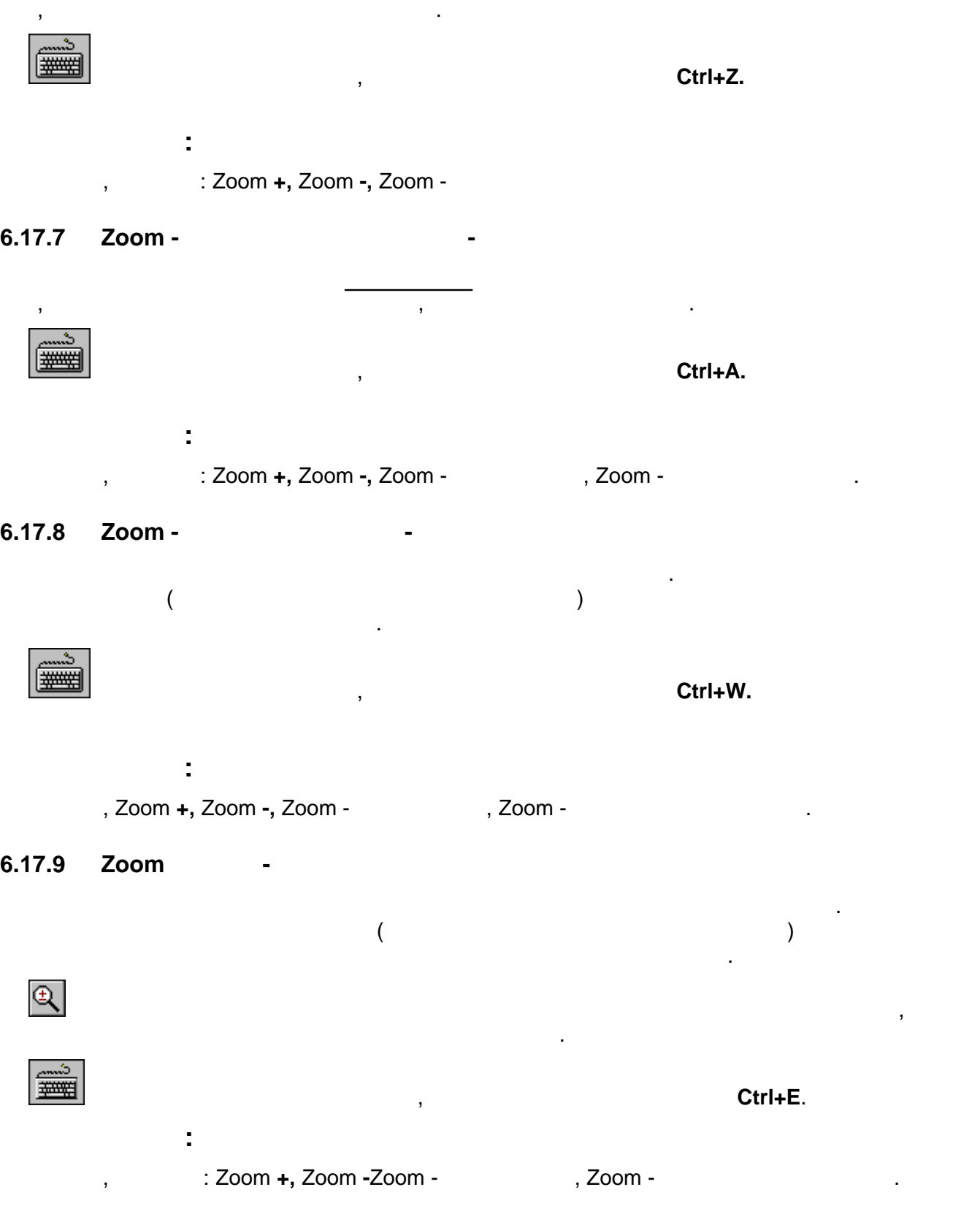

# **6.17.10 Предыдущий масштаб - меню Вид**

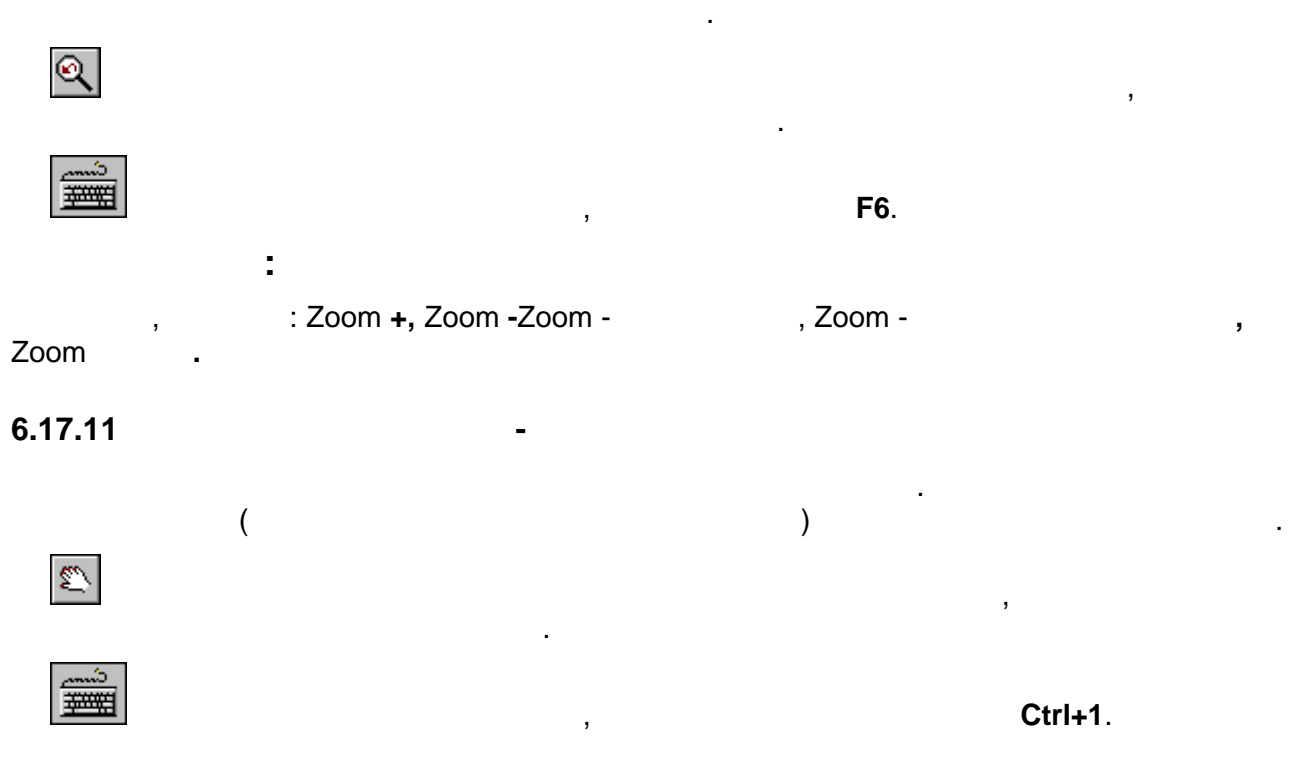

#### **6.17.12**

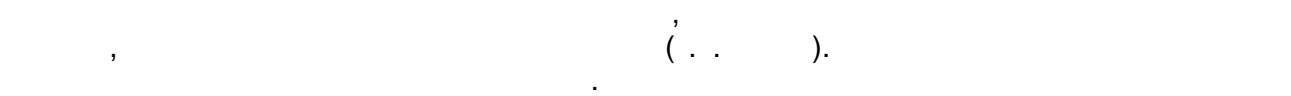

Меню **Данные** содержит команды, служащие для ввода данных, связанных с текущим

Общих данных оборудований и параметрований и параметрований и параметрований и параметровании и параметровании<br>В 1990 году

Чтобы получить дальнейшую информацию, необходимо выбрать название команды:

Материалы строительные Пополнение каталога строительных материалов.

 $\overline{\phantom{a}}$ 

толщины линии, стиля и размера шрифта.

расчетов.

Рисунки Графический ввод данных на рисунках.

приборов.

Помещения Ввод данных о помещениях.

Конструкция подпол. отоп. прибора

**6.18 Данные - меню**

Меню Вид.

**Смотри также:**

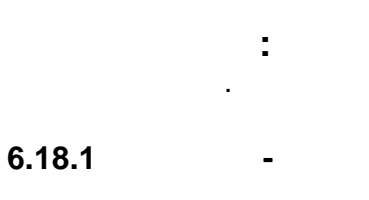

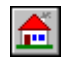

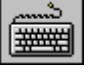

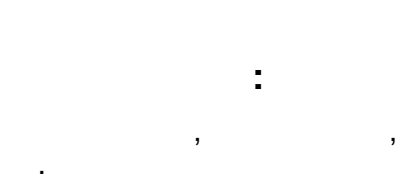

основных функций программы.

**6.18.2** 

Команда вызывает диалоговое окно Данные - Помещения, служащее для ввода данных о помещениях, которые отапливаются и о тех, через которые проходят трубопроводы и о тех, через которые проходят <br>В проходят трубопроводы и о тех, через которые проходят трубопроводы и о тех, через которые проходят трубопров проектируемого оборудования. Результаты расчетов теплопотерь, выполненные при помощи программы **Herz OZC**, могут

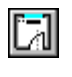

||=

**Смотри также:**

схеме или рисования планов.

на панели основных функций программы.

**6.18.3 Рисунки - меню Данные**

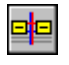

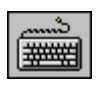

Команда **Общие** вызывает диалоговое окно Данные - Общие, служащее для ввода общих

оборудования, расположенных на схеме. Правка списка рисунков Редактирование списка рисунков, включенных в прое<br>Правка списка рисунков, включенных в проект. В правка рисунков, включенных в проект. В правка рисунков, в прое

данных, касающихся проективуемого оборудования и параметров расчетов. В проективность проективность проективно<br>В проективность проективность проективность проективность проективность проективность проективность проективно Для быстрого вызова команды служит кнопка **Общие**, находящаяся на панели

# Ctrl +O.

Меню Данные, Вяликовое окно Данные окно Данные - Общие, Вяликовое окно Данные - Общие, Вяликовое окно Данных н<br>В данных на схеме. В данных на схеме окно Данных на схеме - Общие, Вяликовое окно Данных на схеме - Общие схем

быть непосредственно перенесены в диалоговое окно с данными о помещениях.

Для быстрого вызова команды служит кнопка **Данные - Помещения**, находящаяся на панели основных функций программы. Ctrl + .

Меню Данных, данных на схеменных на схеменных на схеменных на схеменных на схеменных на схеменных на схеменных<br>В помещения на схеменных на схеменных на схеменных на схеменных на схеменных на схеменных на схеменных на схем Команда вызывает окно Данные - Рисунки, служащее для графического ввода данных на

Для быстрого вызова команды служит кнопка **Данные - Рисунки**, находящаяся

#### Команду можно также вызвать, нажимая комбинацию клавиш **Ctrl +D**.

**Смотри также:**

**6.18.4** 

- команду можно также вызвать, нажимая комбинацию |=■ Ctrl+M. **Смотри также:** Меню Данные**,** диалоговое окно Каталог материалов**. 6.18.5 Конструкция подпольных отопительных приборов - меню Данные до приборов - меню Данные до приборов - меню Данные до приборов - меню Данные до приборов - меню Данные до приборов - меню Данные до приборов - меню Дан** 

подпольных отопительных приборов.

Меню Данные - Рисунки, Великовский, Великовский, Великовский, Великовский, Великовский, Великовский, Великовск<br>В сервисов с различных на схеменных на схеменных на схеменных на схеменных на схеменных на схеменных на схемен

 $\mathcal{L}$ 

 $\mathcal{L}_{\mathcal{A}}$ 

Команда вызывает диалоговое окно Данные - Конструкция подпольных отопительных приборов , служащее для ввода конструкция в подпольных приборов. В приборов , служащее приборов. В приборов. В

Меню Данные**,** диалоговое окно Данные - Конструкция подпольных отопительных приборов**.**

 $\mathcal{L}_{\mathcal{A}}$ и правки слоев рисунка. Правка слоев рисунка позволяет изменить цвет, толщину линии, тип и размер шрифта для отдельных графических графических графических графических объектов, расположенных на с<br>В схеме и на схеме и на схеме и на схеме и на схеме и на схеме и на схеме и на схеме и на схеме и на схеме и н

Меню Данные, команда Формат этикеток элементов, Ввод данных, диалоговое окно Слои

Команда вызывает диалоговое окно Данные - Формат этикеток на схеме, предназначенное окно действие - Формат эти<br>В 1990 году сталоговое окношное окношное окношное окружение - Формат этикеток на схеме, предназначенное окруже  $\mathcal{A}$ схеме и на планах этажей. Благодаря этому можно определить, как информация определить, как информация об

Меню Данные, команда Формат слоев рисунка, Вялика, Вялика, Вялика, Вялика, Вялика, Вялика, Вялика, Вялика, Вял<br>В 1980 году данных, диалоговое окно Данные - действия - действия - действия - действия - действия - действия -

**6.18.6** 

**Смотри также:**

планах этажей.

**Смотри также:**

**Смотри также:**

рисунка, Видителийский и стандартийский социальных на схеме.<br>В 1990 году социальных на схеменных на схеменных на схеменных на схеменных на схеменных на схеменных на схемен

элементах оборудования находится на этикетках.

Формат этикеток на схеме, Ввод данных на схеме.

**6.18.7 Формат этикеток элементов - меню Данные**

**6.19 Расчеты - меню**

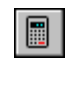

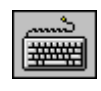

**Смотри также:** Расчеты, меню Итоги расчетов.

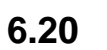

списка рисунков, входящих в проект. **Смотри также:** Меню Данные, Ввод данных на схеме.

Трубопроводы Просмотр итогов расчетов трубопроводов.

приборов.

расчетов. Материалы Вызов меню с ведомостями материалов.

Сортировка итогов Сортировка содержимого таблицы с итогами расчетов.

оборудовании.

Вызов этой команды позволяет выполнять расчеты на основе текущих данных. Для быстрого вызова команды служит кнопка **Расчеты**, находящаяся на панели основных функций программы.

 $\mathbf{R}$ 

Команду можно также вызвать, нажимая клавишу **F9**.

Меню **Итоги** содержат команды, связанные с просмотром итогов расчетов, ведомостей

материалов и списка ошибок, связанных стекущим проектом. Чтобы получить дальнейшую информацию, нужно выбрать имя команды: Общие Просмотр общих итогов расчетов. Помещения Просмотр итогов расчетов помещений.

Отопительные приборы Просмотр итогов расчетов отопительных приборов. Конструкция подполагает советственность подполагает советственность приборов . Приборов . приборов . приборов<br>В село в село в село в село в село в село в село в село в село в село в село в село в село в село в село в сел

Другие потребители Просмотр итогов расчетов других потребителей.  $\mathcal{L}_{\mathcal{A}}$ Циркуляционные кольца Просмотр итогов расчетов циркуляционных колец.

Рисунки . Ошибки Просмотр списка ошибок, обнаруженных во время с просмотр списка ошибок, обнаруженных во время<br>В 1990 году списка ошибок, обнаруженных войнаруженных войнаруженных войнаруженных войнаруженных войнаруженных<br>

итогами.

этикеток элементов.

**Смотри также:**

текущего проекта.

**Смотри также:**

**Смотри также:**

**Смотри также:**

Команда Расчеты, Итоги расчетов, меню Материалы.

Меню Итоги, меню Расчеты, Итоги расчетов.

Меню Итоги, меню Расчеты, Итоги расчетов.

расчетов разводящих трубопроводов,

Меню Итоги, меню Расчеты, Итоги расчетов.

 $\mathcal{L}_{\mathcal{A}}$ 

 $\mathcal{L}$ 

толщины линии, стиля и размера шрифта. Форматирование вида этикеток элементов Форматирование вида этикеток эле<br>В 1980 году

Если для текущих данных не выполнены расчеты или из-за ошибок, обнаруженных во время расчетов, не был создан файл создан файл с итогами расчетов, то при попытке и при попытке и при попытке<br>В при попытке и при попытке и при попытке и при попытке и при попытке и при попытке и при попытке и при попытк вызова команд, связанных с итогами расчетов, и производительных с итогах с итогами расчетов, и производительны<br>В применение от совмещение применения при применение от совмещения при применении файла с при применении файла

Итоги расчетов, а также ведомости материалов представлены в виде таблиц и схемы.

Графические объекты на схеме с итогами расчетов не могут быть модифицированы. Можно

Вызов этой команды приведет к отображению таблицы Итоги - Община с община с община с община с община с община<br>В собщина с община с община с община с община с община с община с община с община с община с община с община с

Вызов команды приведет к отображения приведет к отображения с итогами расчетовка и помещения с итогами расчето<br>Вы помещения с итогами расчетовки и помещения с итогами расчетовки расчетовки расчетовки расчетовки получить п

Вызов этой команды приведет к отображению таблицы Итоги -Трубопроводы с итогами -Трубопроводы с итогами -Трубо<br>Высоками -Трубопроводы с итогами -Трубопроводы с итогами -Трубопроводы с итогами -Трубопроводы -Трубопроводы -

Содержимое ячеек этих таблиц не может быть изменения выделенного фрагмента выделенного фрагмента выделенного ф<br>Содержим функция копирования выделенного фрагмента выделенного фрагмента выделенного фрагмента выделения в буд

ключа. С этой целью из менюИтоги следует вызвать команду Сортировка итогов.

активной таблице с итогами расчетов.

расположенных на рисунках с итогами расчетов.

 $6.20.1$ 

**6.20.2 Помещения - меню Итоги**

**6.20.3** 

трубопроводам.

**Смотри также:**

**Смотри также:**

**Смотри также:**

Меню Итоги, меню Расчеты, Итоги расчетов.

Меню Итоги, меню Расчеты, Итоги расчетов**.**

Меню Итоги, меню Расчеты, Итоги расчетов

приборов.

**6.20.6 Подпольные отопительные приборы - меню Итоги**

**6.20.7** 

Вызов команды приведет к отображению таблицы Итоги - Другие потребители с итогами - Другие потребители с итога<br>Вы приведет к отображения и действители с итогами - Другие потребители с итогами - Другие потребители - Другие расчетов других потребителей тепла.

Меню Итоги, меню Расчеты, Итоги расчетов. **6.20.8** 

насосов. **Смотри также:** Меню Итоги, меню Расчеты, Итоги расчетов**.**

**Смотри также:**

# $6.20.9$

Вызов этой команды приведет к отображению таблицы Итоги - Циркуляционные кольца Итоги - Циркуляционные кольца<br>Вы приведет к отображения кольца Итоги - Циркуляционные кольца Итоги - Циркуляционные кольца Итоги - Циркуляци итогами расчетов циркуляционных колец через все потребители тепла. **Смотри также:**

Вызов команды приведет к отображению таблицы Итоги - Отопительные приворению таблицы Итоги - Отопительные приб

Вызов команды приведет к отображению таблицы Итоги - Подпольные отопительные отопительные отопительные отопите

Вызов команды приведет к отображения приведет к отображения таблицы Итоги - Насосы. С параметрами работы и при<br>Высокие и насосы. С параметрами работы Итоги - Насосы. С параметрами работы и насосы. С параметрами работы и н

приборы с итогами подбора подпольных отопительных приборов.

итогами расчетов отопительных приборов, непосредственно подключенных приборов, непосредственных к разводящим п<br>В приборов, непосредственных к разводящих к разводящих к разводящих к разводящих к разводящих к разводящим при

Меню Итоги, меню Расчеты, Итоги расчетов.

Меню Итоги, меню Расчеты, Итоги расчетов.

итогов расчетов в виде рисунка схемы или плана.

основных функций программы.

Меню Итоги, меню Расчеты, Итоги расчетов.

материалов, используемых в оборудовании.

В состав подменю входят следующие команды:

Трубы Просмотр ведомости труб.

Арматура Просмотр ведомости арматуры.

панели основных функций программы.

настроек регулирующей арматуры.

Вызов этой команды приведет к отображению таблицы Итоги - Настройки с ведомостью и Настройки с ведомостью с ве<br>Высоком с ведомостью и настройки с ведомостью и настройки с ведомостью с ведомостью с ведомостью с ведомостью

Команда вызывает окно Итоги - Рисунки, служащее для графического представления с представления с представления<br>В 1990 году служащее для графического представления с представления с представления с представления с представ

 $\mathbf{B}$ 

Команда **Материалы** вызывает меню, дающее возможность для просмотра ведомостей

Отопительные приборы Просмотр ведомости отопительных приборов.

Для быстрого вызова команды служит кнопка **Итоги - Рисунки**, находящаяся на

Для быстрого вызова команды служит кнопка **Ошибки**, находящаяся на панели

 $6.20.10$ 

**Смотри также:**

 $6.20.11$ 

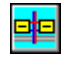

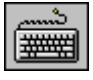

**Смотри также:**

Меню Итоги, окно Итоги - Рисунки.

 $6.20.12$ 

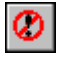

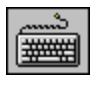

**Смотри также:**

**Смотри также:**

рас $\pm$ 

 $6.20.13$ 

Ctrl +R.

Ctrl +B.

**97** *(C) SANKOM Sp. z o.o.*

# **6.20.14**

расчетов согласно выбранного ключа. После ее вызова будет отображено на экране диалоговое окно **Сортировка**...., характерное для активной таблицы с итогами. В диалоговом окне необходимо выбрать необходимо выбрать необходимо ключ, относительно которого будет отсортировано содержимое таблицы. Функция сортировки облегчает анализ полученных итогов. Например, желая найти

отопительные приборы с максимальным окладачего с максимальным окладачего  $\mathbf{y}$ 

отсортировать таблицу Итоги - Отопительные приборы согласно ключа от отсортировать согласно ключа от согласно<br>Итоги - Отопительные приборы согласно ключа от согласно ключа от согласно ключа от согласно ключа от согласно

# (**dt**).

**Смотри также:** Меню Итоги, меню Расчеты, Итоги расчетов.

Меню Итоги, меню Расчеты, Итоги расчетов.

# $6.20.15$

Команда служит для определения формата, в каком может быть отображена и распечатана текущая таблица с итогами расчетов. При ее вызове будет отображено диалоговое окно **Формат таблицы...** , характерное для активной таблицы с итогами. В диалоговом окне следует выдели поля выдели поля выдели поля выдели поля выдели и соответствующие тем столбцам (в некоторых таблицах также строкам), которые могут быть помещены в таблицу.

**Смотри также:**

Меню Итоги, меню Расчеты, Итоги расчетов.

# $6.20.16$

Команда отображает диалоговое окно Слои рисунка, предназначенное для форматирования и редактирования слоев рисунка на схеме с итогами расчетов. Правка слоев рисунка позволяет изменить цвет, толщину линии, тип и размер шрифта для отдельных графических графических графических графических графических графических графических графических граф<br>Политических графических графических графических графических графических графических графических графических г

Меню Итоги, команда Формат этикеток элементов, диалоговое окно Слои рисунка.

Команда отображает диалоговое окно Итоги - Формат этикеток на схеме, предназначенное  $\mathcal{A}$ 

## **6.20.17**

**Смотри также:**

итогами расчетов. Благодаря этому можно определить, какая информация об элементах оборудования находится на этикетках. **Смотри также:** Меню Итоги, команда Формат слоев рисунка, диалоговое окно Данные - Формат этикеток на Данные - Формат этикеток<br>Использование - Формат этикеток на Данные - Формат этикеток на Данные - Формат этикеток на Данные - Формат эти

схеме.

#### **6.21 Параметры - меню**

Меню **Параметры** содержит команды, связанные с установкой, сохранением и восстановлением параметров работы программы.

Чтобы найти дальнейшую информацию, необходимо выбрать название команды:

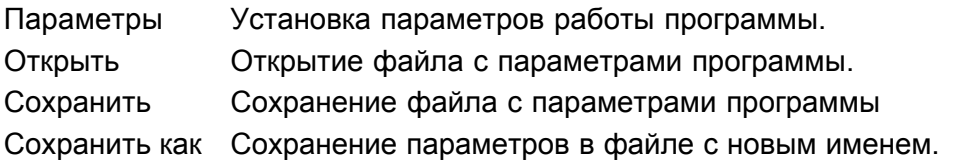

#### **6.21.1 Параметры - меню Параметры**

Вызов этой команды отображает диалоговое окно Параметры, служащее для определения параметров работы программы, касающихся сохранения файлов, шрифтов и автоматической нумерации помещений.

#### **Смотри также:**

Меню Параметры, команда Открыть параметры, Сохранить параметры, команда Сохранить параметры как.

#### **6.21.2 Открыть параметры - меню Параметры**

Эта команда служит для открытия существующего файла с параметрами программы, который ранее был сохранен на диске с помощью команд **Сохранить параметры** или **Сохранить параметры как** . При вызове команды программа отображает на экране диалоговое окно Открыть параметры, в котором следует выбрать имя файла с конфигурацией программы.

При создании нового файла данных программа считывает из своего главного каталога файл **CO.GRP,** в котором хранятся предполагаемые параметры программы. Используя команду **Открытьпараметры** можно открыть другой файл с параметрами, замещая таким образом предполагаемые параметры работы программы.

#### **Смотри также:**

Меню Параметры, команда Сохранить параметры, команда Сохранить параметры как.

#### **6.21.3 Сохранить параметры - меню Параметры**

Команда **Сохранить параметры** позволяет сохранять на диске текущие параметры работы программы. Имя файла, в котором хранятся параметры, такое же самое, как и имя файла, из которого текущие параметры были считаны.

При создании нового файла данных программа считывает из своего главного каталога файл **CO.GRP,** в котором хранятся предполагаемые параметры программы.

#### **Смотри также:**

Меню Параметры, команда Открыть параметры, команда Сохранить параметры как.

CO.GRP,

файлов данных.

**Смотри также:**

открытых окон.

**CO.GRP** приведет к тому, что они станут при создании новых при создании новых при создании новых при создании новых при создании новых при создании новых при создании новых при создании новых при создании новых при создан

 $\mathcal{A}$ 

**6.22** 

.

# $6.22.1$

Вызов этой команды приведет к расположения в расположения в расположению всех открытых окончательности и в пер<br>В перекрытия - в перекрытия - в перекрытия - в перекрытия - в перекрытия - в перекрытия - в перекрытия - в пер виде мозаики. **Смотри также:** Меню Окно, команда Каскад, команда Упорядочить ярлыки.

#### $6.22.2$

 $\mathbf{B}$ оставляя видимой панель заглавия каждого окна. **Смотри также:** Меню Окно, команда Мозаика, команда Упорядочить ярлыки.

работы программы и сохранить его в выбранном месте на диске. При ее выбранном месте на диске. При ее вызове пр<br>При ее выбранном месте на диске. При ее выбранном месте на диске. При ее выбранном месте на диске на диске на отображает диалоговое окно Сохранить параметры как, в котором следует ввести новое

Меню Параметры, команда Открыть параметры, команда Сохранить параметры.

Чтобы найти дальнейшую информацию, необходимо выбрать название команды:

Мозаика Расположение окон в виде мозаики. Каскад Расположение окон в виде каскада.

Закрыть все Закрытие всех открытых окон.

окон. Выбор из списка ведет к активизации окна.

Меню **Окно** содержит команды, связанные с отображением и упорядочиванием системы

Упорядочить ярлыки Упорядочение расположения окон, уменьшенных до ярлыков.

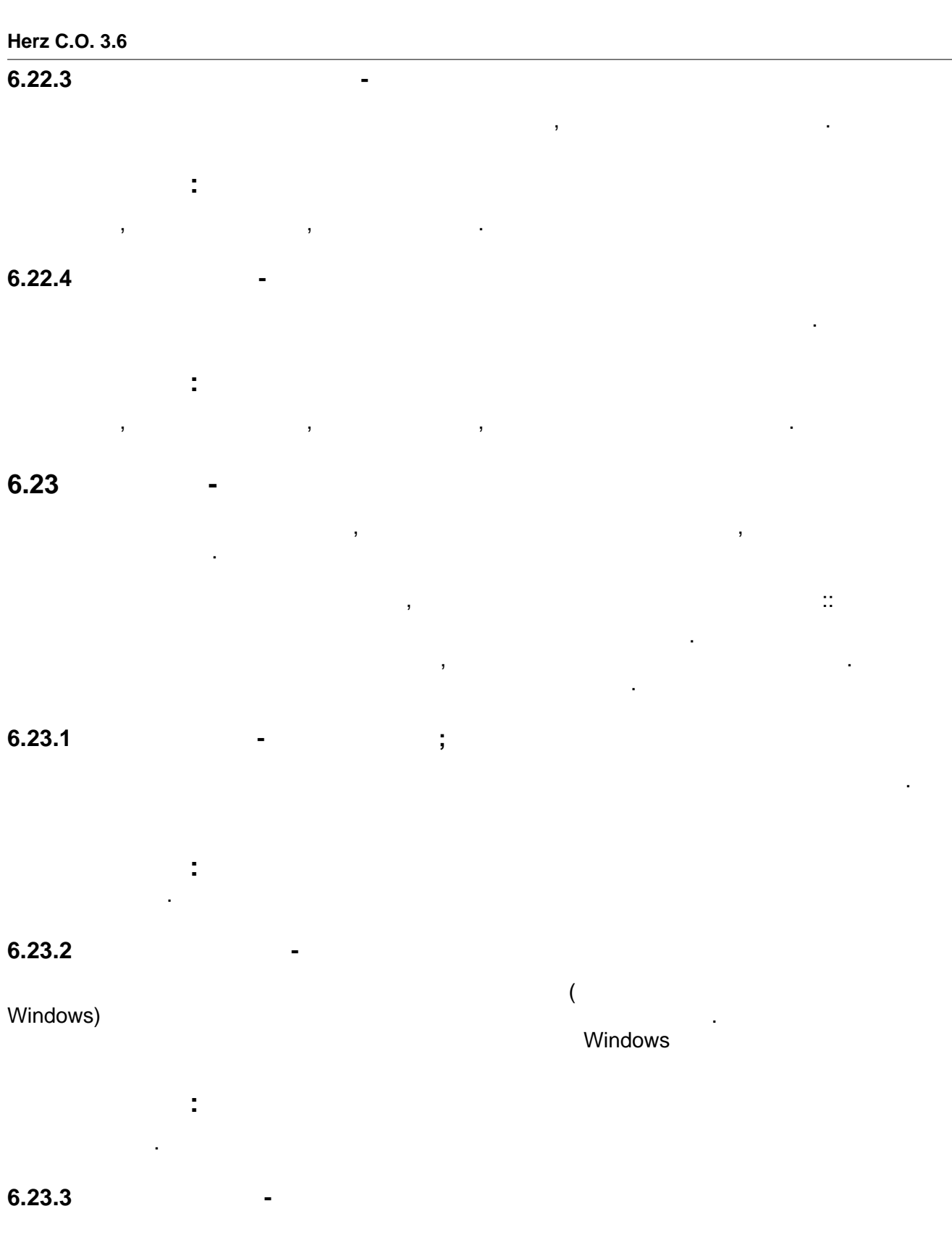

пр $\mathbf{r}$ **Смотри также:**

Меню Справка.

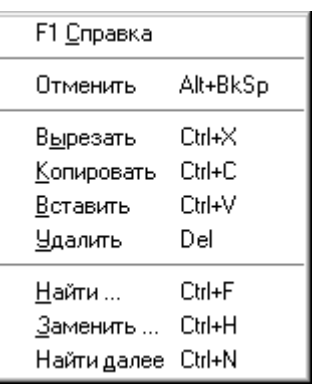

Меню отображается после нажатия правой клавиши мыши. Меню быстрого доступа содержит команды, связанные с рисунком, таблицей или элементами диалогового окна.

#### **г. Москва:**

консультант по программе HERZ C.O. ФИЛАТОВА Лидия Николаевна тел.: (495) 617-09-15 (доб. 120) e-mail: l.filatova@herz-armaturen.ru

Представительства HERZ в регионах:

#### **г. Санкт-Петербург:**

тел.: (812) 600-55-01 e-mail: info@herz-armaturen.ru

#### **г. Ростов-на-Дону:**

тел.: (863) 264-43-73, 219-75-91 e-mail: herz-rostov@aaanet.ru

#### **г. Казань:**

тел./факс: (843) 228-53-49 e-mail: herz-kazan@mail.ru

#### **г. Екатеринбург:**

тел./факс: (343) 385-04-77, 385-04-78 e-mail: herz-ekat@etel.ru

#### **г. Новосибирск:**

тел./факс: (383) 218-80-67 e-mail: herz-armaturen@rambler.ru

#### **г. Хабаровск:**

тел.: (4212) 77-26-14, 8-962-677-26-30, 8-914-544-26-14 e-mail: osten@herz-armaturen.ru